**Operating instructions Installation information**

## **METTLER TOLEDO MultiRange ID30 / ID30 TouchScreen weighing terminals**

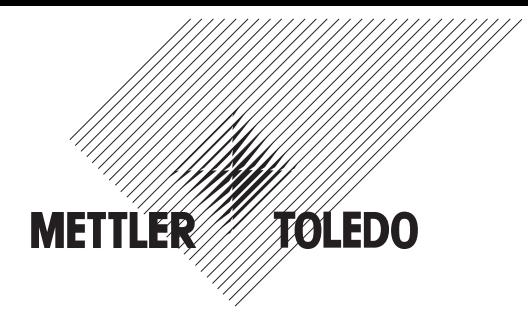

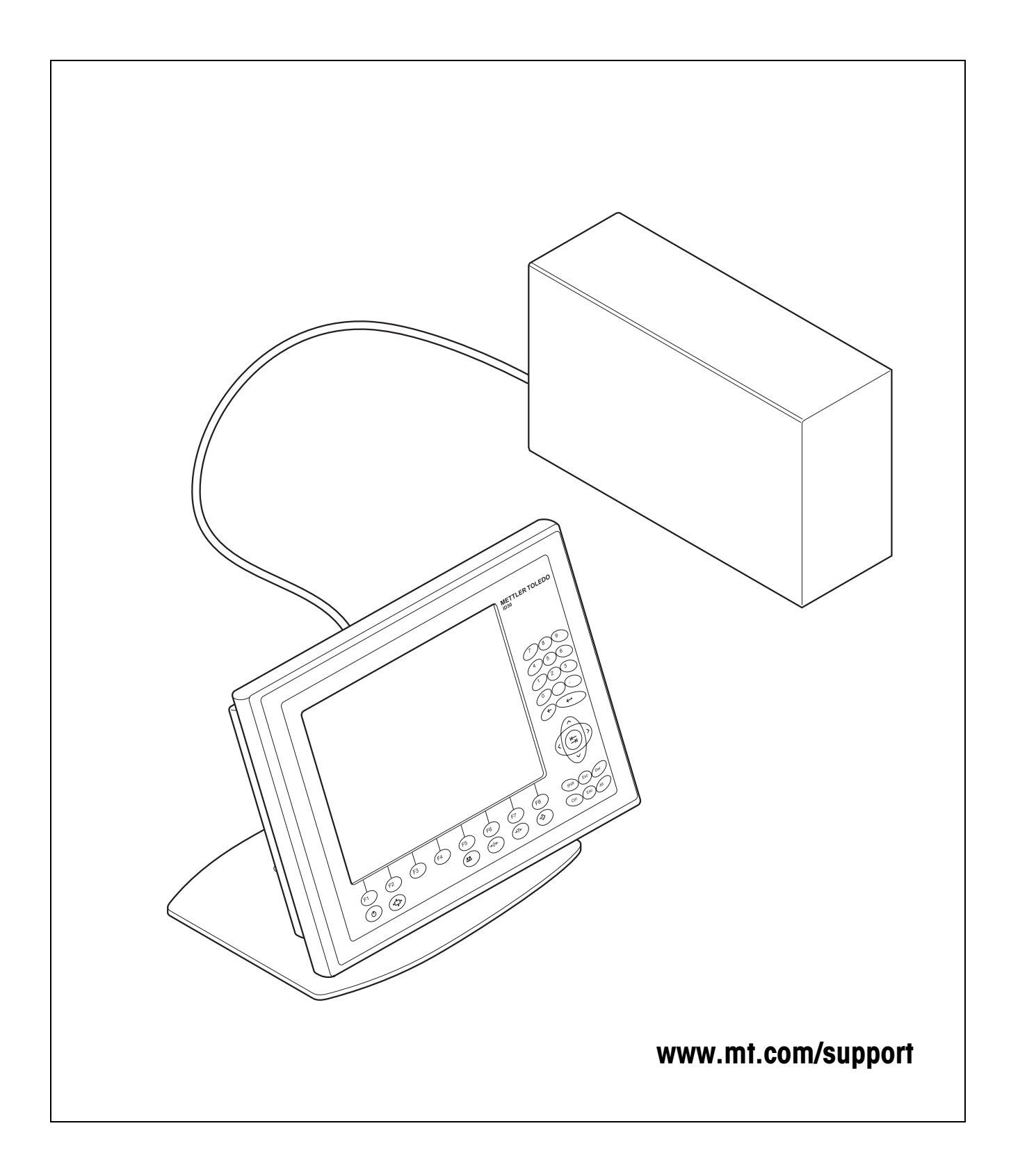

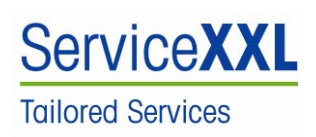

Congratulations on choosing the quality and precision of METTLER TOLEDO. Proper use according to this Operating Manual and regular calibration and maintenance by our factory-trained service team ensures dependable and accurate operation, protecting your investment. Contact us about a ServiceXXL agreement tailored to your needs and budget.

We invite you to register your product at www.mt.com/productregistration so we can contact you about enhancements, updates and important notifications concerning your product.

# **Dependable Performance of Your** ID30 PC Application Terminal

## **Register your new terminal: 1**

We invite you to register your new scale equipment at **www.mt.com/productregistration** to allow us to contact you about enhancements, updates and important notifications concerning your product.

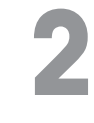

## **Get to know your weighing equipment:**

Production engineers, maintenance personnel and operators should familiarize themselves with the user and technical documentation shipped with your new terminal. If you cannot locate this information, please contact your local authorized service provider to request a copy.

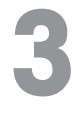

## **Contact METTLER TOLEDO for service:**

The value of a measurement is proportional to its accuracy – an out of specification scale can diminish quality, reduce profits and increase liability. Timely service from METTLER TOLEDO will ensure accuracy and optimize uptime and equipment life.

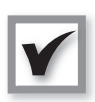

#### **Installation, Configuration, Integration and Training**

Our service representatives are factory-trained, weighing equipment experts. We make certain that your weighing equipment is ready for production in a cost effective and timely fashion and that personnel are trained for success.

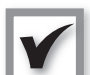

#### **Initial Calibration Documentation**

The installation environment and application requirements are unique for every industrial scale so performance must be tested and certified. Our calibration services and certificates document accuracy to ensure production quality and provide a quality system record of performance.

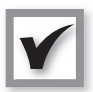

#### **Periodic Calibration Maintenance**

A Calibration Service Agreement provides on-going confidence in your weighing process and documentation of compliance with requirements. We offer a variety of service plans that are scheduled to meet your needs and designed to fit your budget.

**Whenever you call us, our service representatives will be there at the right time, with the right parts, the right tools and the right skills to meet your needs.**

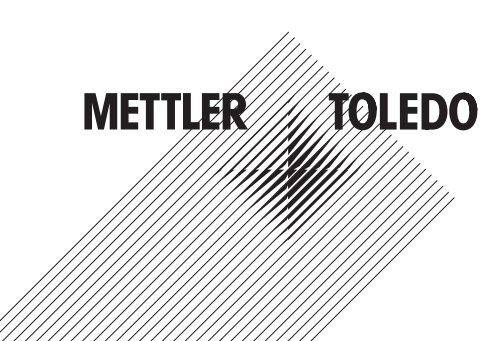

Product Model Number1:

Product Serial Number:

Authorized Service Provider2:

Service Telephone Number:

1) Product model and serial number can be obtained from product data plate

2) Visit www.mt.com/contact to find the name and number of an authorized service provider

#### **Expanding Your ID30**

The ID30 PC Application Terminal is a high-performance PC and weighing terminal in one. Its high level of protection makes it suitable for use in any industry. To gain optimum value from your ID30, it is extremely important that you use the right software and peripheral devices for your application. METTLER TOLEDO sales and service partners assist you in selecting, installing, configuring, connecting and servicing your ID30 with the following hardware and software solutions:

#### **Software Applications from METTLER TOLEDO:**

• FormWeigh.Net® – Formulation Control

• FreeWeigh.Net® – Net Weight Quality Control

#### **Communication:**

- Balance and scale interfaces
- Serial interfaces
- Parallel data interfaces
- Network interfaces
- Digital input / output interfaces

#### **Upgrading:**

- Increase processor performance
- Expand working storage
- Expand PCI capacity
- Expand interfaces
- Modify operating system

#### **Parts and accessories:**

- Floor stand
- Wall mount
- Panel mount kit
- Bar code reader
- Printer
- Relay box

Subject to technical changes © 08/2007 Mettler-Toledo AG

**www.mt.com/serviceXXL**

### **Additional Services to Ensure Compliance, Equipment Life and Uptime**

METTLER TOLEDO can deliver services that help to ensure your compliance with regulatory and quality requirements and to maximize equipment life and uptime. These services include:

#### **Regulatory Compliance Services:**

- Equipment Qualification (IQ, OQ, PQ)
- Recommendations and help with SOPs
- Periodic test procedures and reference weights

#### **Calibration and Certification Services:**

- ISO9001 and ISO17025 compliant certification
- Measurement uncertainty and minimum weight determination

#### **Proactive Maintenance and Repair:**

- Comprehensive service agreements
- On-site maintenance and repair
- Remote monitoring and repair contracts
- Software support agreements

## **Contents** Page

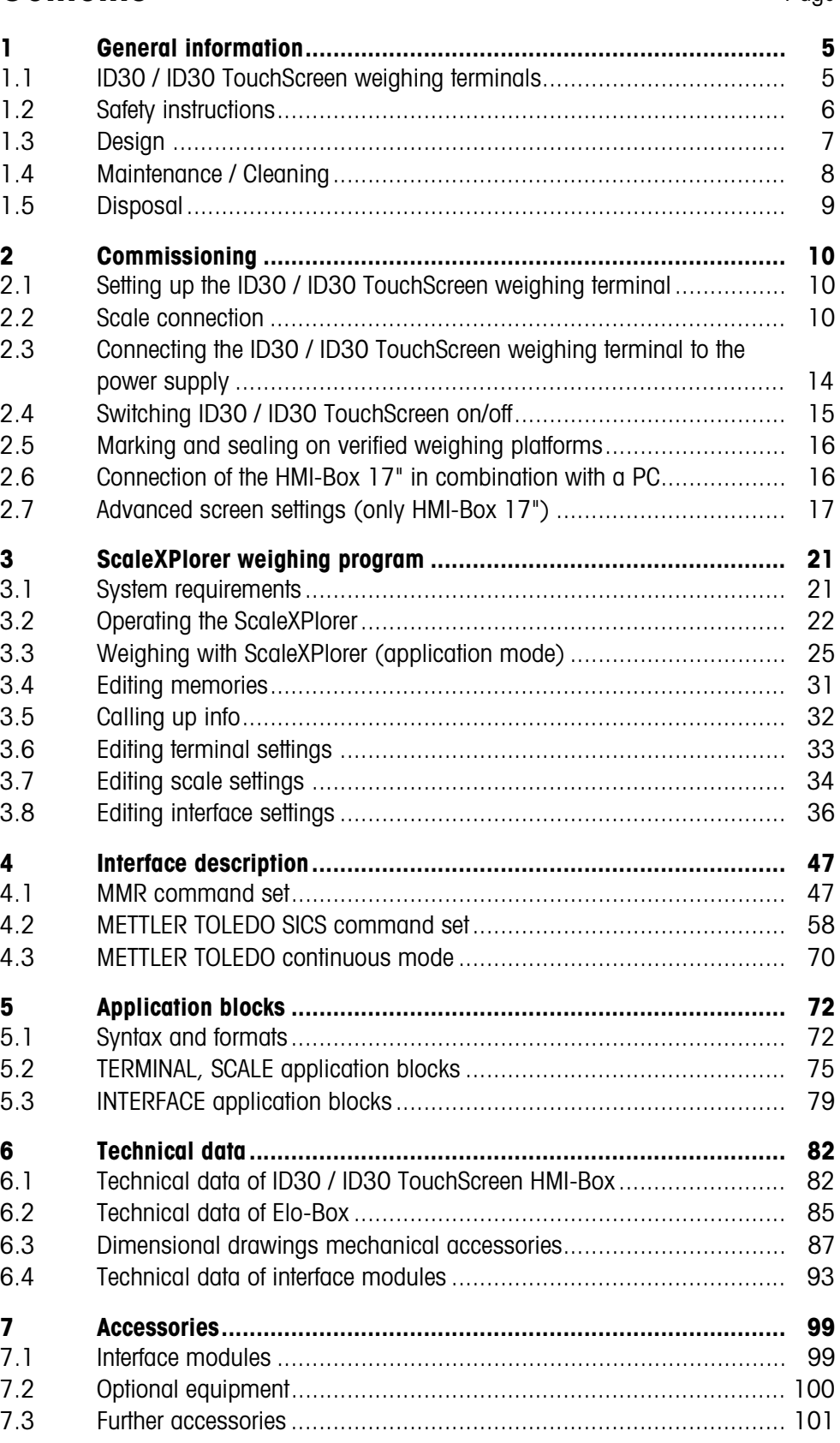

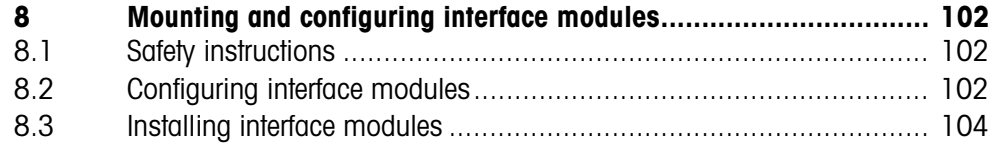

## <span id="page-6-1"></span><span id="page-6-0"></span>**1 General information**

## **1.1 ID30 / ID30 TouchScreen weighing terminals**

The ID30 / ID30 TouchScreen weighing terminals are freely programmable weighing terminals suitable for use in industrial applications. It offers you the flexible possibilities for use of a PC in a dust- and splash-proof housing conforming to IP67. In conjunction with the extensive line of accessories, you can put together a weighing system ideally suited to your company's needs.

ID30 / ID30 TouchScreen weighing terminals always consist of the two components HMI-Box and Elo-Box.

The **HMI-Box** is the operating unit with TFT colour display and membrane keypad. The **HMI-Box** is optionally also available with a **TouchScreen**.

The **Elo-Box** contains a powerful industrial PC and the weighing electronic equipment. The industrial PC can be upgraded easily (CPU, RAM). Up to 3 weighing platforms can be connected by installing corresponding interface modules.

Up to 10 interface modules can be installed in the Elo-Box.

The HMI-Box and Elo-Box are connected by means of a cable up to 5 m long.

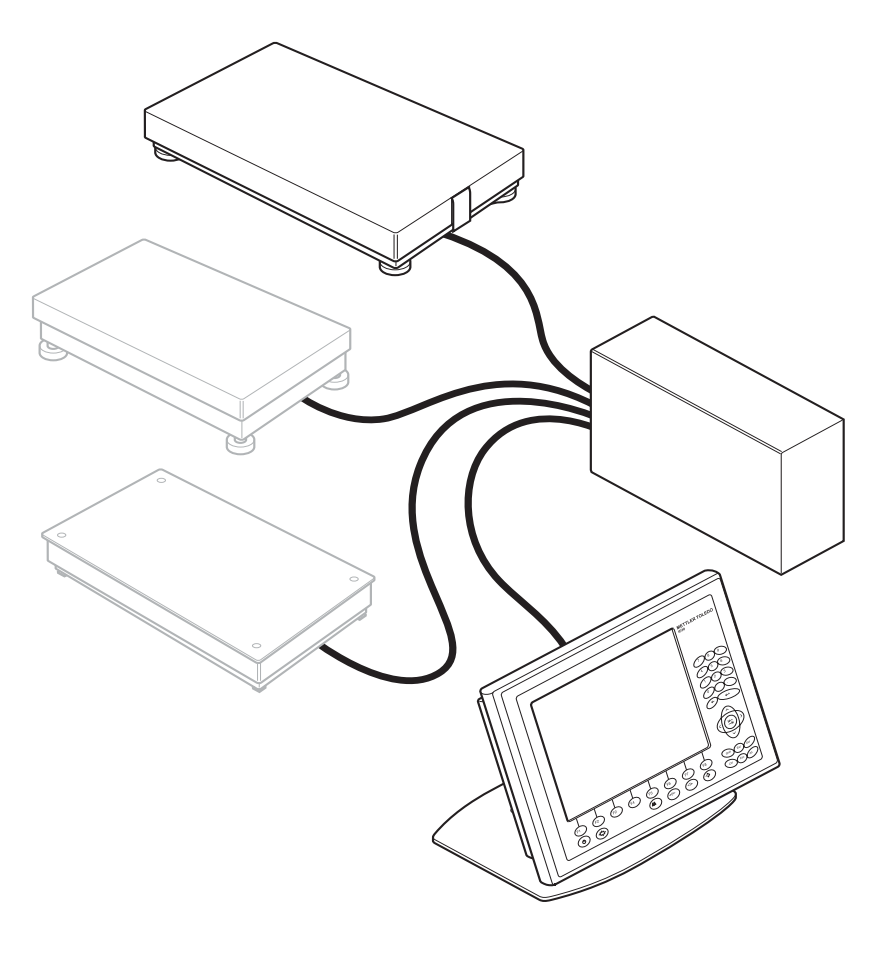

The **HMI-Box 17"** can also be connected as an IP69K-protected operating interface with membrane keypad and TouchScreen to a PC.

## **Documentation**

These instructions contain all the information on the ID30 / ID30 TouchScreen weighing terminals including the information on all the interface modules, irrespective of the configuration ordered by you.

In addition to these instructions, you will also receive additional documentation for the operating system used and for certain accessories.

If you want to program the weighing terminals yourself, you will find the required information in the "ID30 / ID30 TouchScreen Programming Manual" (Order No. 22007427). This description also contains further details, e.g. on testing the weighing functions.

## **1.2 Safety instructions**

- ▲ Do not operate the ID30 / ID30 TouchScreen weighing terminals in hazardous areas.
- ▲ The display unit of the ID30 TouchScreen terminals does not consist of breakproof glass, but rather of touch-sensitive plastic. Therefore avoid blows and bumps and observe the cleaning instructions.
- ▲ In order to prevent accidents the device may only be opened by specially trained customer service personnel.
- ▲ Only transport the device when switched off, as the hard disk may otherwise be damaged.
- ▲ **Elo-Box and HMI-Box may only be connected or disconnected if the plug is pulled.**

<span id="page-7-0"></span>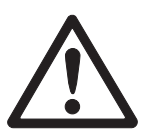

## **1.3 Design**

**1.3.1 HMI-Box**

<span id="page-8-0"></span>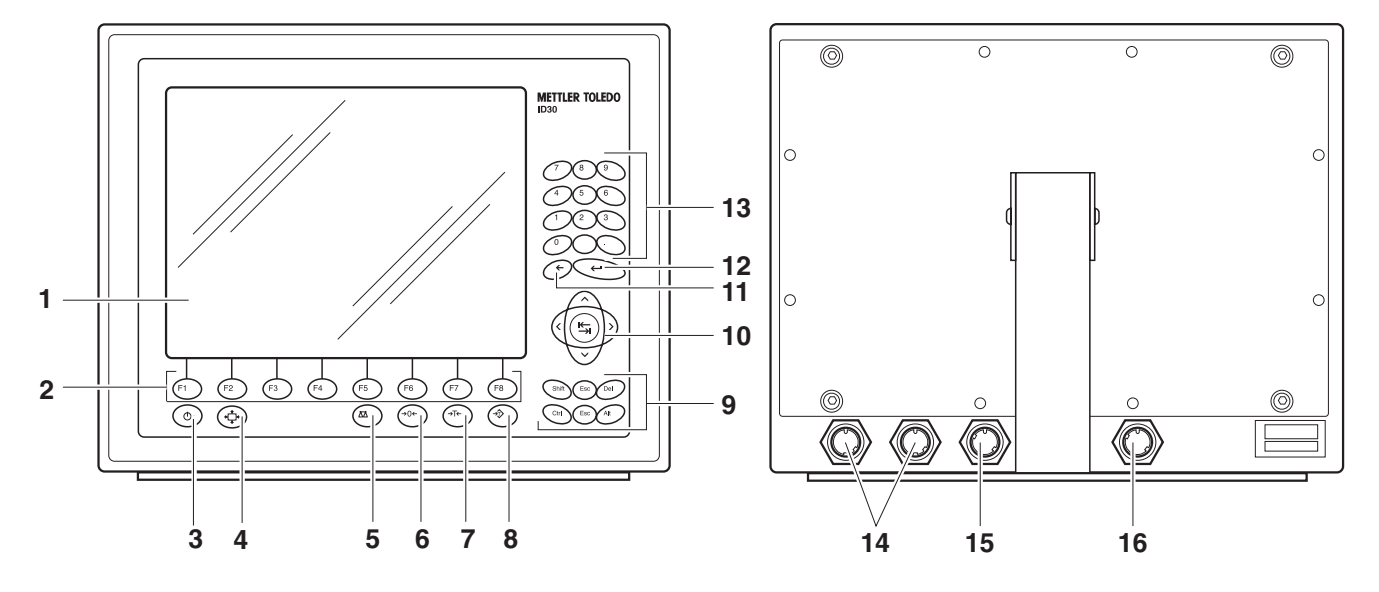

- Display
- Function keys
- 
- On/Off key **Caution**

Shut down the operating system before switch-off!

- Key for screen adjustment (Display Setup), only for 17" design
- Scales changeover key
- Set to zero key
- Tare key
- Tare specification key
- Command keys
- Cursor keys and tab key
- Backspace key
- ENTER key
- Numeric keypad with decimal point and space key
- USB connections
- 15 Elo-Box connection
- 16 Power cable, only for 17" design

## **1.3.2 Elo-Box**

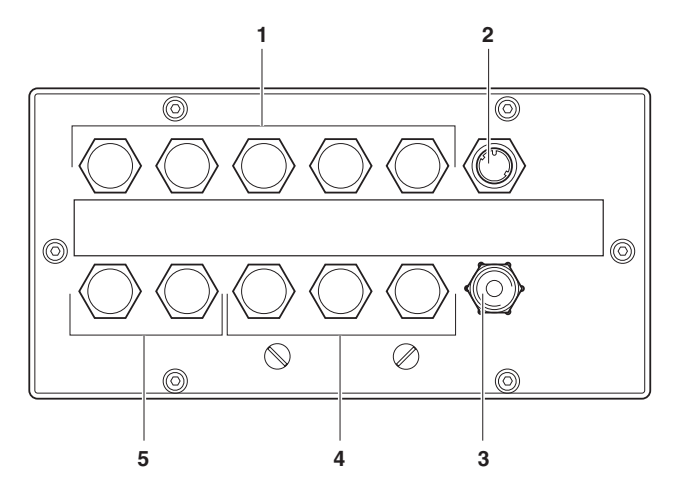

- **1** X1 X5: PC interface connections
- **2** HMI-Box connection
- **3** Power cable
- **4** X6 X8: Weighing platform connections or interface connections to weighing electronics
- **5** X9 X10: Interface connections to weighing electronics

## **1.4 Maintenance / Cleaning**

## **CAUTION**

- ▲ Do not use concentrated acids, alkaline solutions or aggressive solvents.
- ▲ Unused interface sockets must be sealed off with cover caps during wet cleaning.
- ▲ Caution! Cleaning with compressed water (e.g. washing down with water hose or high-pressure cleaner) is not permitted at protection type IP67!
- ▲ The display unit of the ID30 TouchScreen weighing terminal does not consist of break-proof glass, but rather of touch-sensitive plastic. Therefore do not clean with an abrasive sponge.

## **Cleaning**

→ Remove grease spots and stubborn dirt deposits with commercially available washing up liquids or glass cleaning agents.

<span id="page-9-0"></span>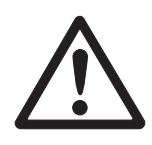

<span id="page-10-0"></span>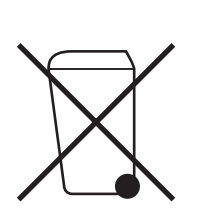

## **1.5 Disposal**

In conformance with the European Directive 2002/96 EC on Waste Electrical and Electronic Equipment (WEEE) this device may not be disposed of with domestic waste. This also applies to countries outside the EU, per their specific requirements.

→ Please dispose of this product in accordance with local regulations at the collecting point specified for electrical and electronic equipment.

If you have any questions, please contact the responsible authority or the distributor from which you purchased this device.

Should this device be passed on to other parties (for private or professional use), the content of this regulation must also be related.

Thank you for your contribution to environmental protection.

## <span id="page-11-0"></span>**2 Commissioning**

## **2.1 Setting up the ID30 / ID30 TouchScreen weighing terminal**

<span id="page-11-1"></span>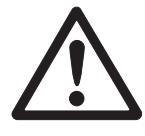

## **CAUTION**

Risk of permanent damage!

**→** Disconnect/connect Elo-Box and HMI-Box only while switched off.

## **2.1.1 Desk version**

→ Set up the HMI-Box and Elo-Box at the desired site and connect them with the supplied cable.

## **2.1.2 Wall version**

If the HMI-Box is to be mounted on the wall, the housing of the HMI-Box has to be mounted rotated by 180°.

- 1. Place the HMI-Box on its front onto a soft surface.
- 2. Loosen all screws and remove the rear panel with seal.
- 3. Turn the rear panel by 180° and place it back onto the housing rear and align it.
- 4. Close the HMI-Box with the 12 screws.
- 5. Mount the stand on the wall. For the drill hole dimensions refer to the dimensional drawings on page [85](#page-86-0).
- 6. Set up the Elo-Box at the desired site and connect it with the supplied cable to the HMI-Box.

## <span id="page-11-2"></span>**2.2 Scale connection**

#### **Note**

To start up the ID30 weighing terminal with several weighing platforms, please contact METTLER TOLEDO Service.

## **2.2.1 Connecting weighing platforms of the series D, K, M and N**

### **Condition**

The **interface module IDNet** is required in order to connect weighing platforms of the series D, K, M and N, refer to section [7.1](#page-100-1). If no interface module IDNet is installed, refer to section [8.3.2](#page-105-1).

#### **Procedure**

- 1. Set up the weighing platform, refer to the weighing platform installation instructions.
- 2. Lay the weighing platform cable to the Elo-Box.
- 3. Plug the weighing platform plug into the scales interface (IDNet) of the Elo-Box.

## **2.2.2 Connecting scales of the series B, AG, SG, PR and SR**

## **Condition**

The connection set **LC-IDNet-B** or **LC-IDNet-R/G** and the **interface module IDNet** are required in order to connect scales of the series B, AG, SG, PR and SR, refer to section [7.1.](#page-100-1)

If no interface module IDNet is installed, refer to section [8.3.2.](#page-105-1)

## **Procedure**

- 1. Set up the scale, refer to the scale operating instructions.
- 2. Connect the connecting set to the scale and lay the interface cable to the Elo-Box.
- 3. Plug the interface cable into the scales interface (IDNet) of the Elo-Box.

## **2.2.3 Connecting scales of the series Viper, AB-S, PB-S, SB, PG-S, AX, MX and UMX**

## **Condition**

The **interface module RS232** is required to connect scales of the series Viper, AB-S, PB-S, SB, PG-S, AX, MX and UMX, refer to section [7.1](#page-100-1). If no interface module RS232 is installed, refer to section [8.3.2](#page-105-1).

## **Procedure**

- 1. Set up the scale, refer to the scale operating instructions.
- 2. Lay the interface cable to the Elo-Box.
- 3. Plug the interface plug into the serial interface (RS232) of the Elo-Box.

## **2.2.4 Connecting analog weighing platforms**

## **Condition**

The interface module **Analog Scale** is required to connect analog weighing platforms, refer to section [7.1.](#page-100-1)

A max. of 2 analog weighing platforms can be connected to the Elo-Box. If no interface module Analog Scale is installed, refer to section [8.3.3.](#page-106-0)

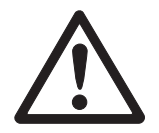

## **CAUTION**

 $\rightarrow$  Remove the power plug before beginning with connecting.

## **Setting up the weighing platform**

- 1. Set up the weighing platform, refer to the installation instructions of the weighing platform.
- 2. Lay the weighing platform cable to the Elo-Box.

# 110 6 7

## **Preparing the weighing platform connection cable**

- 1. Strip the cable ends by approx. 110 mm and shorten the cable shield to 6 mm.
- 2. Strip the core ends approx. 7 mm and twist them.
- 3. Push on the wire end ferrules and press them on firmly with a pair of crimping pliers. The cable ends may not project over the wire end ferrules.

#### **Connecting the cable gland to the weighing platform cable**

- **CE conformity** With longer connection cables, shielding measures against radiation and irradiation of interference are particularly important. The required interference immunity classes will only be achieved with careful installation and wiring of all connected peripherals, weighing platforms and weighing cells. For this purpose the shielding must be connected properly on both ends. The CE conformity of the entire system is the responsibility of the person commissioning the device.
- **Verified weighing platforms** Verified weighing platforms require the ID card which has to be mounted via the connection cable before connection to the weighing terminal. The AnalogScale PCB furthermore has to be sealed. Please contact the METTLER TOLEDO Service for labelling and verification of your

weighing system.

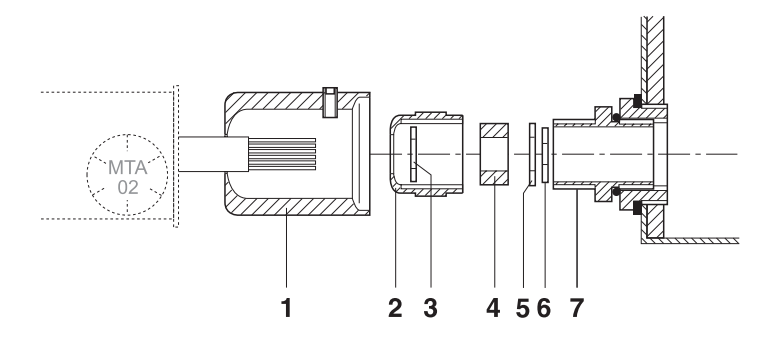

1. Slide the sealing sleeve (1), union nut (2), washer (3), moulded seal (4) and contact washer with large bore size (5) over the cable sheathing. If any braided screen cores loosen in the process, these may not contact any conductive system parts!

- 2. Unbraid the exposed screen.
- 3. Slide the moulded seal (4) and contact washer (5) forwards to the edge of the cable sheathing and apply the screen.
- 4. Slide the contact washer with small bore size (6) over the cores so that the screen is positioned between the two contact washers.
- 5. If the screen cores are longer than the diameter of the contact washer, shorten the screen cores to the diameter of the contact washers.
- 6. Insert the moulded seal with the cable into the anti-twist guard of the metal housing (7).
- 7. Screw the union nut onto the metal housing, but do not tighten it.

## **Connecting the cable**

1. Open the Elo-Box, refer to section [8.3.1.](#page-105-2)

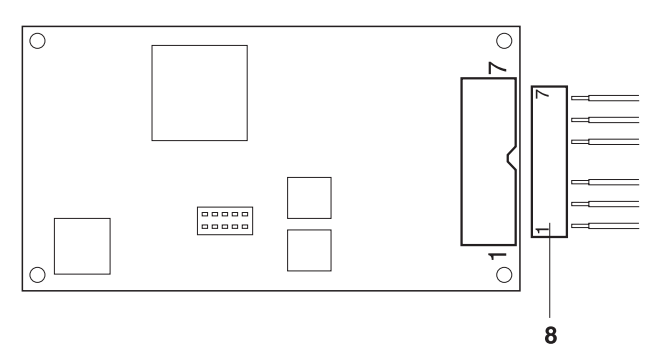

2. Pull the connector (8) from the analog PCB and terminate the cores of the weighing platform cable at the connector as follows:

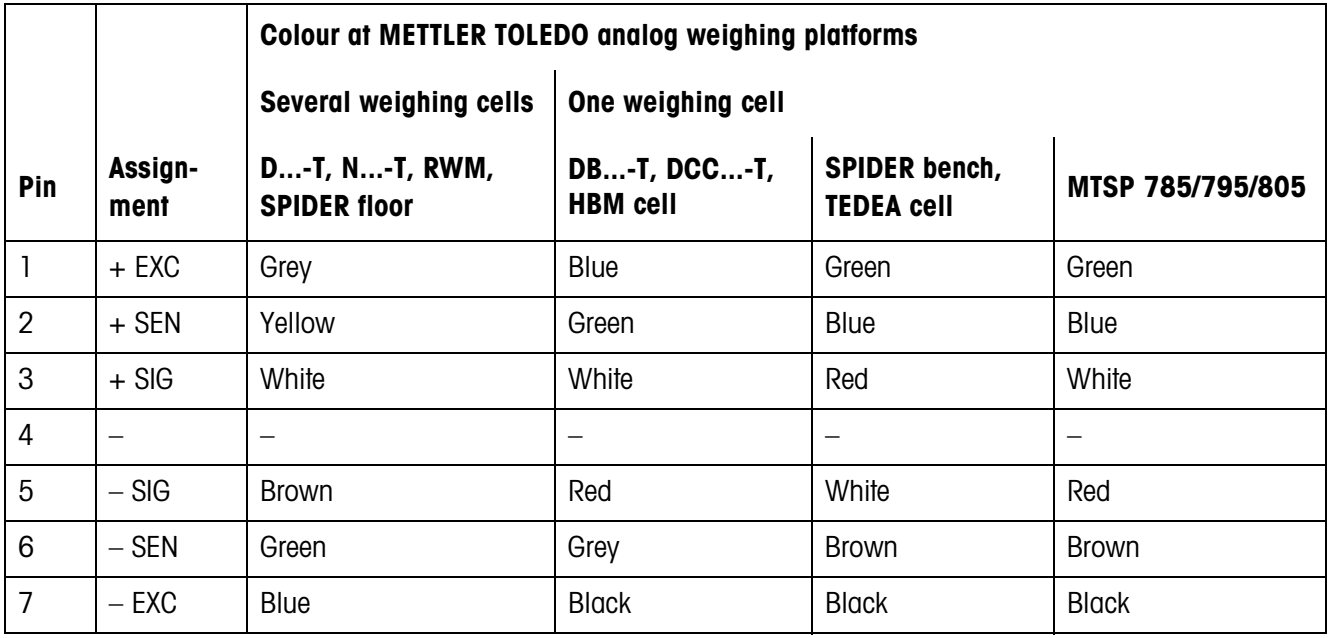

### **Note**

- → If the cable of the weighing platform to be connected has only 4 cores, connect the following terminal pairs by means of a wire jumper.
	- $-$  Terminal 1 and 2 ( $+$  EXC and  $+$  SEN)
	- $-$  Terminal 6 and 7 ( $-$  SEN and  $-$  ECX)
- 3. Plug in the connector at the analog PCB and tighten the screwed cable gland.
- 4. Plug the cable in at the socket PCB and at the analog PCB.
- 5. Push on the sealing sleeve and secure with the locking pin. It must be easy to turn the sealing sleeve.
- 6. Seal analog PCB with slide marks on the plug fastening bracket.
- 7. Close the Elo-Box, refer to section [8.3.5.](#page-107-0)

## **2.3 Connecting the ID30 / ID30 TouchScreen weighing terminal to the power supply**

## **CAUTION**

Risk of permanent damage!

→ Do not make the mains connection until the HMI-Box and Elo-Box have been connected to each other and all other connections to the Elo-Box have been made.

## **CAUTION**

The ID30 / ID30 TouchScreen weighing terminal only operates properly with a mains voltage of 100 V AC to 240 V AC.

- $\rightarrow$  Ensure that the supply voltage at the installation site lies within in this range.
- $\rightarrow$  Ensure that the mains outlet is earthed and is easily accessible since the ID30 / ID30 TouchScreen weighing terminal can only be separated from the power supply completely by pulling the plug.

#### **Connecting**

- **with HMI-Box 12.1"** → Plug the mains plug of the ID30 / ID30 TouchScreen weighing terminal into a mains outlet.
	- with HMI-Box 17" 1. Plug the mains plug of the HMI-Box 17" into a mains outlet.
		- 2. Plug the mains plug of the Elo-Box into a mains outlet.

#### **After connection**

**→** To start operating system and ScaleXPlorer press the On/Off key.

<span id="page-15-0"></span>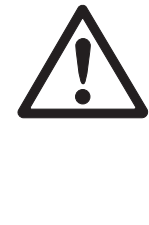

## **Adjust the screen (only 17" design)**

**→** After connection has been completed, press the  $\Rightarrow$  and **F2** keys once in order to adjust the screen and Elo-Box to each other.

AUTO ADJUST is displayed on the screen during the coordination. The process is completed when this display disappears. The screen and Elo-Box are coordinated optimally.

## **Note**

Advanced screen settings are described in Section [2.7.](#page-18-0)

## **2.4 Switching ID30 / ID30 TouchScreen on/off**

## **CAUTION**

Risk of permanent damage!

**→** Do not press the On/Off key until the prompt to do so appears.

## **2.4.1 Switching off**

**→** Exit application(s) and shut down operating system.

 $-$  or  $-$ 

→ In the ScaleXPlorer navigation window, select "Shut Down -> System" and confirm with **YES**.

The device is shut down automatically.

## **2.4.2 Switching on**

**→** Press the On/Off key.

The operating system is loaded and ScaleXPlorer is started.

<span id="page-16-0"></span>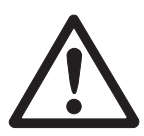

## **2.5 Marking and sealing on verified weighing platforms**

- <span id="page-17-0"></span>**ID code** With the ID code you can check on verified weighing platforms whether the weighing platform has been tampered with since the last verification. The ID code can be displayed on the terminal at any time, see section [3.3.10](#page-32-1). During verification the currently displayed ID code is saved and sealed. Each time the configuration is changed, the displayed ID code increases. It then no longer matches the sealed ID code; the verification is no longer valid.
- **Verification** For marking and verification of your weighing system, please contact METTLER TOLEDO Service or your local Weights and Measurements Office.

## **Checking the verifica tion**

- 1. Display the ID code, see page [31.](#page-32-1) On weighing platforms that cannot be verified, no value is displayed, but instead: CODE ===.
- 2. Compare the ID code with the sealed ID code on the ID card. The verification of the weighing system is only valid when both values are identical.

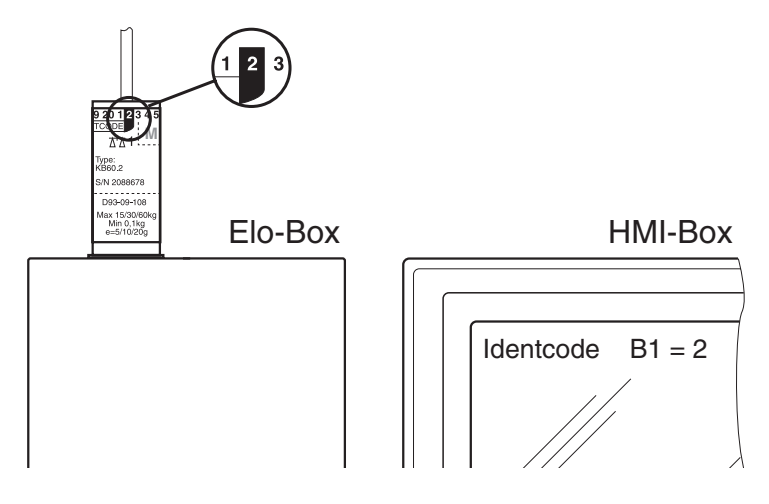

## <span id="page-17-1"></span>**2.6 Connection of the HMI-Box 17" in combination with a PC**

A special connecting cable is required in order to connect the HMI-Box 17" to a PC, see Section [7.3.](#page-102-0)

- 1. Set up the HMI-Box or mount it on the wall, see Section [2.1.](#page-11-1)
- 2. Connect the HMI-Box and PC with the special connecting cable.
- 3. Switch on the PC and install the supplied driver.
- 4. After installation has been completed, press the  $\langle \oplus \rangle$  and **F2** keys once in order to coordinate the screen and PC.

AUTO ADJUST is displayed on the screen during the coordination. The process is completed when this display disappears. The screen and PC are coordinated optimally.

## **Note**

Advanced screen settings are described in Section [2.7](#page-18-0).

## <span id="page-18-0"></span>**2.7 Advanced screen settings (only HMI-Box 17")**

The HMI-Box 17" has an On Screen Display (OSD) in order to carry out individual settings of the screen.

## **2.7.1 Operating the OSD**

The OSD is operated by means of and **F1**, **F2**, **F3**, **F4** keys. Proceed as follows:

→ Press the  $\langle \oplus \rangle$  key and keep it pressed and then press one of the function keys **F1**, **F2**, **F3**, **F4**.

**Starting the OSD →** Press the  $\overline{\Leftrightarrow}$  and **F1** key.

The main menu is displayed.

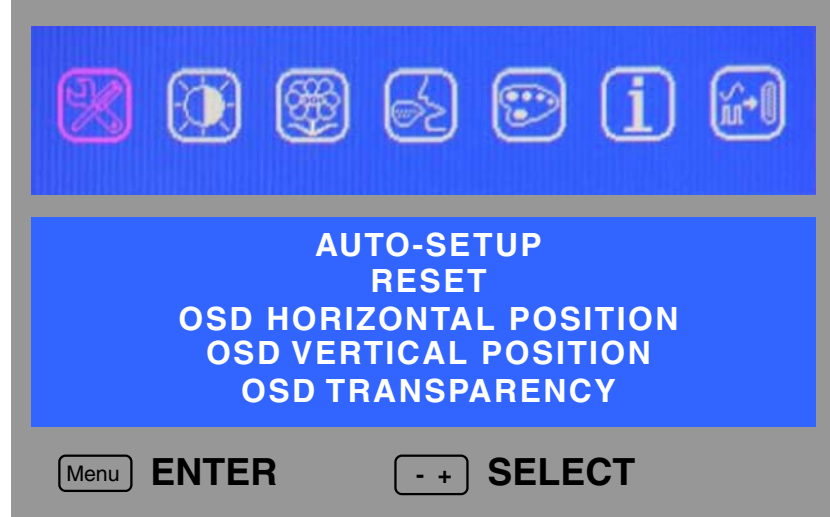

**Operating the OSD** The following key combinations are available to operate the OSD:  $\overline{(+)}$  + **F1** "Enter" function: Activate the men/menu item, apply the setting  $\sqrt{ }$  + **F2** Exit the OSD  $+ F3$  Menu (symbol): to the left Menu item/setting: upwards/decrease the value  $\psi$  + **F4** Menu (symbol): to the right Menu item/setting: downwards/increase the value

## **Example: Setting the contrast**

- 1. Press the  $\langle \oplus \rangle$  and **F4** keys in order to access the screen menu.
- 2. Press the  $\langle \Phi \rangle$  and **F1** keys in order to activate the screen menu. The first menu item BRIGHTNESS is colored.
- 3. Press the  $\langle \oplus \rangle$  and **F4** keys in order to access the CONTRAST menu item.
- 4. Press the  $\langle \oplus \rangle$  and **F1** keys in order to activate the CONTRAST menu item. The current setting is displayed.
- 5. Use the  $\langle \diamondsuit \rangle$  and **F3/F4** keys to increase/decrease the contrast value.
- 6. Press the  $\langle \oplus \rangle$  and **F1** keys in order to apply the modified contrast value.
- **Exiting the OSD**  $\rightarrow$  Press the  $\overline{\Leftrightarrow}$  and **F2** keys.

## **2.7.2 Description of the OSD**

**The menu bar** In the menu bar the menus are indicated by symbols.

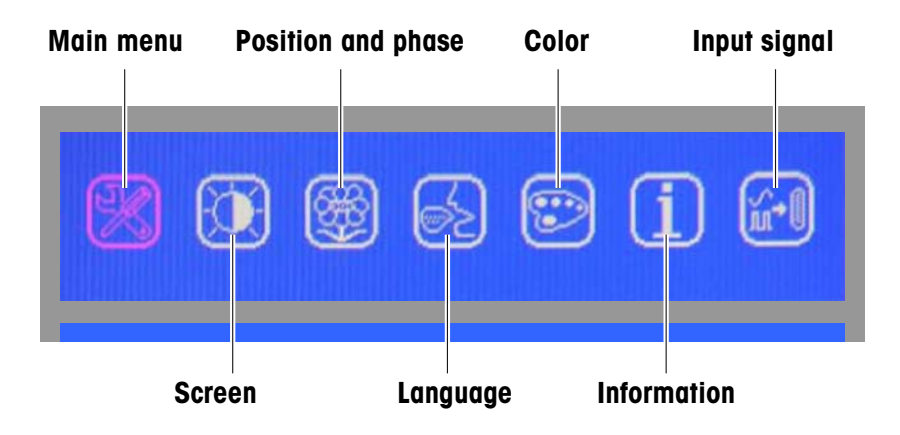

The following section only explains those menu items that are relevant in combination with the ID30.

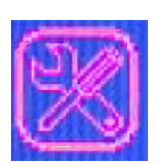

**Main menu** The following settings can be carried out in this menu:

AUTO-SETUP Automatic adjustment RESET Sets, amongst others, the contrast to 50% and the brightness to 100% This does not correspond to the factory setting!

OSD HORIZONTAL POSITION OSD VERTICAL POSITION OSD TRANSPARENCY

## **Screen settings** The following settings can be carried out in this menu:

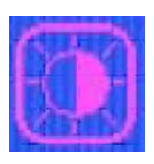

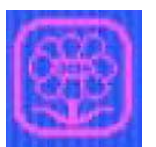

TV CONFIG

**Position and phase** The following settings can be carried out in this menu: H-V POSITION Fine adjustment of the horizontal and vertical position PHASE / CLOCK Fine adjustment of the screen SHARPNESS Fine adjustment of the screen

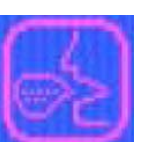

**Language** The following languages can be selected:

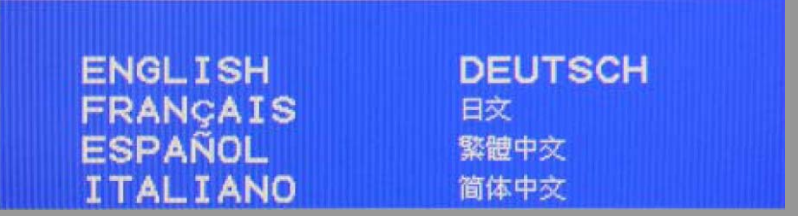

BRIGHTNESS Setting the brightness, factory setting: 50 % CONTRAST Setting the contrast, factory setting: 50 %

**Color menu** No settings should be carried out in this menu.

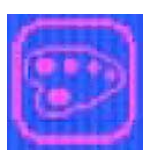

9300K 6500K USER MODE

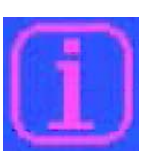

**Information** No settings are possible in this menu. The display is for information purposes only MODEL NO : CLT017 H. FREQUENCY : 63.9KHZ V. FREQUENCY : 59.9HZ RESOLUTION : 1280X1024

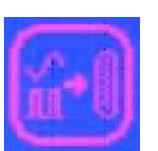

**Input signal** ANALOG must always be selected in this menu. ANALOG DIGITAL AV S-VIDEO

## **2.7.3 Rapid settings**

The most important screen settings can be called up directly at any time.

## **Auto-Setup**

→ Press the  $\textcircled{4}$  and **F2** keys in order to adjust the screen and Elo-Box or PC automatically to each other.

AUTO ADJUST is displayed on the screen during the coordination. The process is completed when this display disappears. The screen and Elo-Box or PC are adjusted optimally to each other.

## **Setting the contrast**

- 1. Press the  $\left(\bigoplus$  and **F3** keys in order to access the contrast setting directly.
- 2. Use the  $\overline{\text{G}}$  and **F3/F4** keys to increase/decrease the contrast value.
- 3. Press the  $\langle \oplus \rangle$  and **F2** keys in order to apply the modified contrast value and terminate the contrast setting.

## **Brightness setting**

- 1. Press the  $\langle \oplus \rangle$  and **F4** keys in order to access the brightness setting directly.
- 2. Use the  $\left(\oplus\right)$  and **F3/F4** keys to increase/decrease the brightness value.
- 3. Press the  $\langle \oplus \rangle$  and **F2** keys in order to apply the modified brightness value and terminate the brightness setting.

## <span id="page-22-0"></span>**3 ScaleXPlorer weighing program**

With the ScaleXPlorer weighing program you can use the ID30 weighing terminals with weighing platform(s) for simple weighing. Here the basic functions Set to Zero, Tare and Tare Specification, as well as 4 ID keys are available to you. The Gross / Net / Tare weight values are saved with identification data, the date and time on the hard disk of the weighing terminal. These data can, for example, be displayed via the network and integrated in your merchandise information system. The analog DeltaTrac display makes it easier to read the weighing results.

## <span id="page-22-1"></span>**3.1 System requirements**

## **Installation**

- The software has to be installed with Administrator rights.
- ODBC Administration has to be permitted.
- Access to COM4 has to be permitted.

## **Registry entry**

HKEY-LOCAL-MACHINE\\SOFTWARE, all rights

## **Directories and rights**

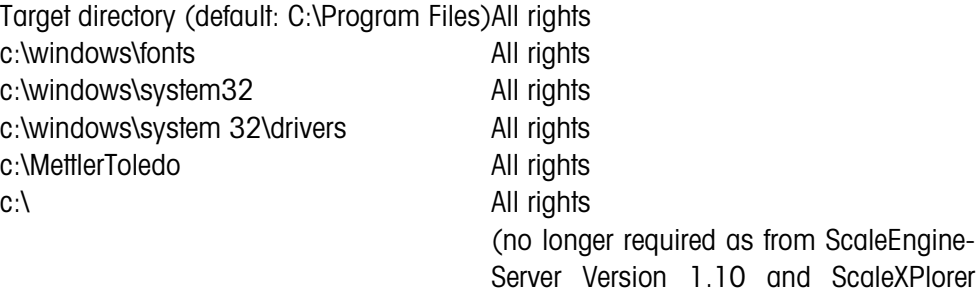

Version 1.11)

## <span id="page-23-0"></span>**3.2 Operating the ScaleXPlorer**

ScaleXPlorer is controlled via a navigation bar at the left edge of the screen. ScaleXPlorer starts in application mode (weighing mode) with the navigation bar hidden.

## **3.2.1 Starting ScaleXPlorer**

ScaleXPlorer starts automatically when the ID30 is switched on. If ScaleXPlorer was exited at some point, proceed as follows.

## **Operation via mouse**

→ Double-click on the "ScaleXPlorer" link on the desktop.

 $-$  or  $-$ 

**→** Select "START -> ScaleXPlorer".

ScaleXPlorer starts in application mode and the application window fills the screen.

## **Operation at the HMI-Box**

- 1. Press the Windows key; the Windows start-up screen appears.
- 2. Select "ScaleXPlorer" with the cursor keys and confirm with  $\leftarrow$ .

ScaleXPlorer starts in application mode and the application window fills the screen.

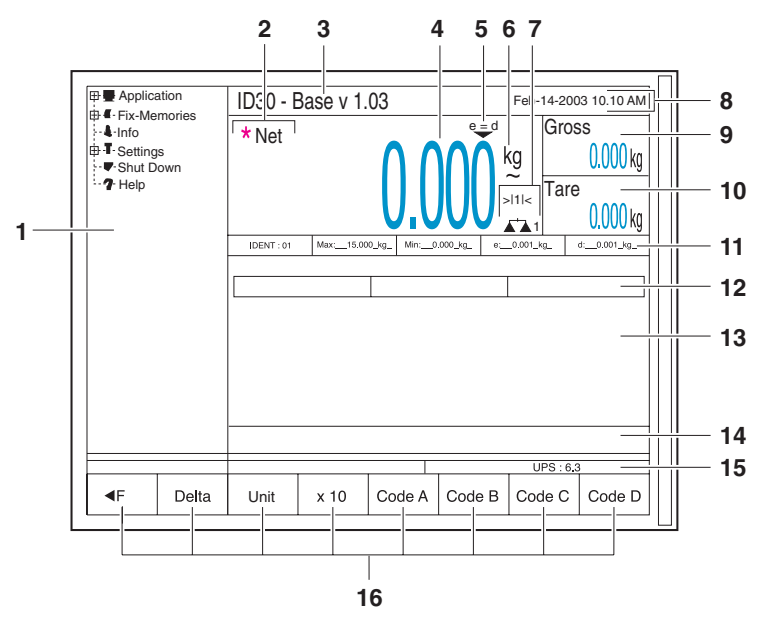

## **3.2.2 Application window with navigation bar in ScaleXPlorer**

- **1** Navigation bar
- **2** \* symbol for higher-resolution values or values in the second unit "Net" appears when a tare value is saved
- **3** Version display
- **4** (Net) weight display
- **5** Verification value display
- **6** Unit of weight
	- $\sim$  appears, as long as the weight value is not yet stable
- **7** Scale number and range number
- **8** Date and time
- **9** Gross weight display
- **10** Tare weight display
- **11** Verification data
- **12** DeltaTrac display
- **13** Field for additional displays, input prompts
- 14 Status message line
- 15 UPS (updates per second) display
- 16 Assignment of function keys F1 through F8

## **3.2.3 Opening navigation bar**

**→** In application mode, press the **E** (F1) key; the navigation bar appears at the left edge of the screen.

## **3.2.4 Closing navigation bar**

- 1. Select application mode.
- 2. Press the **F** $\blacktriangleright$  (F1) key; the navigation bar disappears and the application window fills the entire screen again.

## **3.2.5 Switching between navigation bar and input windows**

To switch between the navigation bar and input windows, use the F1 (**F** or **F**) key.

## **3.2.6 Navigation in ScaleXPlorer**

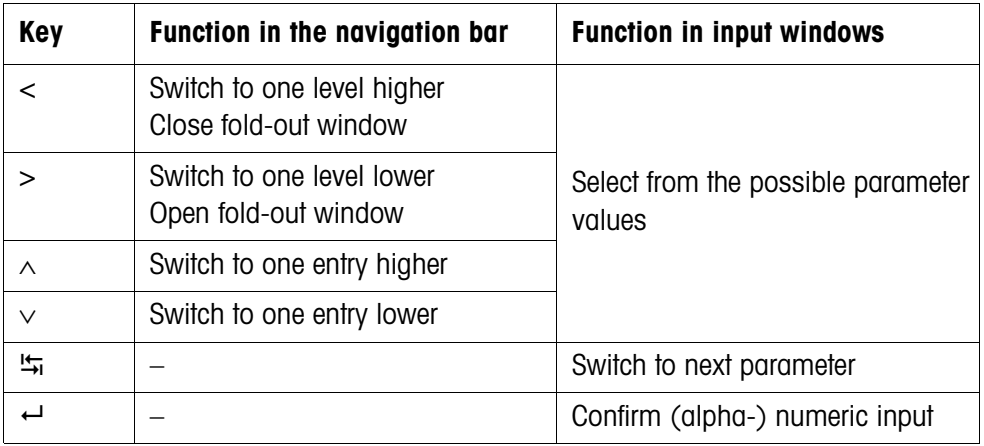

## **3.2.7 Help function in ScaleXPlorer**

These Operating instructions/installation information are stored in .PDF format in ScaleXPlorer.

## **Calling up help**

➜ Select "Help" in the navigation bar and press the **Open** button. Acrobat Reader starts and opens the selected document with the bookmarks displayed.

## **Navigation in Acrobat Reader**

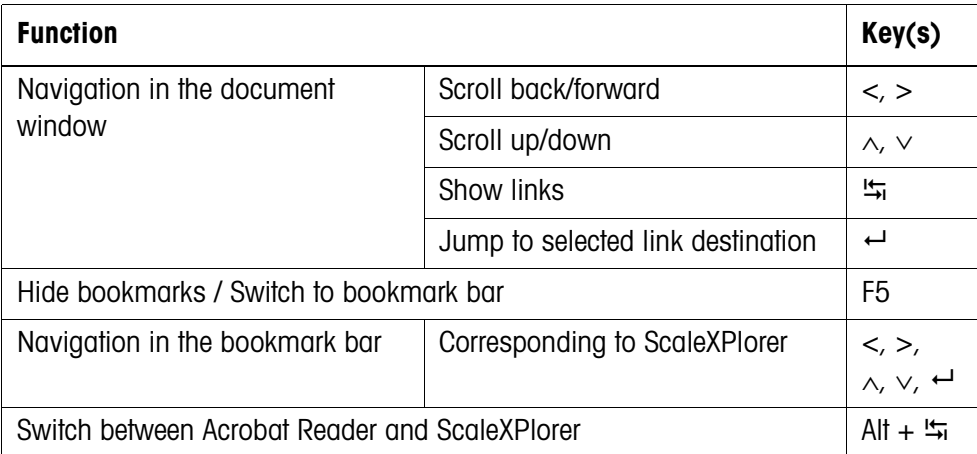

## **Exiting help**

➜ Switch to ScaleXPlorer with **Alt** + and press the **Close** button. Acrobat Reader is exited and ScaleXPlorer switches to application mode.

## <span id="page-26-0"></span>**3.3 Weighing with ScaleXPlorer (application mode)**

## **3.3.1 Setting to zero**

The set to zero function makes corrections for the influence of light soiling on the load plate.

If excessive soiling is present, which cannot be compensated for via setting to zero, the display shows OUT OF RANGE.

## **Manual setting to zero**

- 1. Unload weighing platform.
- 2. Press the set to zero key. The display shows 0.000 kg.

## **Automatic setting to zero**

With verified weighing platforms, the zero point of the scale is automatically corrected with the weighing platforms unloaded.

The automatic setting to zero (AutoZero) can be deactivated on non-verifiable weighing platforms under "Settings -> Scale -> Scale 1 (2, 3)".

## **3.3.2 Taring**

## **Manual taring**

- 1. Place empty container on weighing platform.
- 2. Press Tare key.

The tare weight is saved and the net weight display is set to zero. Gross and tare weights are displayed smaller and to the side.

### **Notes**

- For the unloaded weighing platform, the saved tare weight is displayed with a minus sign.
- The weighing platform saves only one tare value.

## **Automatic taring**

## **Condition**

Automatic taring (AutoTare) must be activated under "Settings -> Scale -> Scale 1  $(2, 3)$ ".

**→** Place empty container on weighing platform.

The container weight is automatically saved and the net weight display is set to zero.

Gross and tare weights are displayed smaller and to the side.

#### **Note**

For an unloaded weighing platform, the saved tare weight is cleared.

## **3.3.3 Specifying tare weight**

#### **Direct input**

- 1. Press Tare specification key
- 2. Enter tare weight (container weight).
- 3. Confirm tare value in the displayed unit with  $\leftarrow$ .
	- $-$  or  $-$
	- switch to unit with  $\frac{1}{2}$ ,
	- open the menu for selecting the unit with the **List** key,
	- $-$  select unit and confirm with  $\leftarrow$ .

The net weight is displayed based on the specified tare weight. Gross and tare weights are displayed smaller and to the side.

#### **Note**

For the unloaded weighing platform, the entered tare weight is displayed with a minus sign.

#### **Accepting fixed tare**

The ID30 has 999 memory tare positions for often-used tare weights which can be programmed under "Fix-Memories -> Fixed Tare".

- 1. Enter memory position number: 1 through 999.
- 2. Press Tare specification key.

The net weight is displayed based on the called up tare weight. Gross and tare weights are displayed smaller and to the side.

## **Clearing tare weight**

 $\rightarrow$  Unload and tare weighing platform.

 $-$  or  $-$ 

**→** Specify tare weight 0.

 $-$  or  $-$ 

➜ Press Tare specification key and then the **Esc** key.

## **3.3.4 Switching between weighing platforms**

Up to 3 weighing platforms can be connected to the ID30.

The currently selected weighing platform is displayed on the information line above the function key assignment.

**→** Press Scales changeover key. The next weighing platform is selected.

 $-$  or  $-$ 

**→** Enter weighing platform number and press Scales changeover key. The desired weighing platform is selected.

## **3.3.5 Weighing with the DeltaTrac**

The DeltaTrac is an analog display, which makes the reading of weighing results easier.

Under "Settings -> Terminal -> DeltaTrac", the weighing task (dispensing, classification or checking) of the DeltaTrac which is to be presented can be selected for each weighing platform.

## **Dispensing application**

Weighing in to a target weight with a tolerance check. **Example:** target weight 1.000 kg, tolerance 1 %

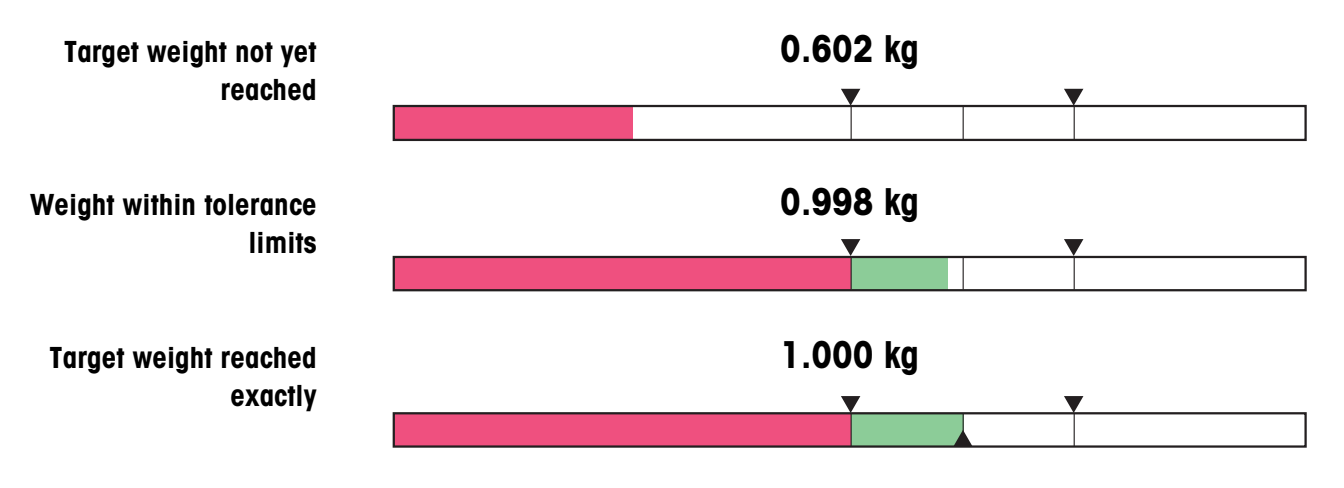

## **Classification application**

Judgement of samples as GOOD, TOO LIGHT or TOO HEAVY, based on a target value and specified +/– tolerances.

**Example:** target weight 1.000 kg, tolerance 1 %

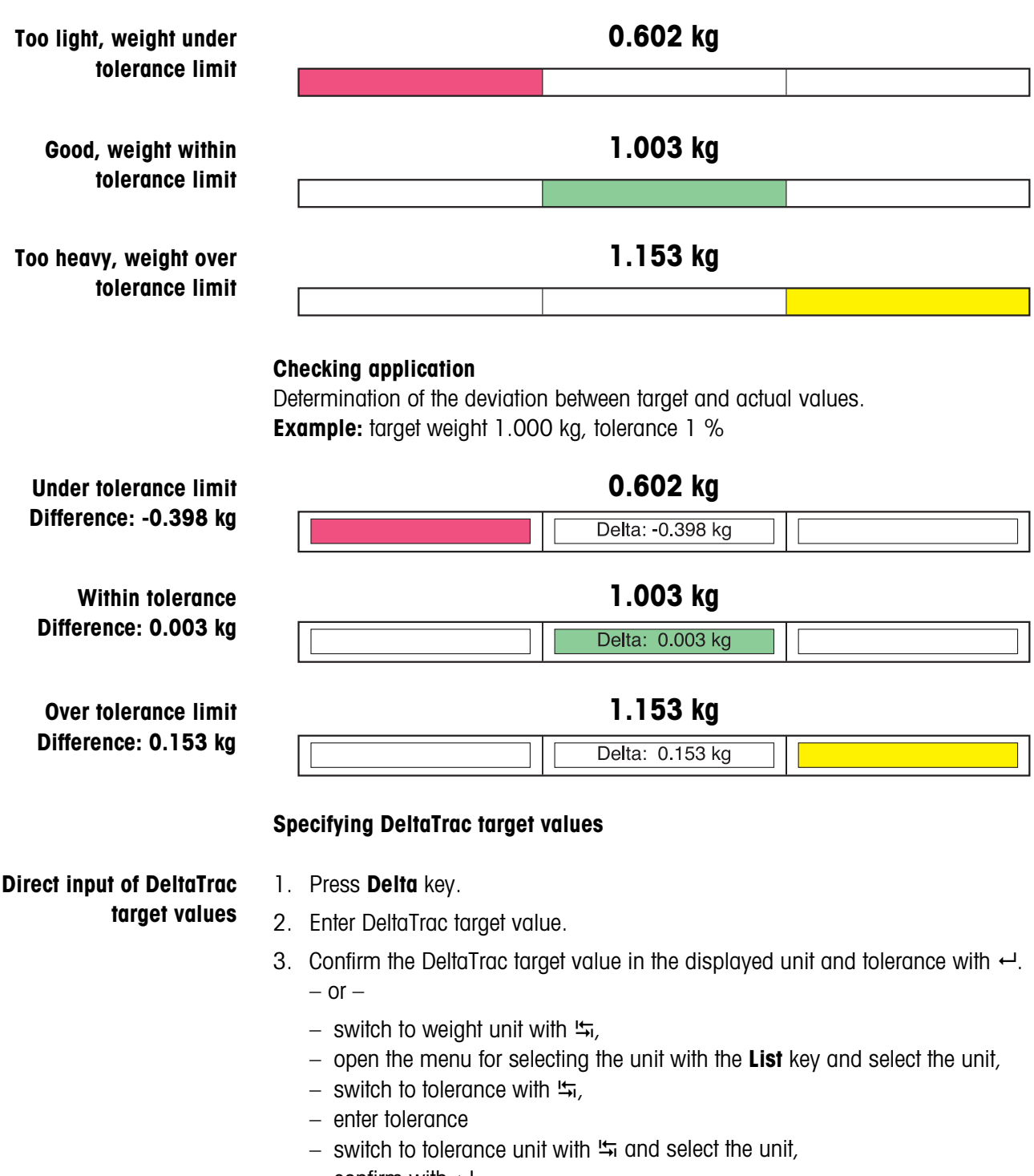

 $-$  confirm with  $\leftarrow$ .

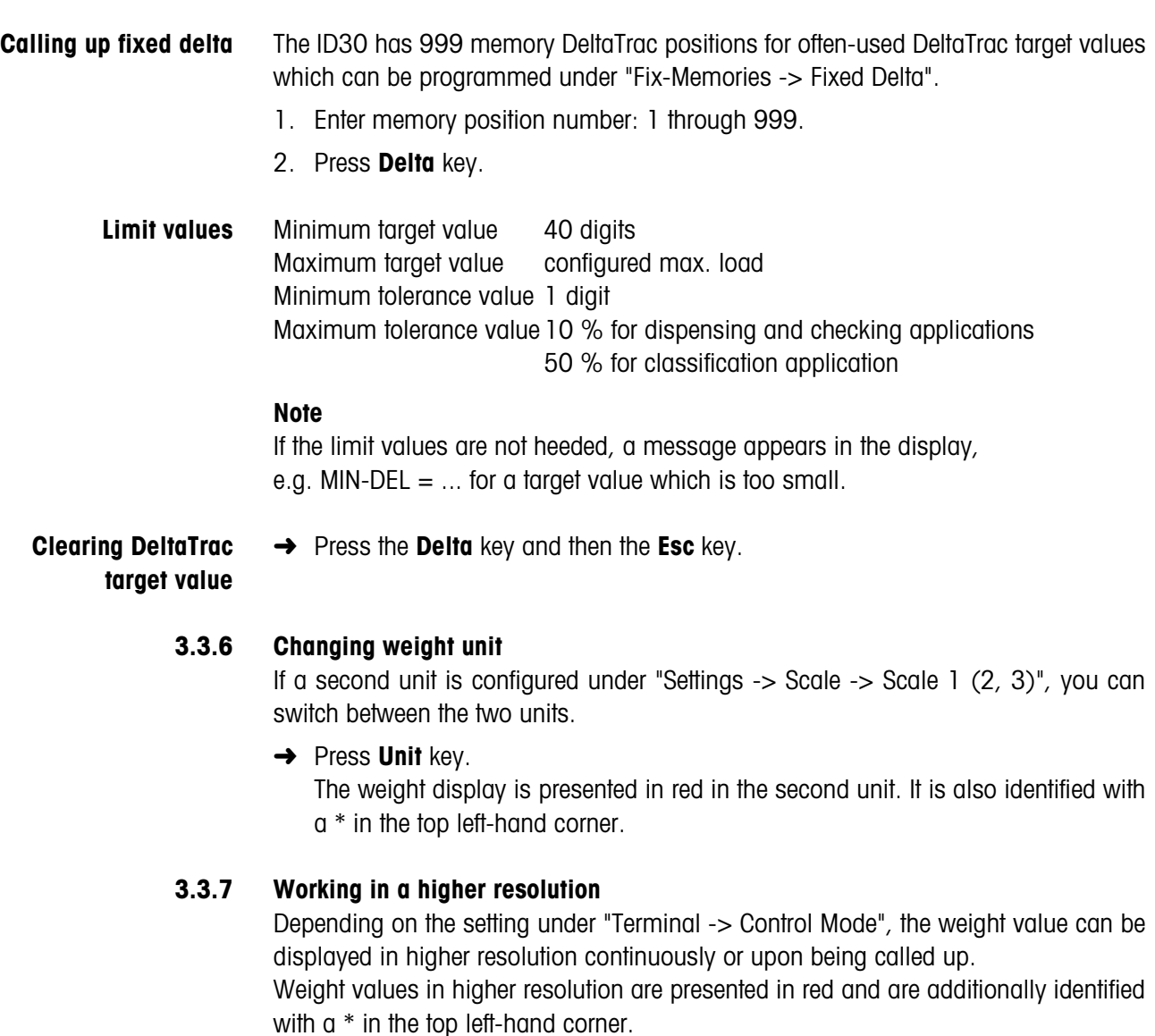

## **For non-verified scales**

→ Press the x10 key.

The weight value is displayed in at least a 10x higher resolution. The higher resolution is displayed until the x10 key is pressed again.

## **For verified scales**

 $\rightarrow$  Press and hold the x10 key.

The weight value is displayed in at least a 10x higher resolution while the x10 key is pressed.

## **3.3.8 IDs**

The ID30 has 4 ID memory positions for saving ID data Code A through Code D. The memory positions have a name, e.g. Item No., and contents identified by the current weighing, e.g. 1234567.

The memory positions are named under "Settings -> Terminal". When the Code keys are pressed, the name appears in the display.

ID data Code A through Code D can be entered or called up for each weighing and are printed immediately by the connected GA46 printer.

## **Entering ID** 1. Press the **Code A, Code B, Code C** or **Code D** key.

2. Enter ID alphanumerically and confirm with  $\leftarrow$ .

**Calling up fixed text** The ID30 has 999 memory fixed text positions for often-used IDs which can be programmed under "Fix-Memories -> Fixed Text".

- 1. Enter memory position number: 1 through 999.
- 2. Press the **Code A, Code B, Code C** or **Code D** key.

## **3.3.9 Specifying dynamic switching points**

## **Condition**

- Interface module 4 I/O-ID30 connected.
- At least one dynamic switching point configured under "Settings -> Interfaces -> 4 I/O".

## **Procedure**

- 1. Select "Start Application -> Dyna Setpoint" in the navigation bar.
- 2. Answer the "Edit Dynamic setpoint values?" prompt with **OK**.
- 3. Enter value for first dynamic switching point and confirm the displayed unit and tolerance with  $\leftarrow$ .
	- $-$  or  $-$
	- switch to weight unit with  $\frac{1}{2}$ ,
	- open the menu for selecting the unit with the **List** key,
	- $-$  select unit and confirm with  $\leftarrow$ .
- 4. Enter values for the additional dynamic switching points as well.
- 5. When all dynamic switching points are specified, select "Application" in the navigation bar.

## <span id="page-32-1"></span>**3.3.10 Checking calibration**

## **Displaying ID code**

Each change of the weighing platform configuration increases the ID code counter by 1. For verified weighing platforms, the displayed ID code must match the ID code on the ID code sticker. Otherwise, the verification is no longer valid.

**→** Select "Start Application -> Check Calibration" in the navigation bar. The ID code of the selected weighing platform is displayed.

## **Testing weighing platform**

➜ Press **OK** key for displayed ID code The connected weighing platform is checked. The display shows CHECKING SCALE and then SCALE IS OK after the test is completed. If the weighing platform is faulty, the display shows SCALE ERROR.

## <span id="page-32-0"></span>**3.4 Editing memories**

ScaleXPlorer has 999 memory positions for each of the following: often-used tare values (Fixed Tare), DeltaTrac values (Fixed Delta) and IDs (Fixed Text).

## **3.4.1 Editing fixed tare**

- 1. Select "Fix-Memories -> Fixed Tare" in the navigation bar and switch to the application window with the **F** (F1) key. The list of fixed tare values appears on the screen.
- 2. Select the desired fixed tare memory position in the fixed tare list using the cursor keys or Go to and confirm with ←.
- 3. Enter tare value.
- 4. Confirm tare value in the displayed unit with  $\leftarrow$ .
	- $-$  or  $-$
	- switch to unit with  $\frac{1}{2}$ .
	- open the menu for selecting the unit with the **List** key,
	- $-$  select unit and confirm with  $\leftarrow$ .
- 5. Repeat Steps 2 through 4 for editing additional fixed tare values.

## **3.4.2 Editing fixed delta**

- 1. Select "Fix-Memories -> Fixed Delta" in the navigation bar and switch to the application window with the **F** $\blacktriangleright$  (F1) key. The list of fixed delta values appears on the screen.
- 2. Select the desired fixed delta memory position in the fixed delta list using the cursor keys or Go to and confirm with ←.
- 3. Input DeltaTrac target weight and change to weight unit with  $\frac{1}{2}$ .
- 4. Open the menu for selecting the unit with the **List** key.
- 5. Select unit and confirm with  $\leftarrow$ .
- 6. Switch to tolerance with  $\frac{1}{2}$  and input tolerance.
- 7. Switch to tolerance unit with  $\frac{1}{2}$ .
- 8. Open the menu for selecting the unit with the **List** key.
- 9. Select unit and confirm with  $\leftarrow$ .
- 10. Repeat Steps 2 through 9 for editing additional fixed delta values.

## **3.4.3 Editing fixed text**

- 1. Select "Fix-Memories -> Fixed Text" in the navigation bar and switch to the application window with the **F** (F1) key. The list of fixed texts appears on the screen.
- 2. Select the desired fixed text memory position in the fixed text list using the cursor keys or Go to and confirm with ←.
- 3. Enter text and confirm with  $\leftarrow$ .
- 4. Repeat Steps 2 and 3 for editing additional fixed texts.

## <span id="page-33-0"></span>**3.5 Calling up info**

- **→** Select **Info** in the navigation bar. A list of the installed components is displayed on the screen.
- ➜ Call up detailed information on the connected weighing platforms with **+** in the information window.
- ➜ Call up the assignment of connections on the back of the Elo-Box with **Next**.

## <span id="page-34-0"></span>**3.6 Editing terminal settings**

## **3.6.1 Basic procedure**

- 1. Select "Settings -> Terminal" in the navigation bar.
- 2. Make the desired settings in the terminal window and save with **Save**.

## **Notes**

- If necessary, a selection window can be opened by pressing the **List** key.
- All settings can be reset to the default values with the **Default** button.
- Pressing the **Cancel** button retains the last saved setting.

## **3.6.2 DeltaTrac**

**→** Make the DeltaTrac settings for each connected scale.

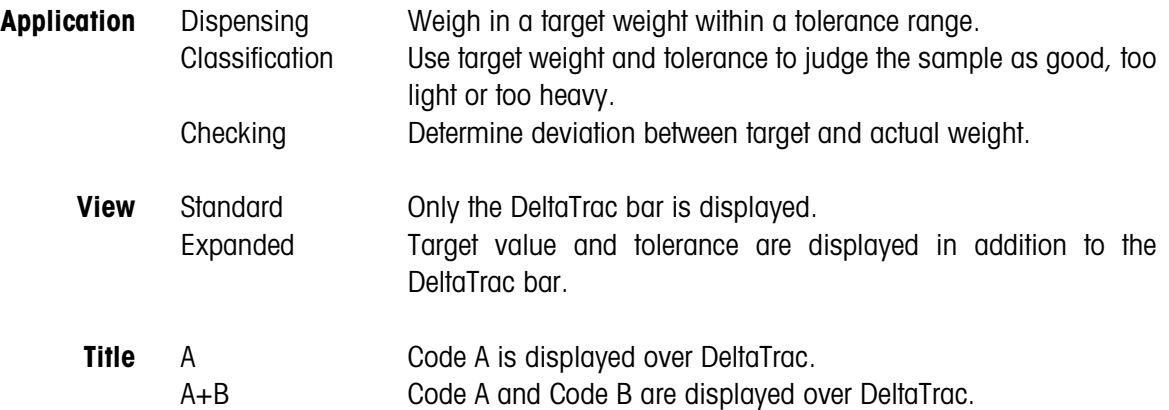

## **3.6.3 Format for date and time**

**→** Select format for date and time.

## **Note**

The system date is displayed.

## **3.6.4 Personal code**

If a personal code is specified, a password prompt appears each time the **Settings** are called up in the future.

## **3.6.5 Control Mode**

- **→** Make settings for working in higher resolution (Control Mode).
- On The weighing terminal always operates with the higher resolution. This setting is only possible for non-verified weighing platforms.
- x10 key Activation of Control Mode via the x10 key.

## **3.6.6 Language**

**→** Select language.

Possible settings:

English, German, French, Dutch, Italian, Spanish.

## **3.6.7 Display duration**

**→** Set duration of display of information and error displays. Possible settings: 0 to 9 seconds

## **3.6.8 Code A, Code B, Code C, Code D**

**→** Enter name and maximum permissible data length of ID Code A through Code D.

## **Note**

An ID can consist of up to 30 characters.

## <span id="page-35-0"></span>**3.7 Editing scale settings**

## **3.7.1 Basic procedure**

- 1. Select "Settings -> Scale -> Scale 1 (2, 3)" in the navigation bar.
- 2. Make the desired settings in the scale window and save with **Save**.

## **Notes**

- If necessary, a selection window can be opened by pressing the **List** key.
- All settings can be reset to the default values with the **Default** button.
- Pressing the **Cancel** button retains the last saved setting.

## **3.7.2 Weighing Process Adapter**

 $\rightarrow$  Adapt weighing platform to weighing sample.

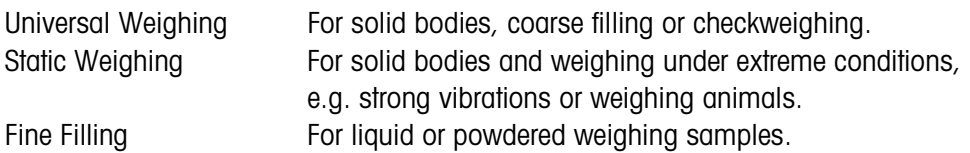

## **3.7.3 Vibration Adapter**

**→** Adapt weighing platform to the vibration influences of the environment.

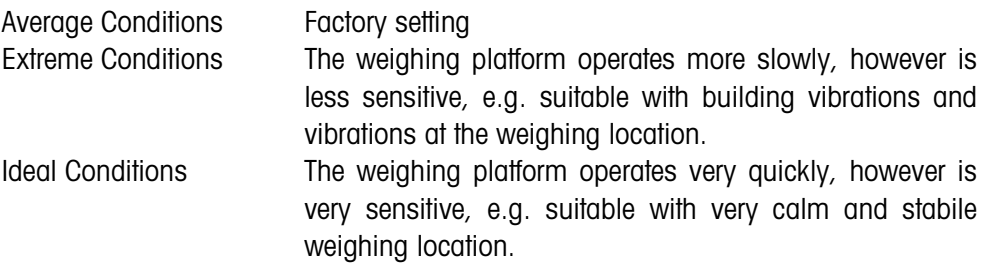
#### **3.7.4 Stability Detector**

**→** Adapt automatic stability detector.

 $ASD = 0$  Stability detector switched off

(only possible with non-certified weighing platforms)

 $ASD = 1$  fast display good reproducibility  $ASD = 2$   $\triangle$  $ASD = 3$   $\triangle$  $ASD = 4$  slow display very good reproducibility

# **3.7.5 Auto Zero**

The automatic zero-point correction corrects the weight of minor dirt with the weighing platform unloaded.

**→** Switch automatic zero-point correction on or off.

#### **Note**

On certified weighing platforms the zero-point correction is always switched on.

#### **3.7.6 Auto Tare**

**→** Switch automatic taring on or off.

#### **3.7.7 Restart**

When RESTART is set, the zero point and tare value remain stored after the power supply is interrupted. When the weighing platform is switched on again, the terminal shows the current weight.

**→** Switch restart function on or off.

#### **3.7.8 Second Unit**

**→** Select second weight unit.

Possible units: g, kg, lb, oz, ozt, dwt

#### **Note**

On certified weighing platforms only the units permitted by certification appear.

#### **3.7.9 Update Rate**

**→** Select number of updates per second (UPS) for the weight display.

Possible settings: 6, 10, 15, 20, 30, 40 UPS

#### **Notes**

- This block only appears when the Update Rate function is supported by the connected weighing platform.
- The possible settings are dependent on the connected weighing platform.

# **3.8 Editing interface settings**

#### **3.8.1 Basic procedure**

- 1. Select "Settings -> Interface -> X1 (2, 3, …, 10)" with the desired assignment in the navigation bar.
- 2. Make the desired settings in the interface window and save with the **Save** button.

#### **Notes**

- If necessary, a selection window can be opened by pressing the **List** key.
- If necessary, the **Next** button can be used to change to an additional screen page, and the **Back** button takes you back to the main screen.
- All settings can be reset to the default values with the **Default** button.
- Buttons can be activated and checkboxes filled in with the **OK** button.
- Pressing the **Cancel** button retains the last saved setting.

#### <span id="page-37-0"></span>**3.8.2 RS232 / RS422 / RS485 / CL20mA**

→ Select operating mode: RS232, RS422, RS485, CL20mA, Scale-SICS, GA46 or Barcode

Depending on the selected operating mode a selection of the following paramters can be adjusted:

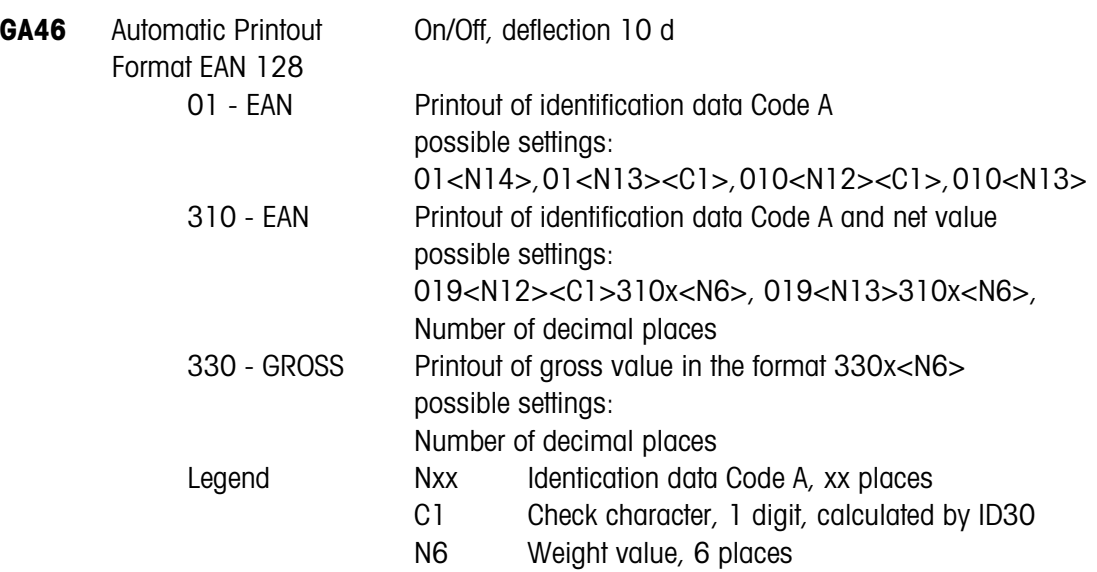

<span id="page-38-0"></span>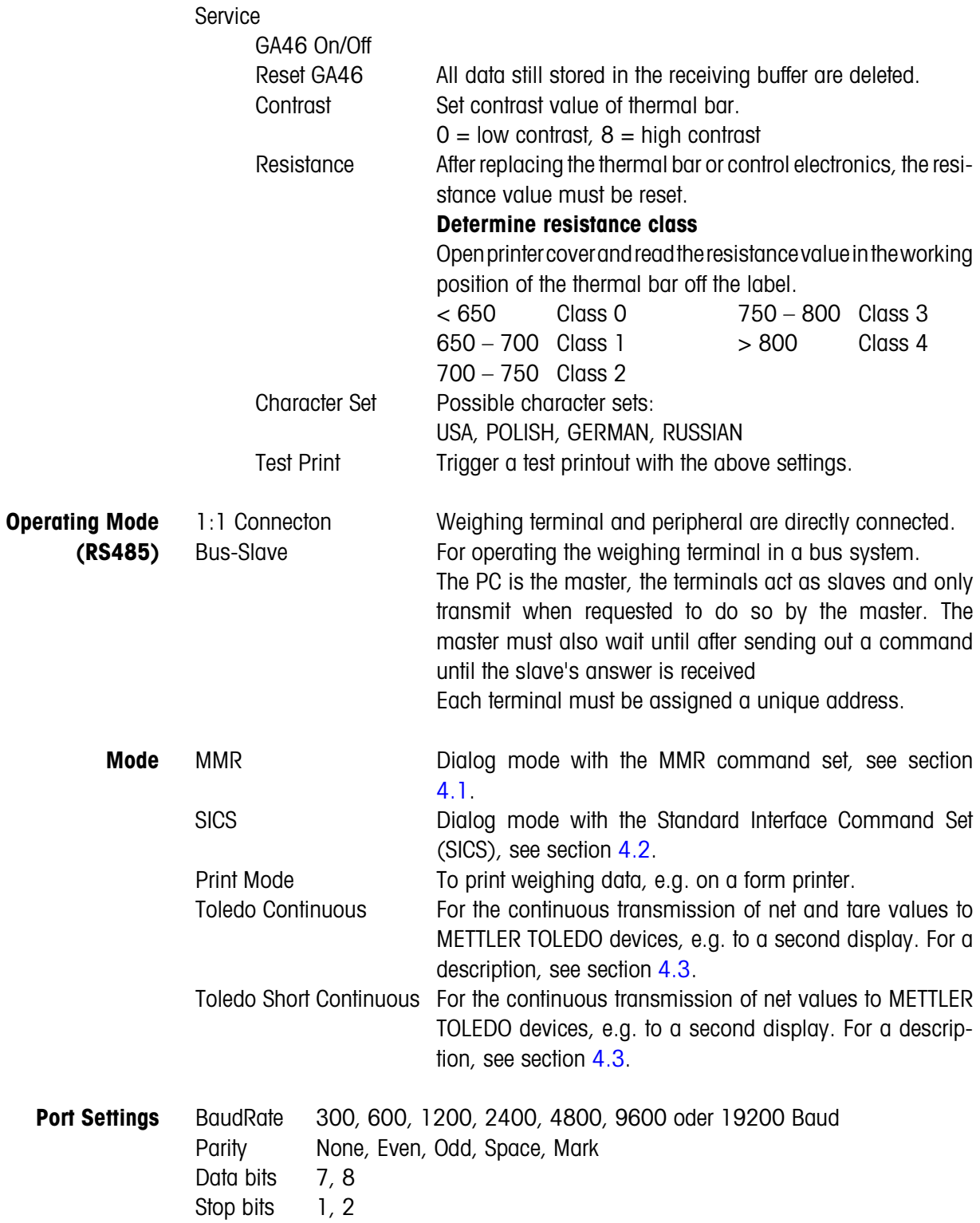

<span id="page-39-0"></span>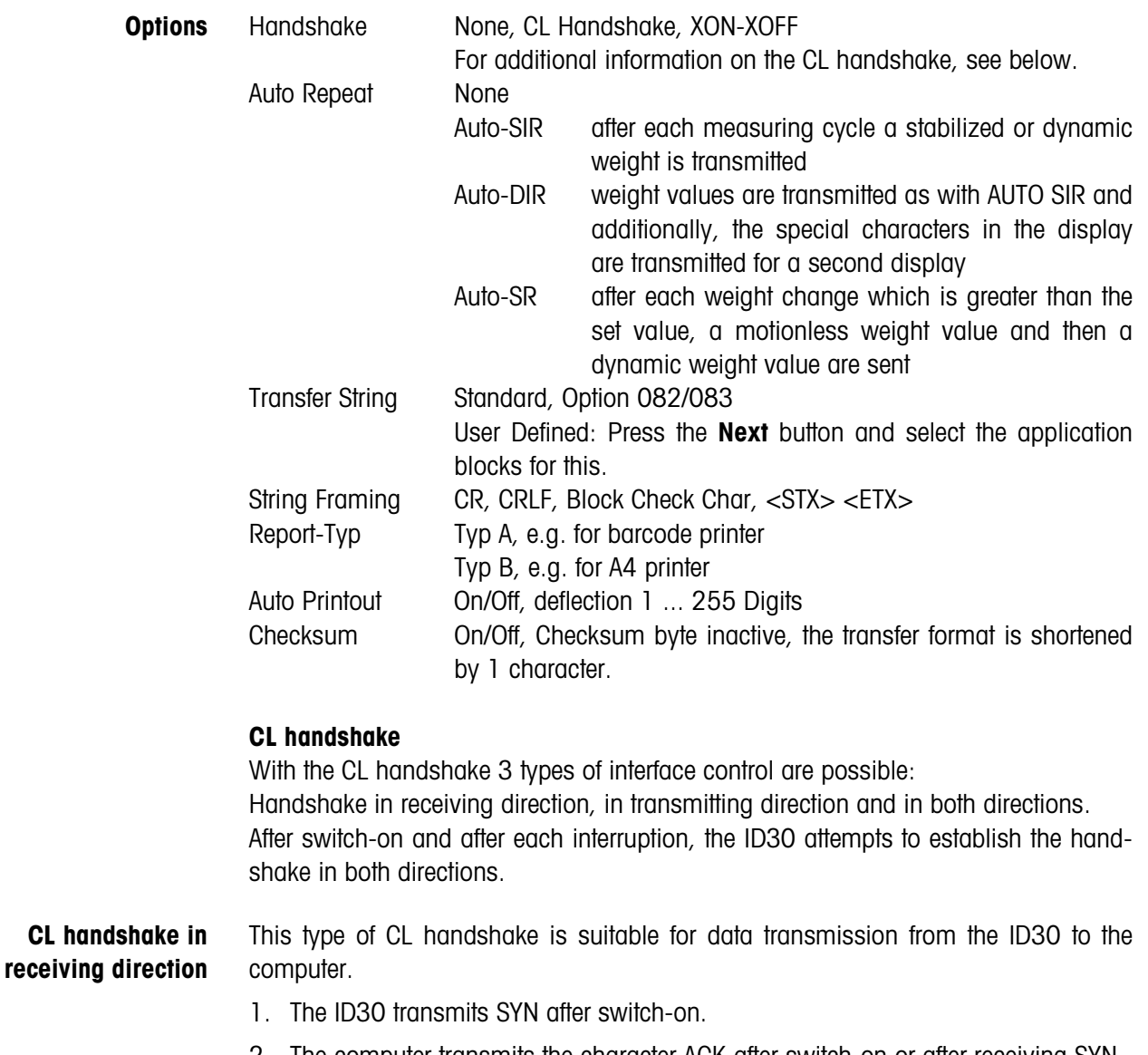

- 2. The computer transmits the character ACK after switch-on or after receiving SYN.
- 3. ID30 then sends the response to a command or to a key actuation after each ACK.

**CL handshake in transmission direction**

- This type of CL handshake is suitable for data transmission from the computer to the ID30.
- 1. The ID30 transmits SYN after switch-on.
- 2. The computer transmits the character SYN after switch-on or after receiving SYN.
- 3. ID30 acknowledges the receipt of SYN again with SYN and signals its readiness to receive with ACK.
- 4. Then the computer can transmit a command after each ACK.

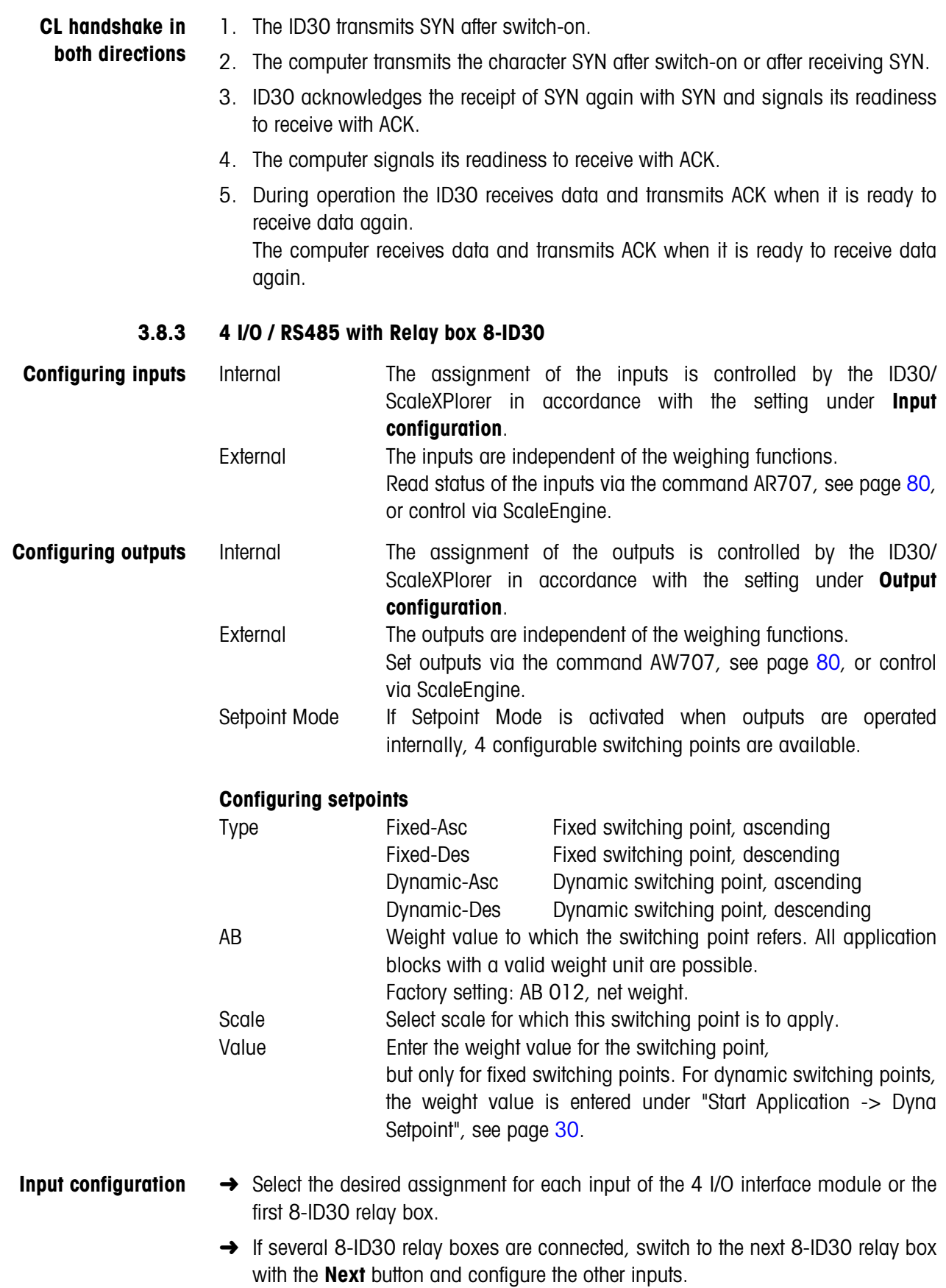

#### **Output configuration →** Select the desired assignment for each output of the 4 I/O interface module or the first 8-ID30 relay box.

→ If several 8-ID30 relay boxes are connected, switch to the next 8-ID30 relay box with the **Next** button and configure the other outputs.

#### **I/O test Testing inputs**

- $\rightarrow$  Energise each input. The field for the corresponding input must be marked in red on the screen.
- → If several 8-ID30 relay boxes are connected, switch to the next 8-ID30 relay box with the **Next** button and test the other inputs.

#### **Testing outputs**

- $\rightarrow$  Click on outputs of the next row or press the relevant number key. The relevant output must switch and the field for this input must be marked in green on the screen.
- → If several 8-ID30 relay boxes are connected, switch to the next 8-ID30 relay box with the **Next** button and test the other outputs.

#### **3.8.4 Adjusting AnalogScale – Service Mode**

#### **CAUTION**

The parameters which can be changed in the service mode are protected by certification. If the scale is set to certified (APPROVE in the program block SCALE), the identcode (identification code) counter will be incremented by one when the altered parameters are stored. In the case of a certified scale, this corresponds to destruction of the certification seal. Recertification of the scale is then necessary.

#### **Procedure**

- 1. Select "Service" in the navigation bar.
- 2. Enter password: 2481632.
- 3. Select "Scale -> Scale 1 (2, 3)" with AnalogScale in the navigation bar. The prompt "Start Service Mode?" appears in the display.

#### **Operating the service mode**

Only the two keys for YES and NO are active in the service mode, the numeric keypad is not available.

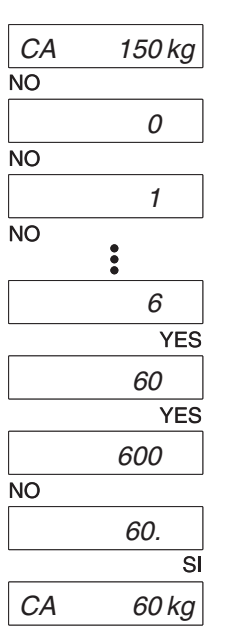

#### **Example1: Entry of the maximum capacity 60 kg**

The maximum capacity shown in the display does not correspond to the desired value. Reply with NO.

The digit 0 appears. Use NO to increment the first digit to the desired value.

6 is the desired 1st digit, confirm with YES.

The digit 0 appears at the 2nd place. 60 is the desired value, confirm with YES.

A further place appears, but is not needed. Reply with NO.

60. is the desired value, confirm with YES.

For a check, the value of the maximum capacity just set now reappears. Confirm with YES and proceed to the next program block.

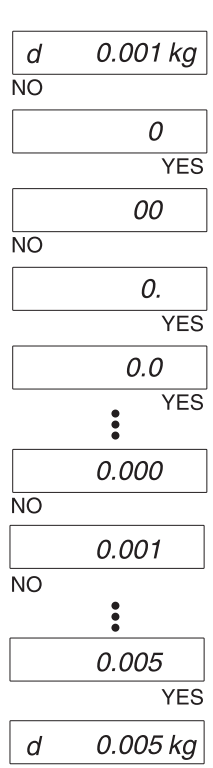

#### **Example 2: Entry of the resolution 0.005 kg**

The resolution shown in the display does not correspond to the desired value. Reply with NO.

The digit 0 appears, confirm with YES.

Another 0 appears before the point, but is not needed. Reply with NO.

The decimal point appears, confirm with YES.

Press YES for additional places until the number of desired decimal places is reached.

Select the desired resolution with NO.

0.005 is the desired value, confirm with YES.

For a check, the value of the resolution just set now reappears.. Confirm with YES and proceed to the next program block.

# **Settings in the service mode**

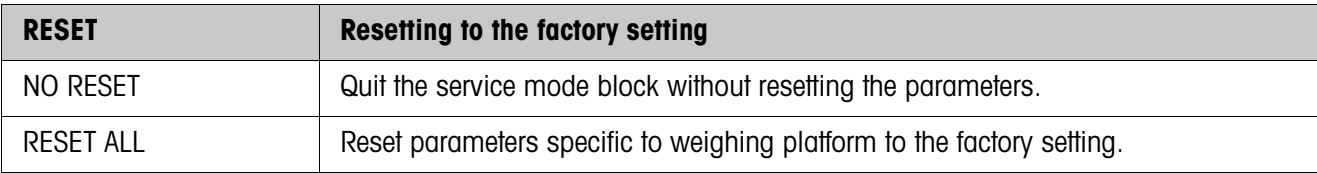

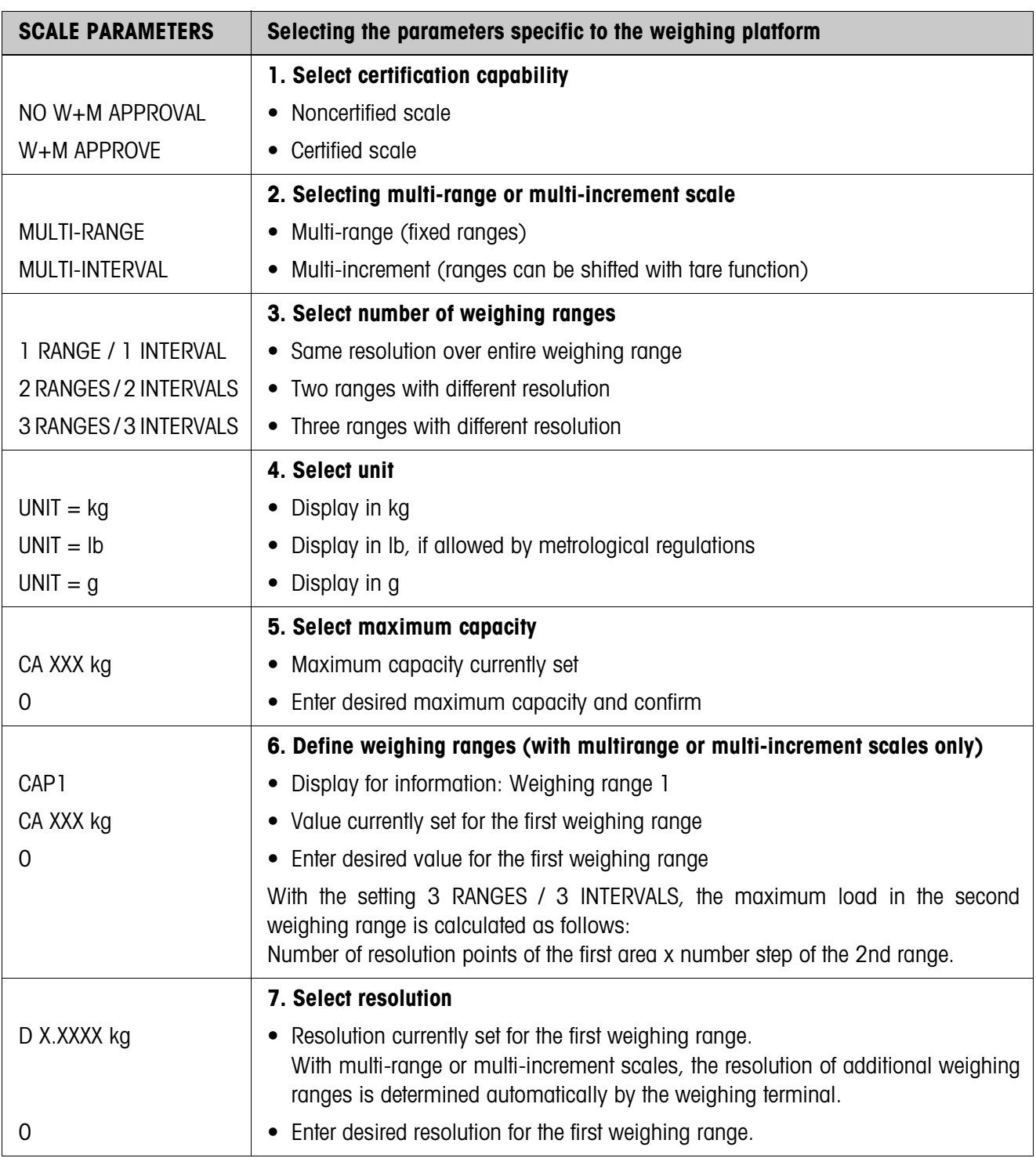

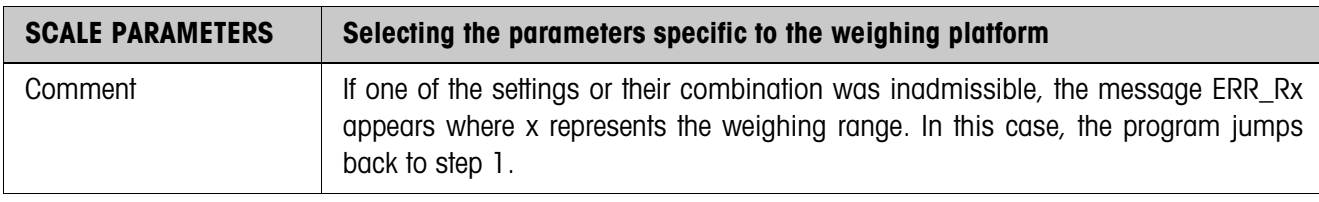

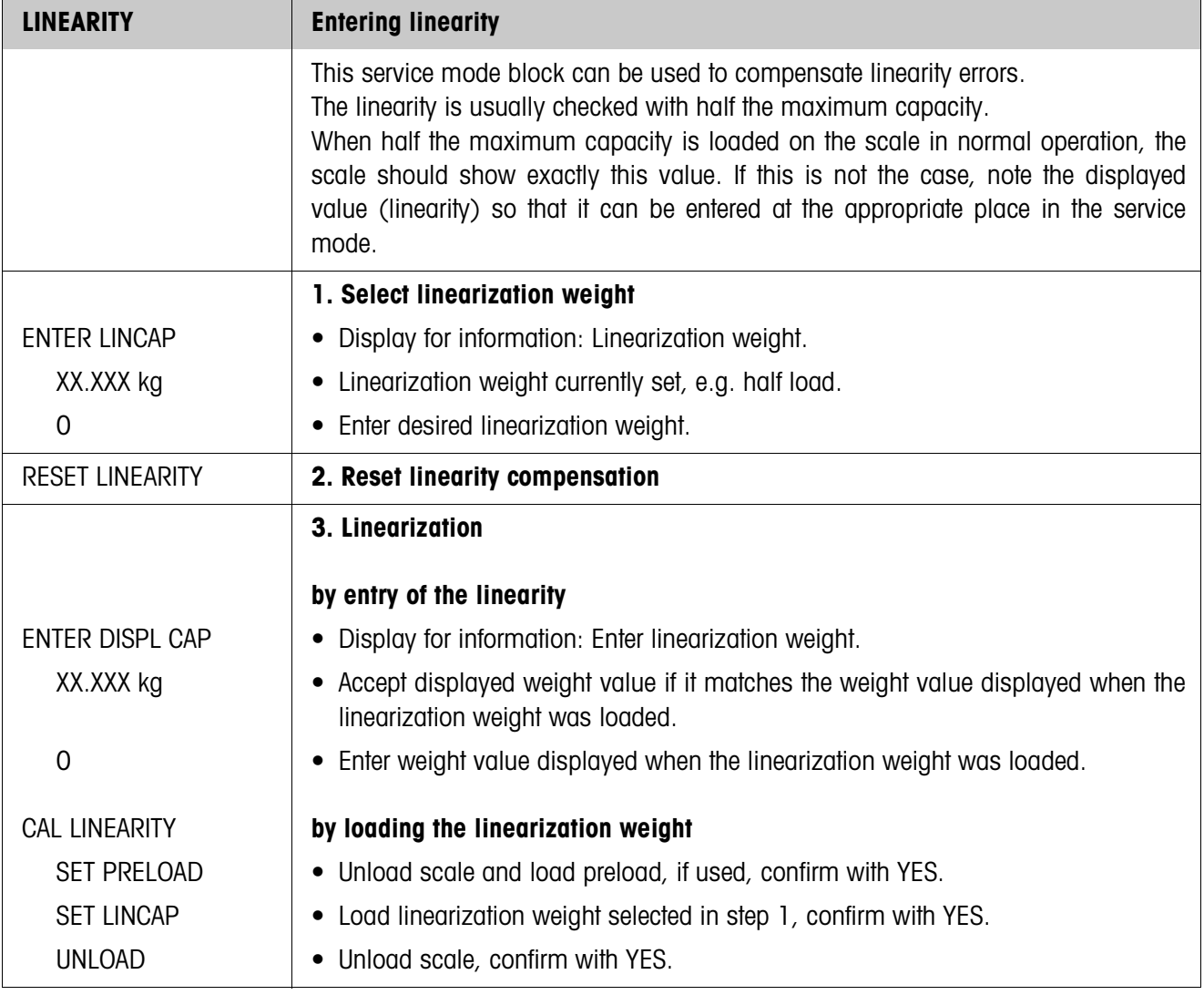

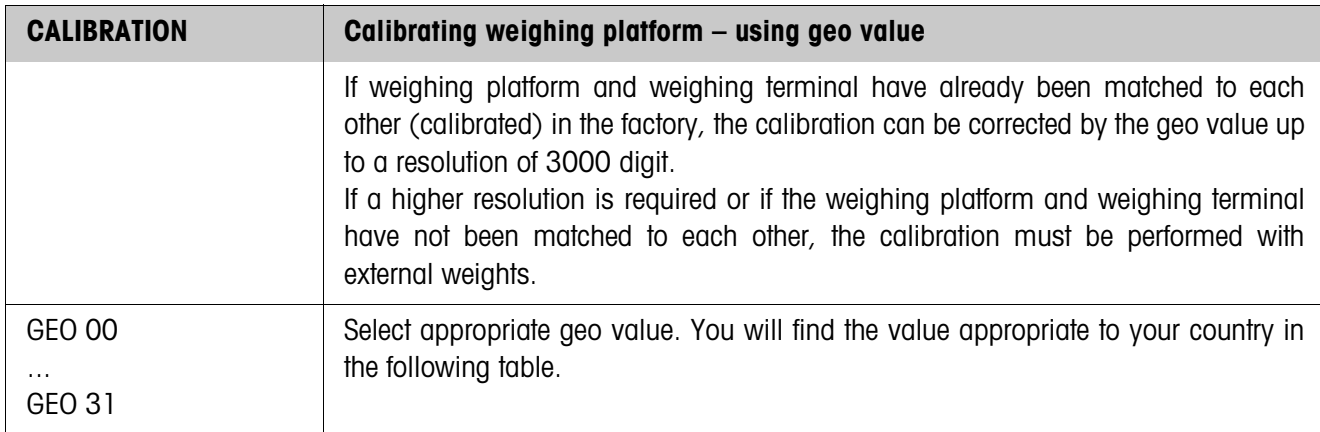

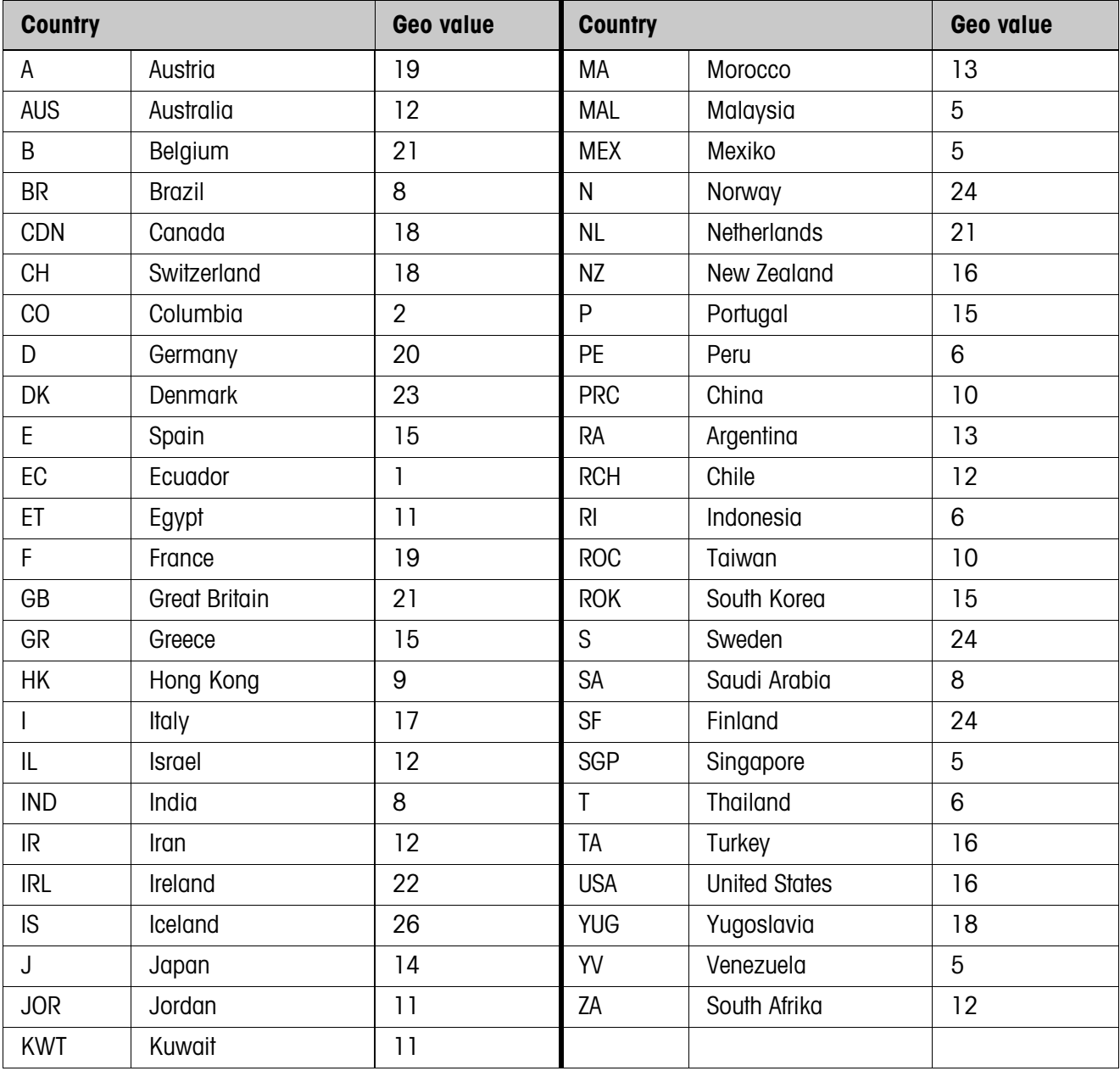

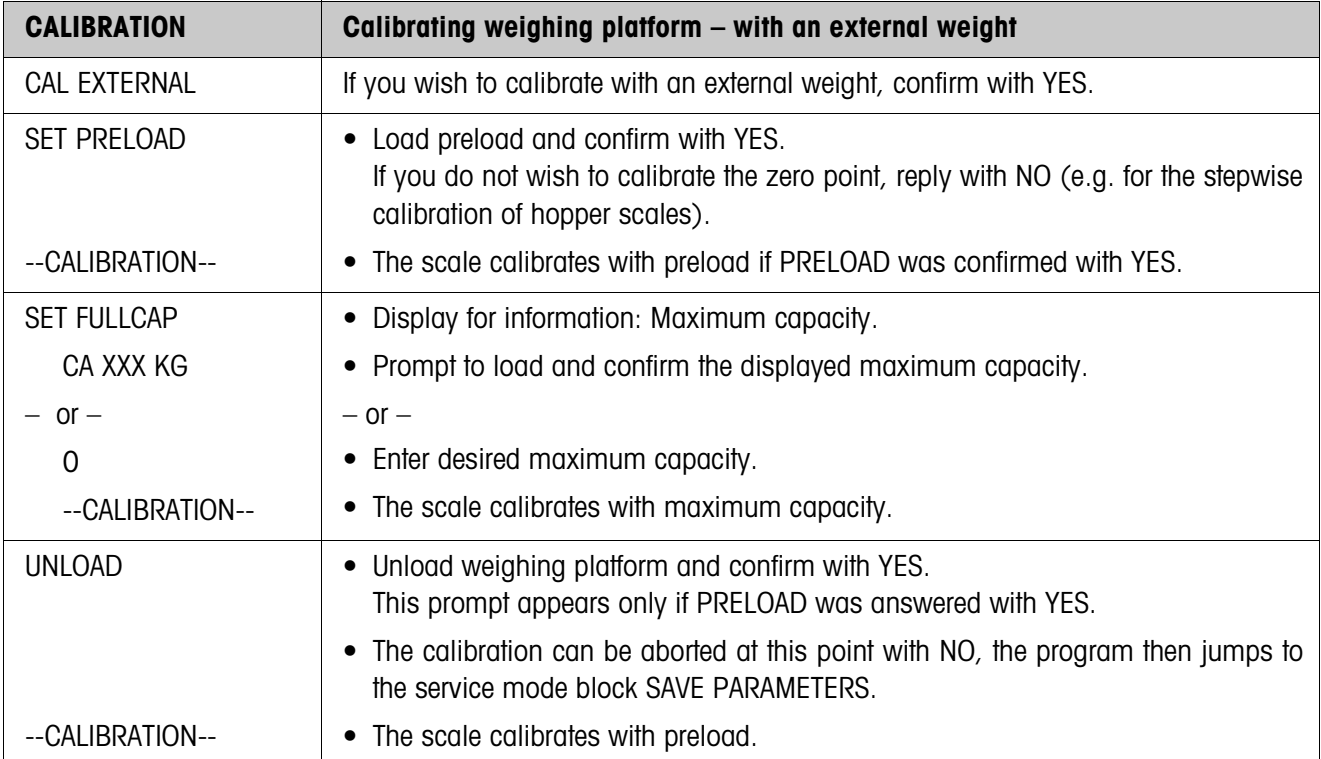

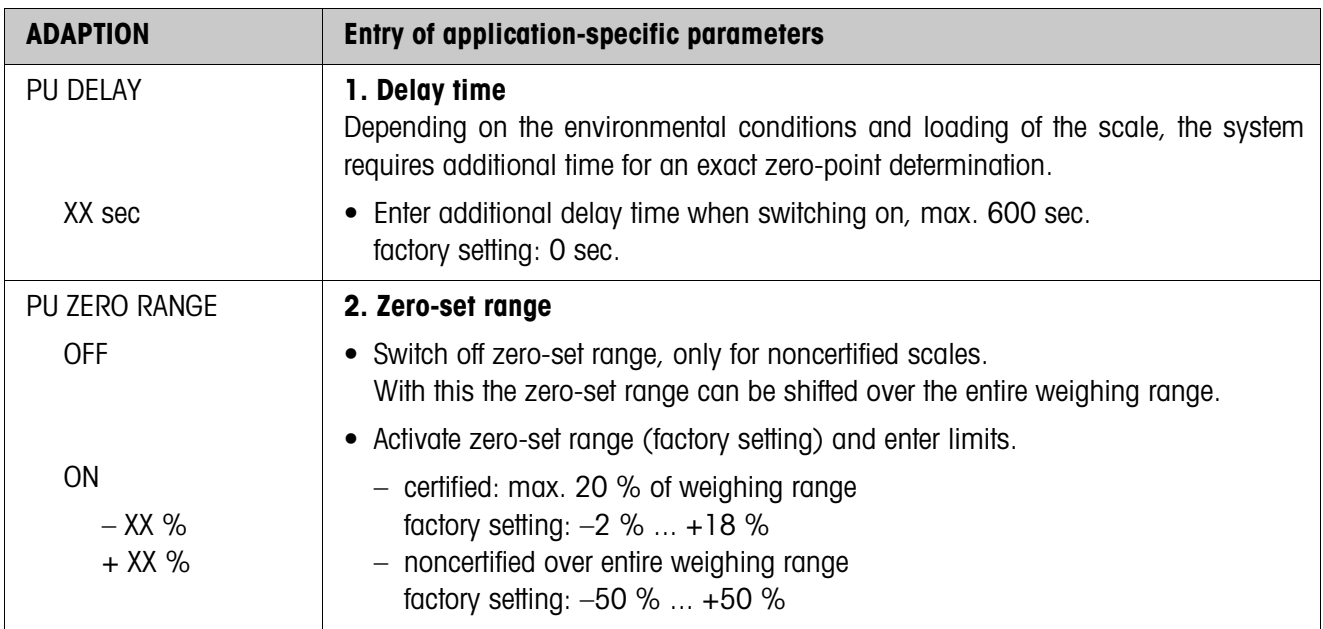

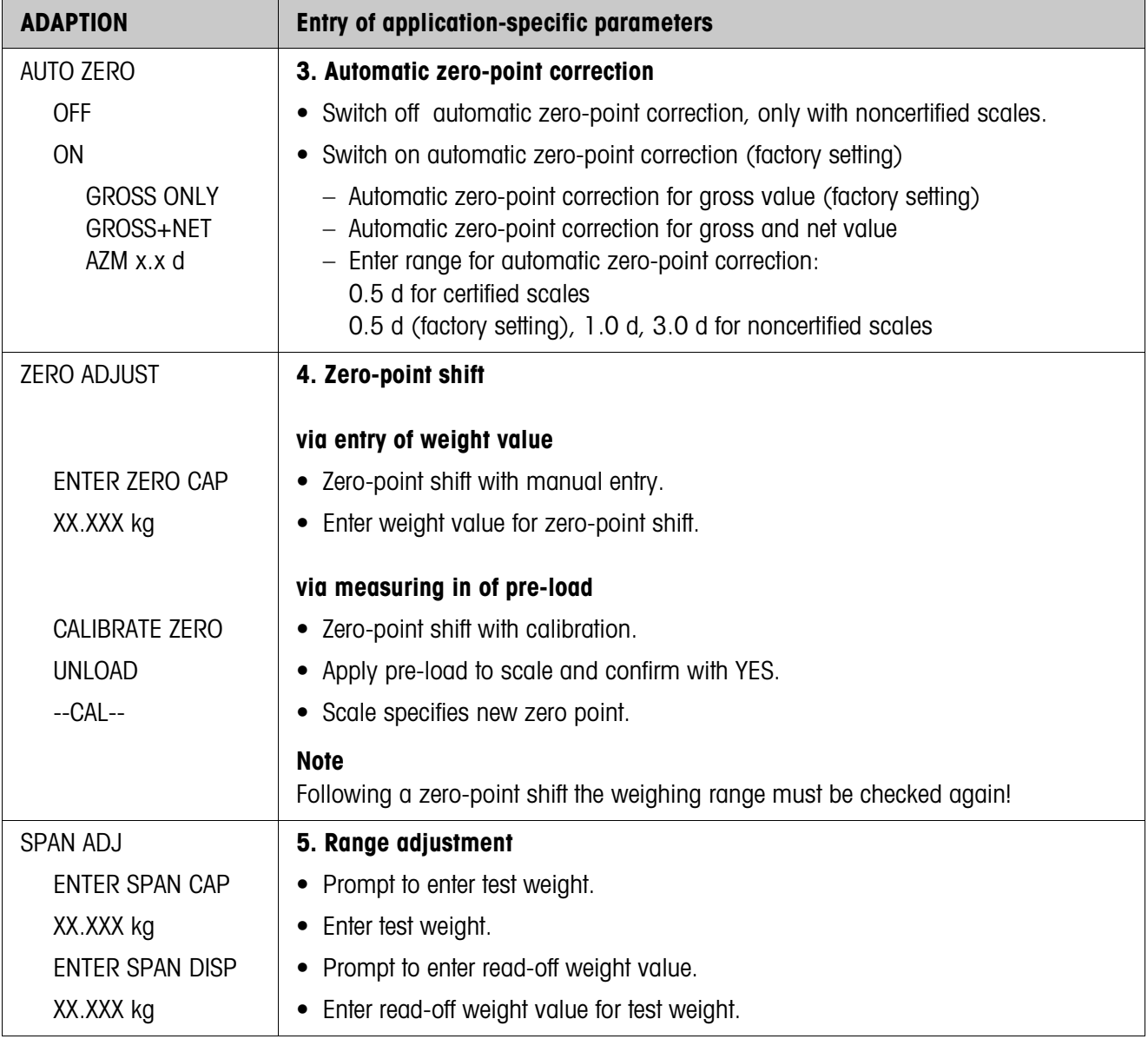

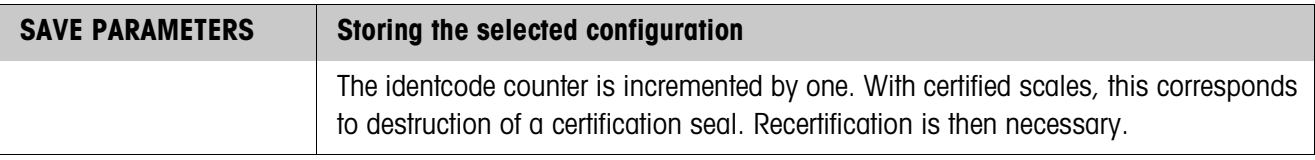

#### **Identcode counter at maximum**

The identcode counter runs to 99. After this, additional certifiable configurations are not possible, the scale can be operated only in the noncertified configuration.

In this case, the following messages appear:

ERROR Acknowledge error message.

IDENT The error message then appears in clear text.

# **4 Interface description**

The ID30 weighing terminal can be equipped with up to 5 serial interfaces at interface connections X6 through X10 for the purposes of data exchange with a computer. These interfaces, connected directly to the weighing electronics, work independently of each other. They can be used simultaneously and can be set individually. See section [3.8.2](#page-37-0).

One of the following METTLER TOLEDO command sets must be selected in the interface settings for operation of the serial interface in **Dialog mode**:

- MMR command set, see section [4.1](#page-48-0).
- METTLER TOLEDO SICS command set, see section [4.2](#page-59-0).
- METTLER TOLEDO Continuous mode, see section [4.3.](#page-71-0)

# **4.1 MMR command set**

#### **4.1.1 Syntax and formats of communication**

<span id="page-48-0"></span>**Command format when transmitting weight formats**

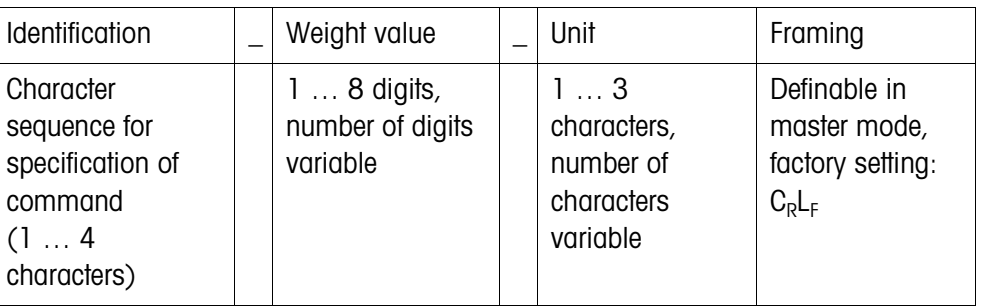

# **Response format when transmitting weight formats**

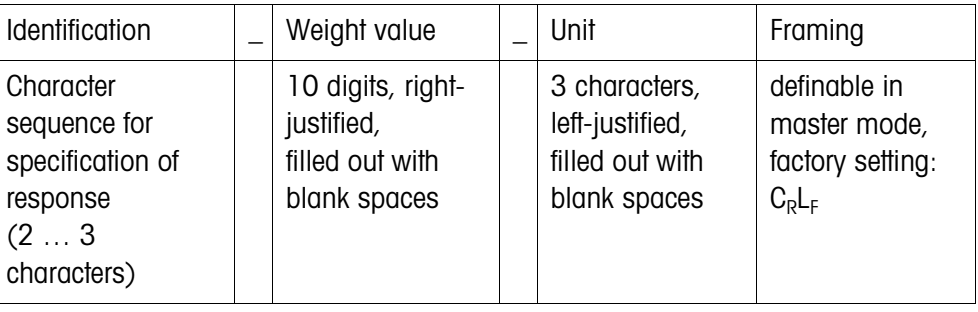

**Example** Command Tare specification

$$
\frac{T| - |1_1 3_1 | \cdot |2_1 9_1 5| - |k_1 g|}{T}
$$

Response Tare specification  ${\vert T_{B|H}\vert = \vert = \vert = \vert - \vert + \vert + \vert 3 \vert + \vert 2 \vert 9 \vert 5 \vert = \vert k_{B|}- \vert}}$ 

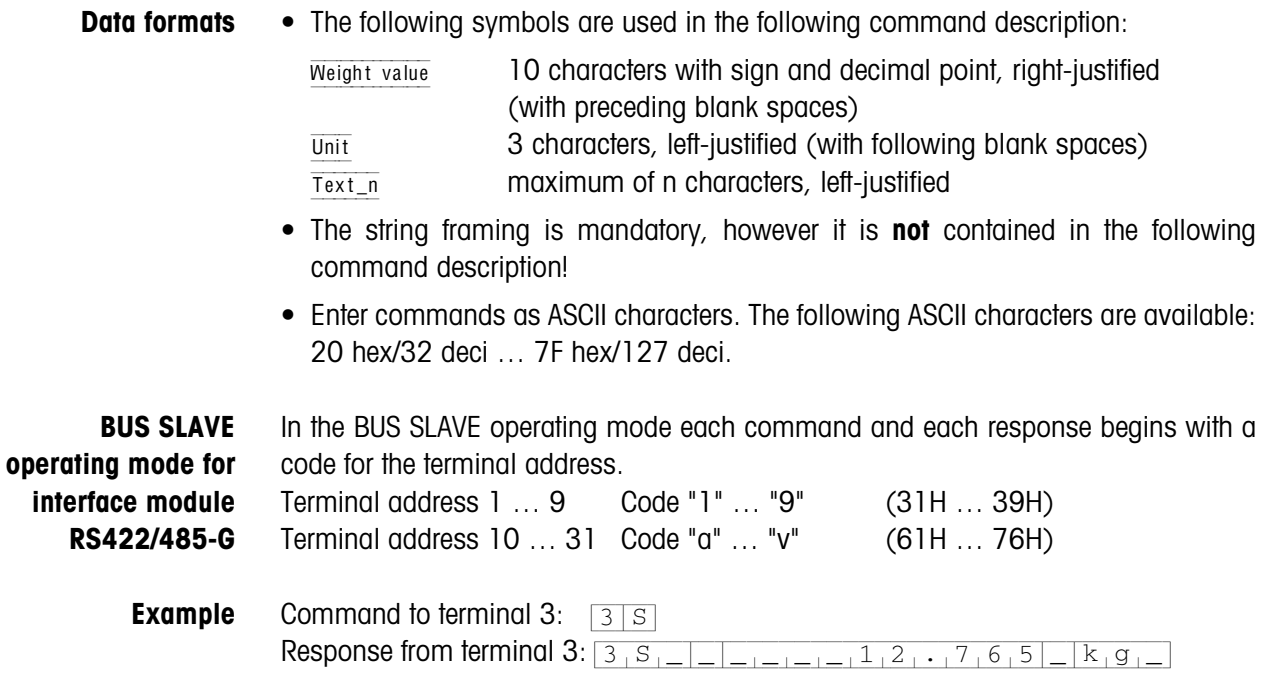

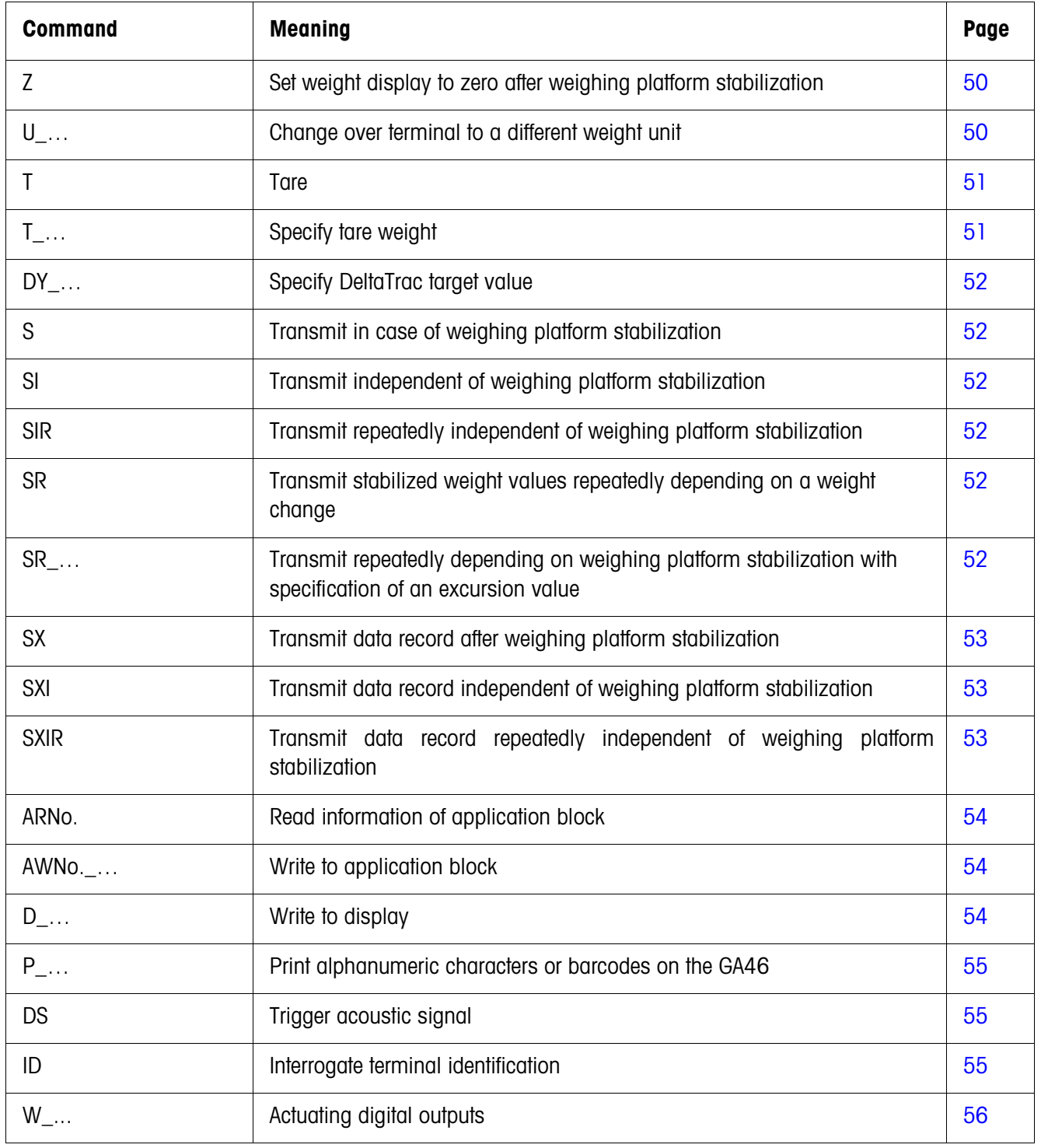

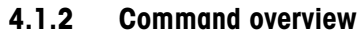

# **4.1.3 Command description**

#### <span id="page-51-0"></span>**Set zero**

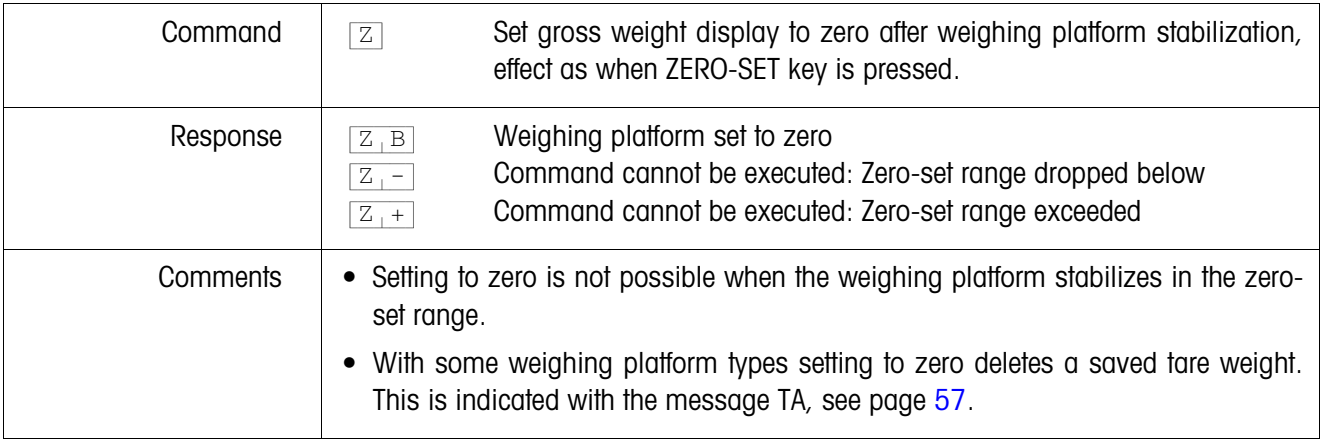

### <span id="page-51-1"></span>**Changing over to different weight unit**

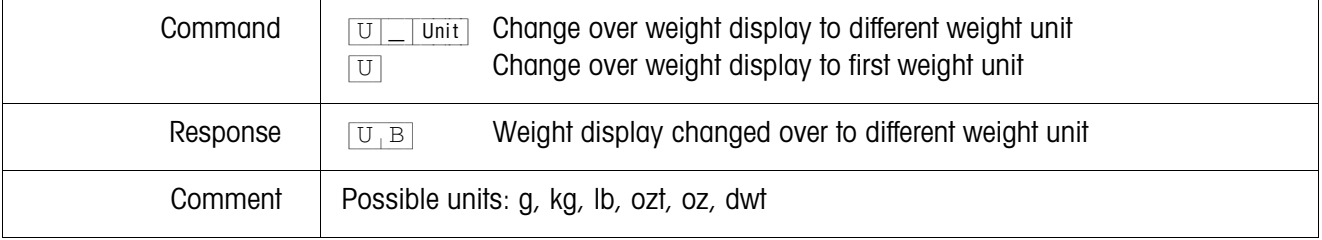

<span id="page-52-0"></span>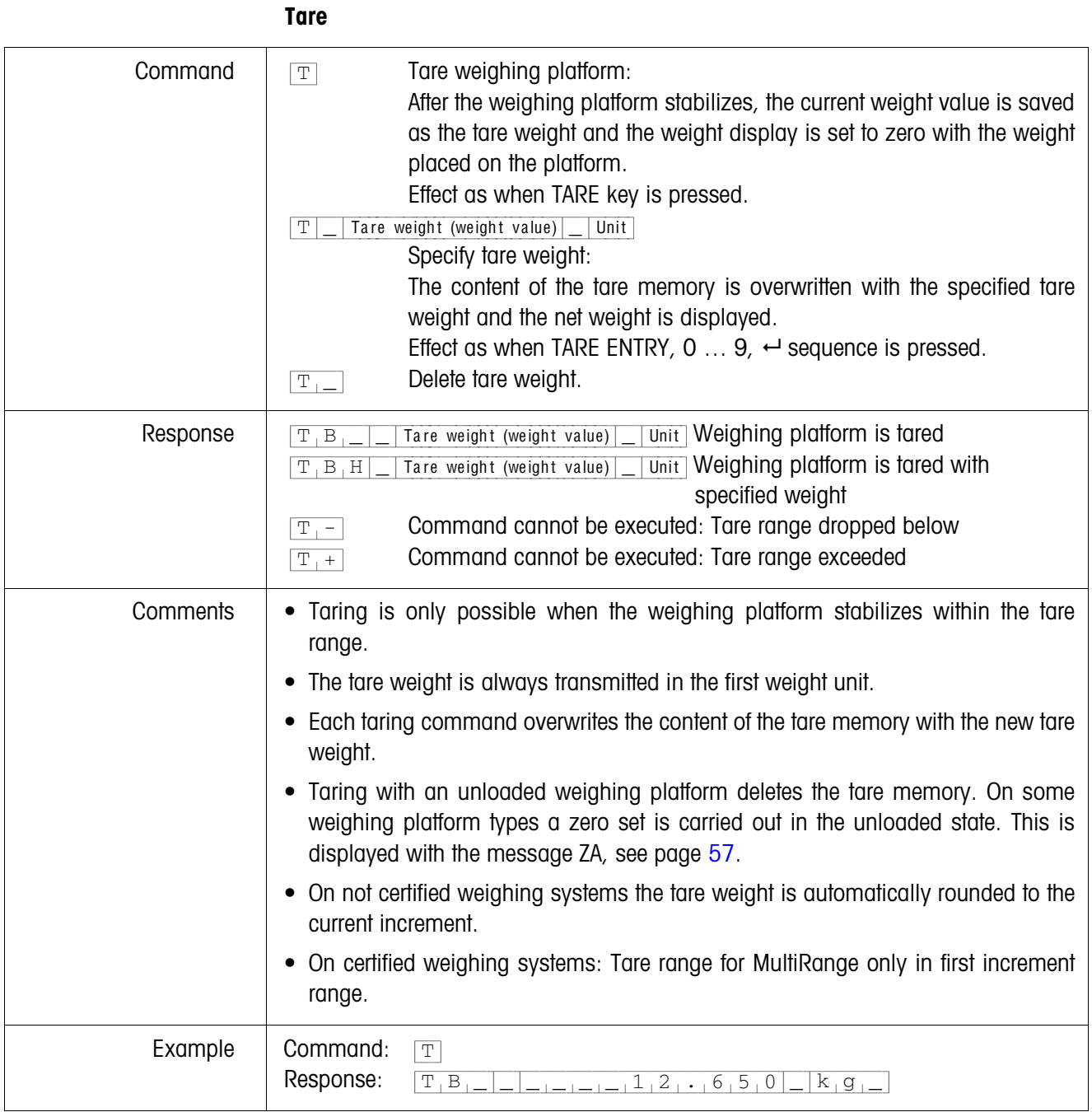

# <span id="page-53-0"></span>**Specify DeltaTrac target value**

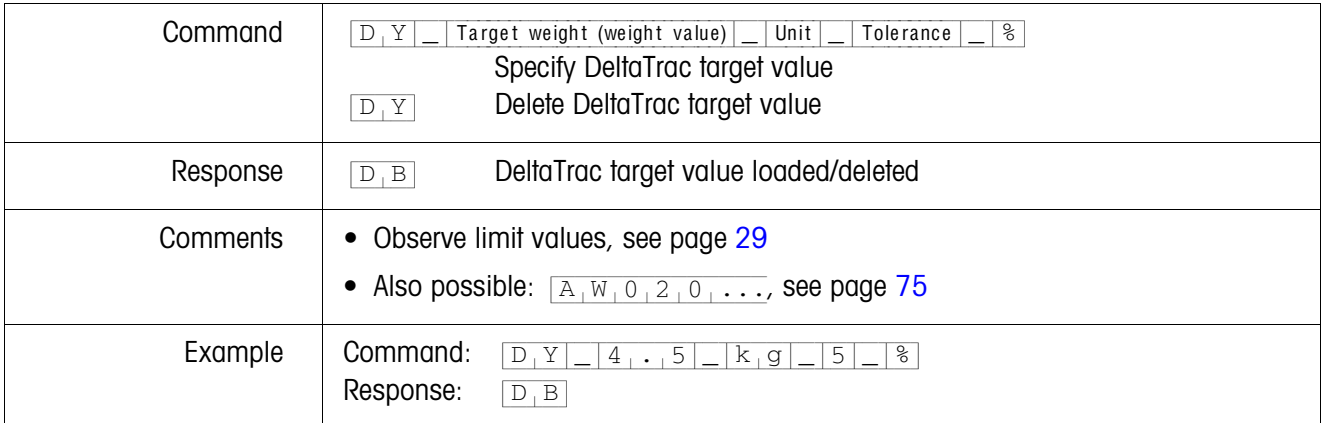

# <span id="page-53-1"></span>**Transmit content of display**

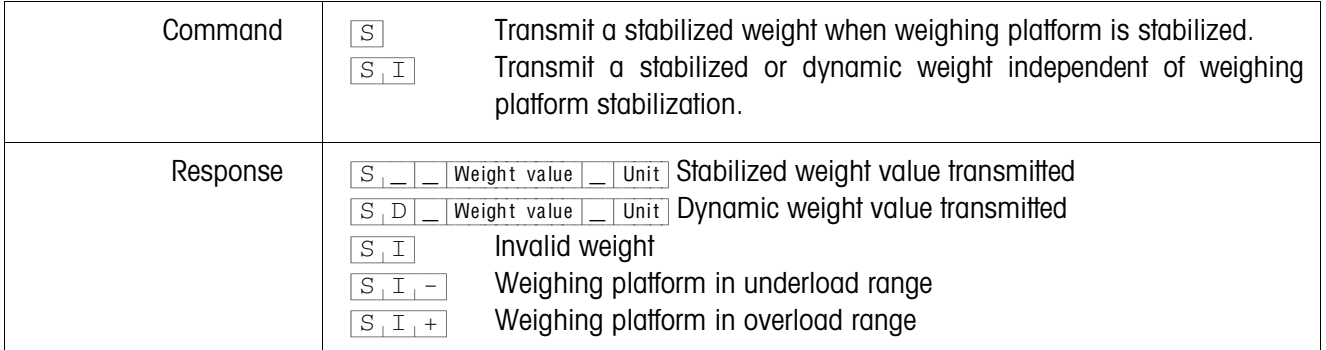

# <span id="page-53-2"></span>**Transmit content of display repeatedly**

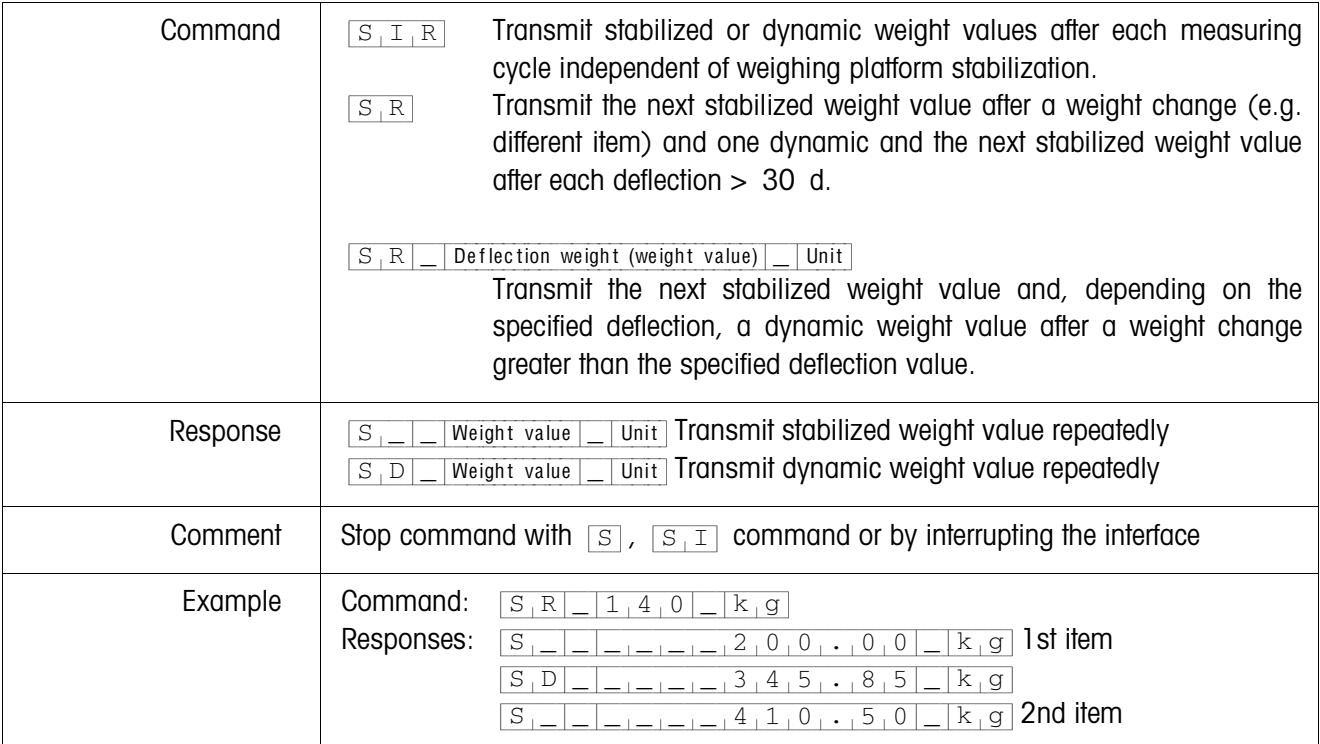

#### <span id="page-54-0"></span>**Transmit data record**

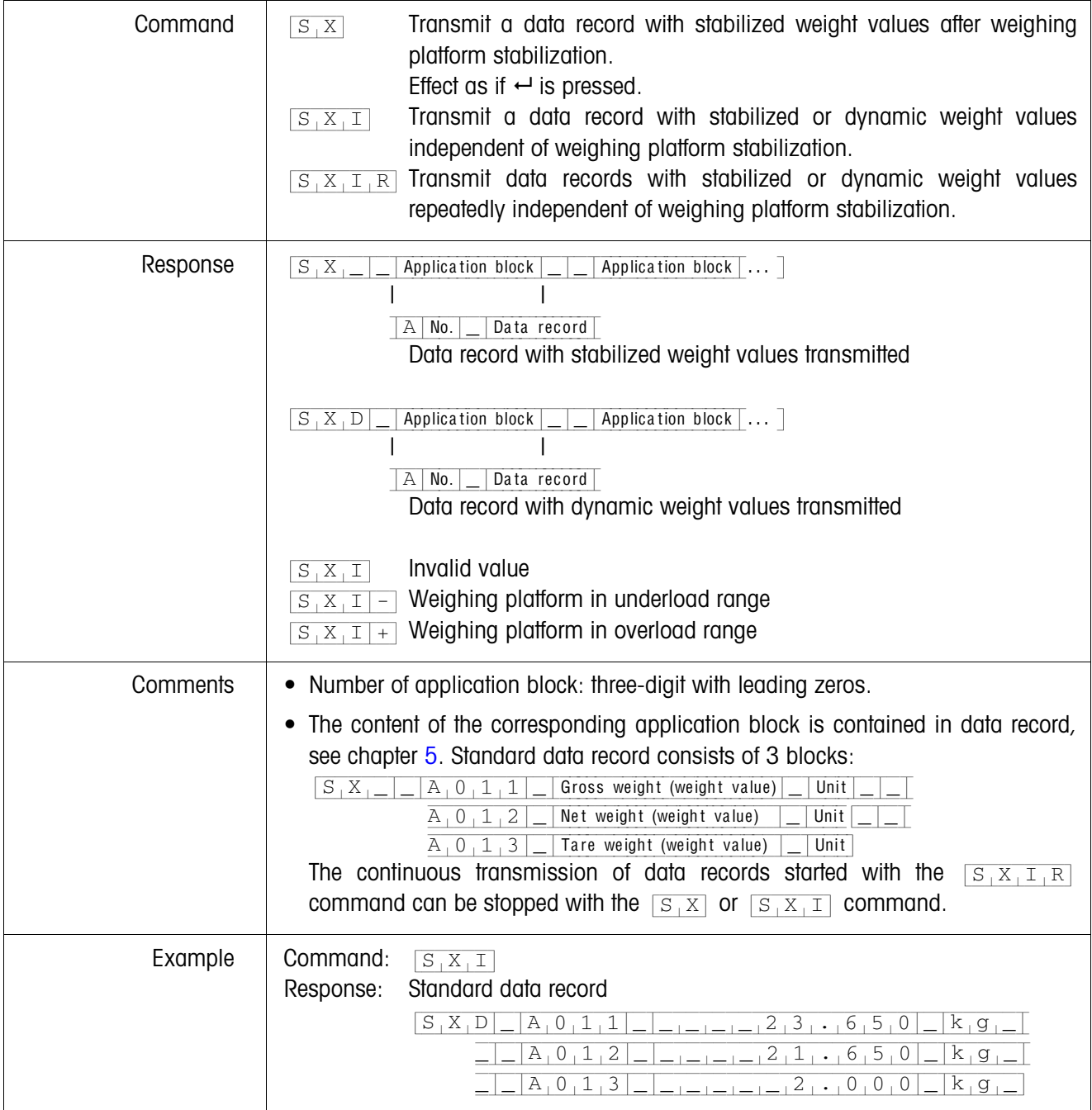

# <span id="page-55-0"></span>**Read application block**

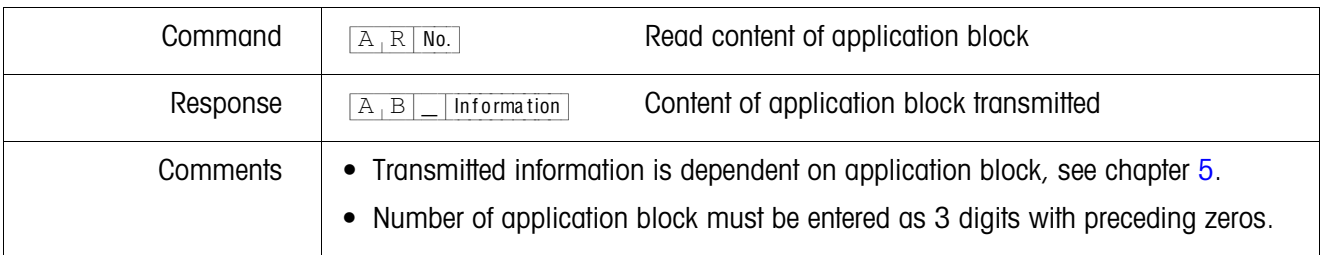

# <span id="page-55-1"></span>**Write to application block**

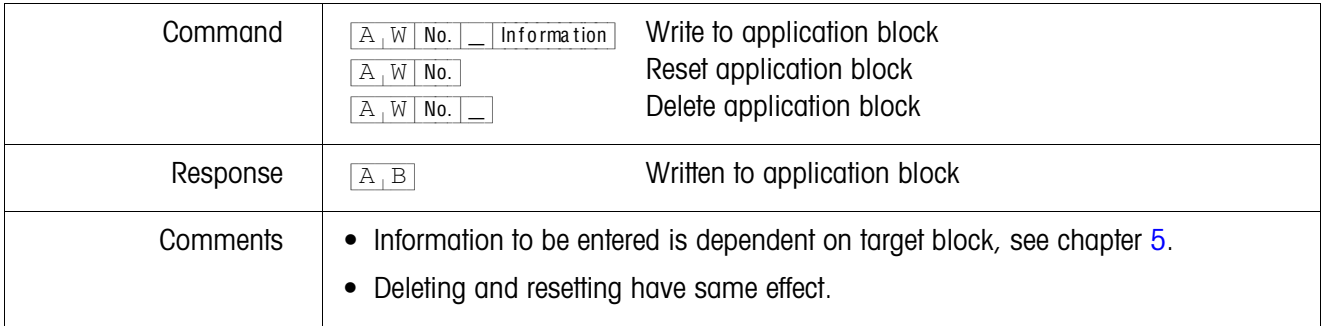

# <span id="page-55-2"></span>**Write to display**

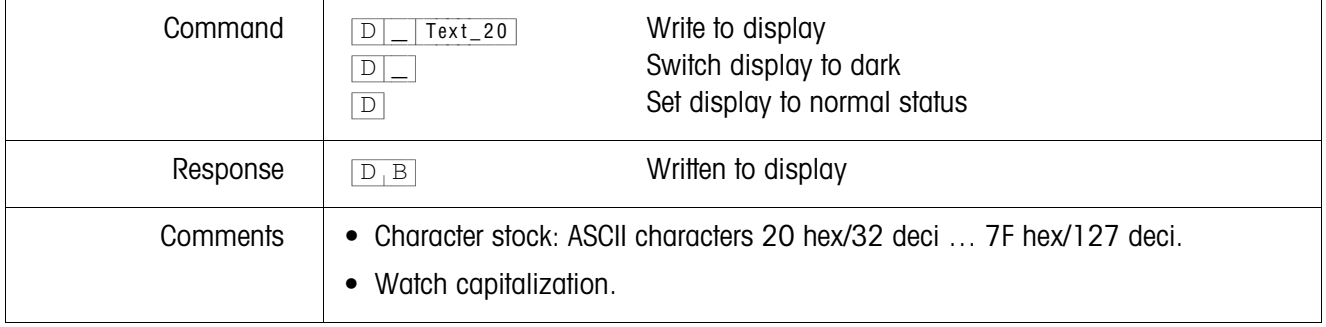

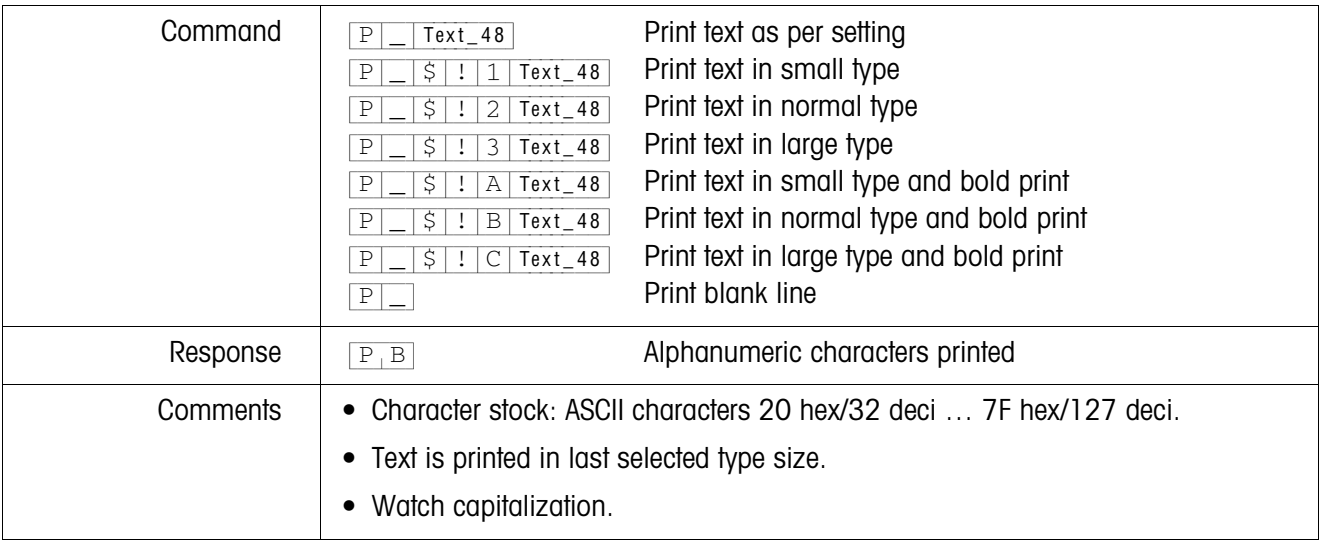

# <span id="page-56-0"></span>**Alphanumeric printout on GA46 printer**

#### **Barcode printout on GA46 printer**

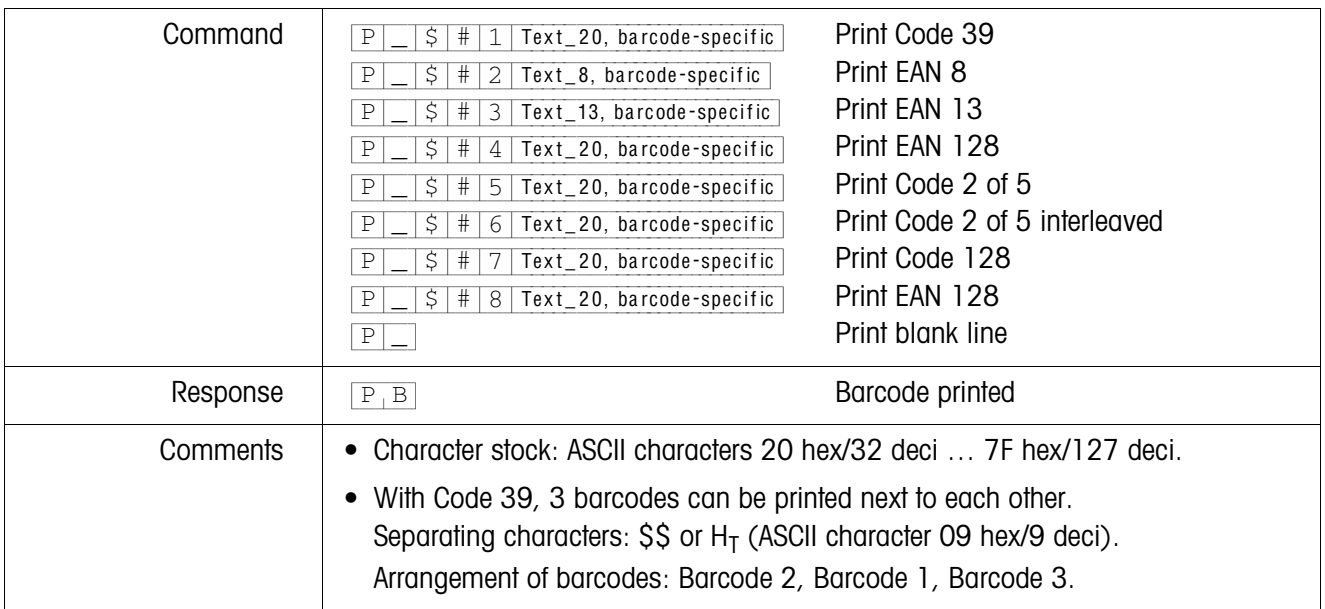

# <span id="page-56-1"></span>**Acoustic signal**

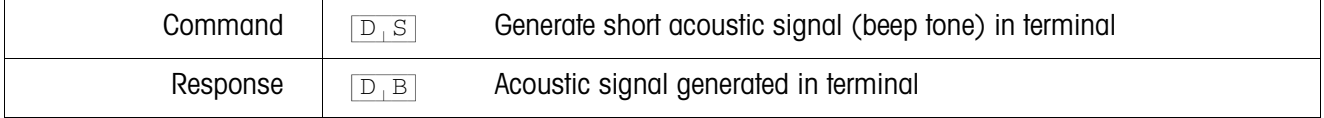

#### <span id="page-56-2"></span>**Identification**

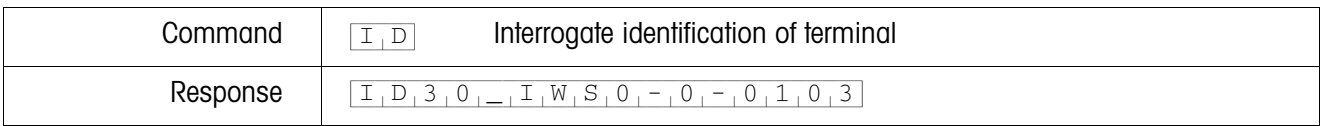

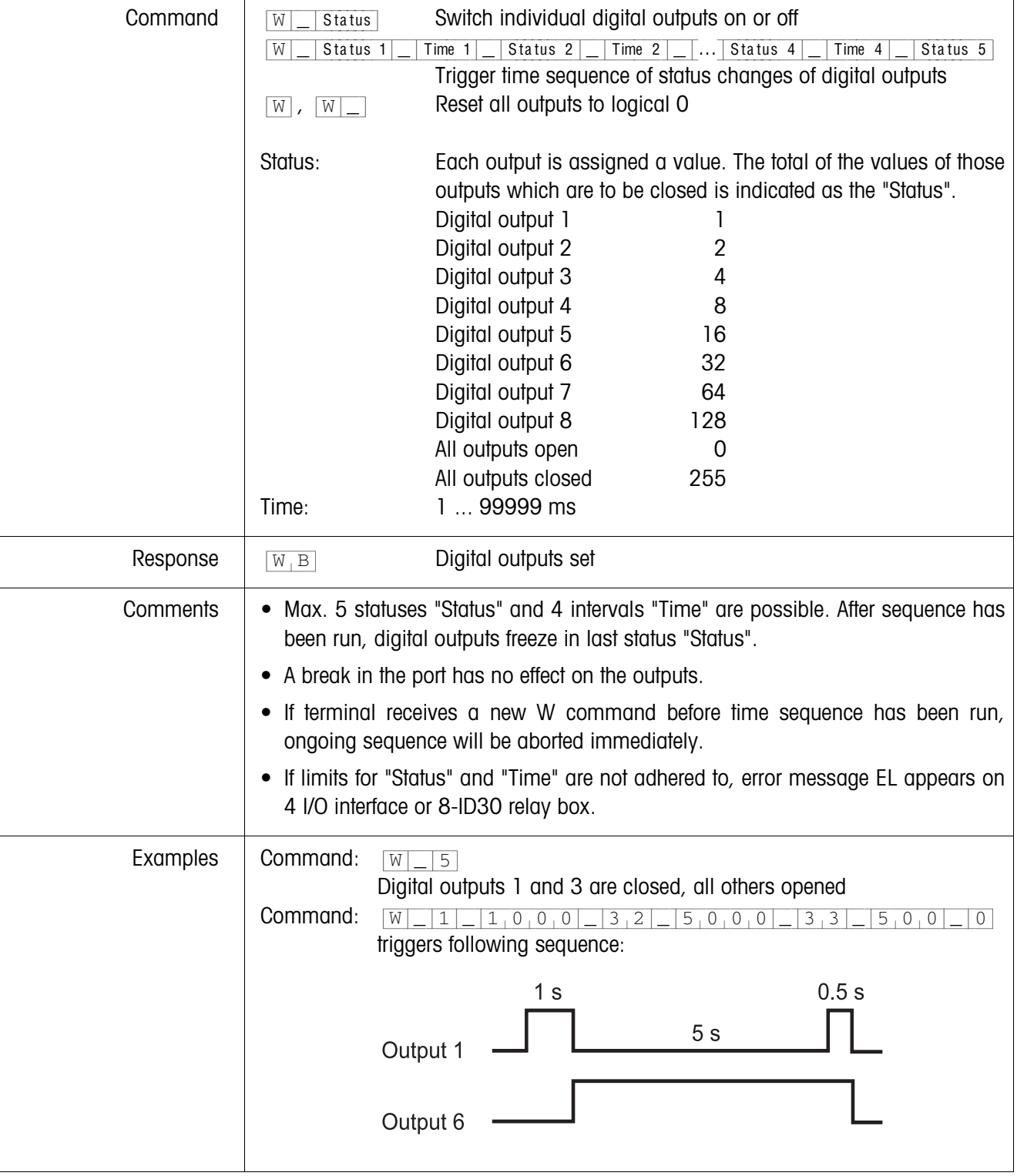

# <span id="page-57-0"></span>**Actuating digital outputs**

#### <span id="page-58-0"></span>**4.1.4 Terminal messages – only with RS232, RS422 or C20mA interface**

In the dialog mode the ID30 weighing terminal transmits an acknowledgement to the computer each time a key is pressed.

When this pressing of a key is replaced with an interface command, the acknowledgement only differs in the second character in the response format which is part of the command:

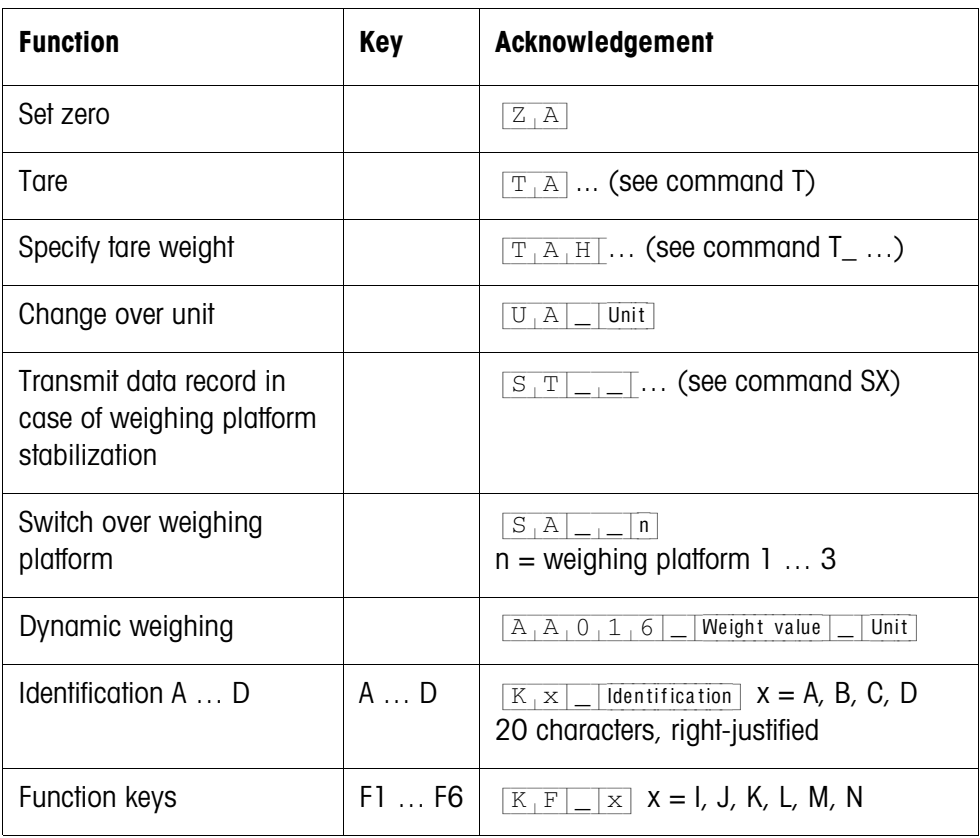

#### **4.1.5 Fault messages**

Fault messages always consist of 2 characters and a string frame. The string frame can be defined under "Options" (page [37\)](#page-38-0).

#### {E[T} **Transmission error**

The terminal transmits a transmission error for errors in the received bit sequence, e.g. parity errors, missing stop bit.

#### {E[S} **Syntax error**

The terminal transmits a syntax error when the received characters cannot be processed, e.g. command does not exist.

#### {E[L} **Logic error**

The terminal transmits a logic error when a command cannot be executed, e.g. when an attempt is made to write to a write-protected application block.

# **4.2 METTLER TOLEDO SICS command set**

# **4.2.1 Communication syntax and formats**

#### <span id="page-59-0"></span>**Command format when transmitting weight values**

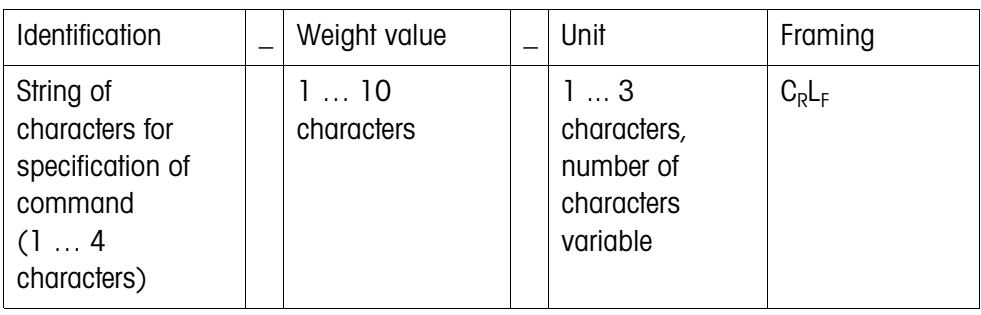

# **Response format when transmitting weight**

**values**

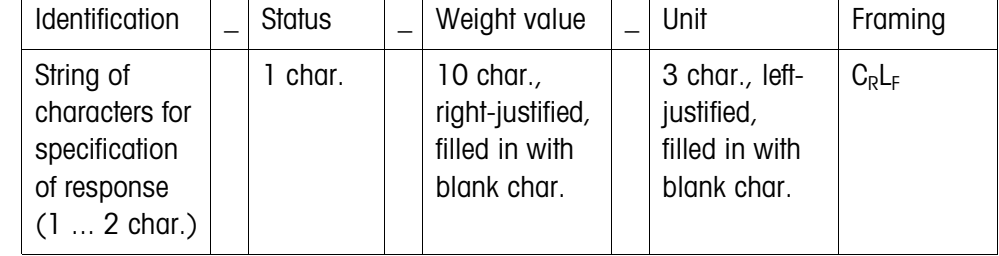

**Example** Tare specification command  $T[A_1A_1B_1A_2B_1B_1B_1K_1g]$ Tare specification response  $[\mathbb{T}_{A}A]_{A}$   $[\mathbb{A}]_{A}$   $[\mathbb{A}]_{A}$ 

**Data formats** • The following symbols are used in the command description:

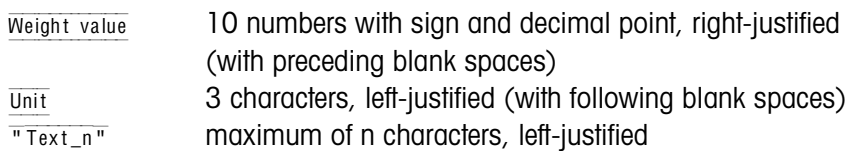

- The string framing is mandatory, however it is **not** listed in the following command description!
- Enter commands as upper-case letters.
- Text to be entered must always be placed in inverted commas.

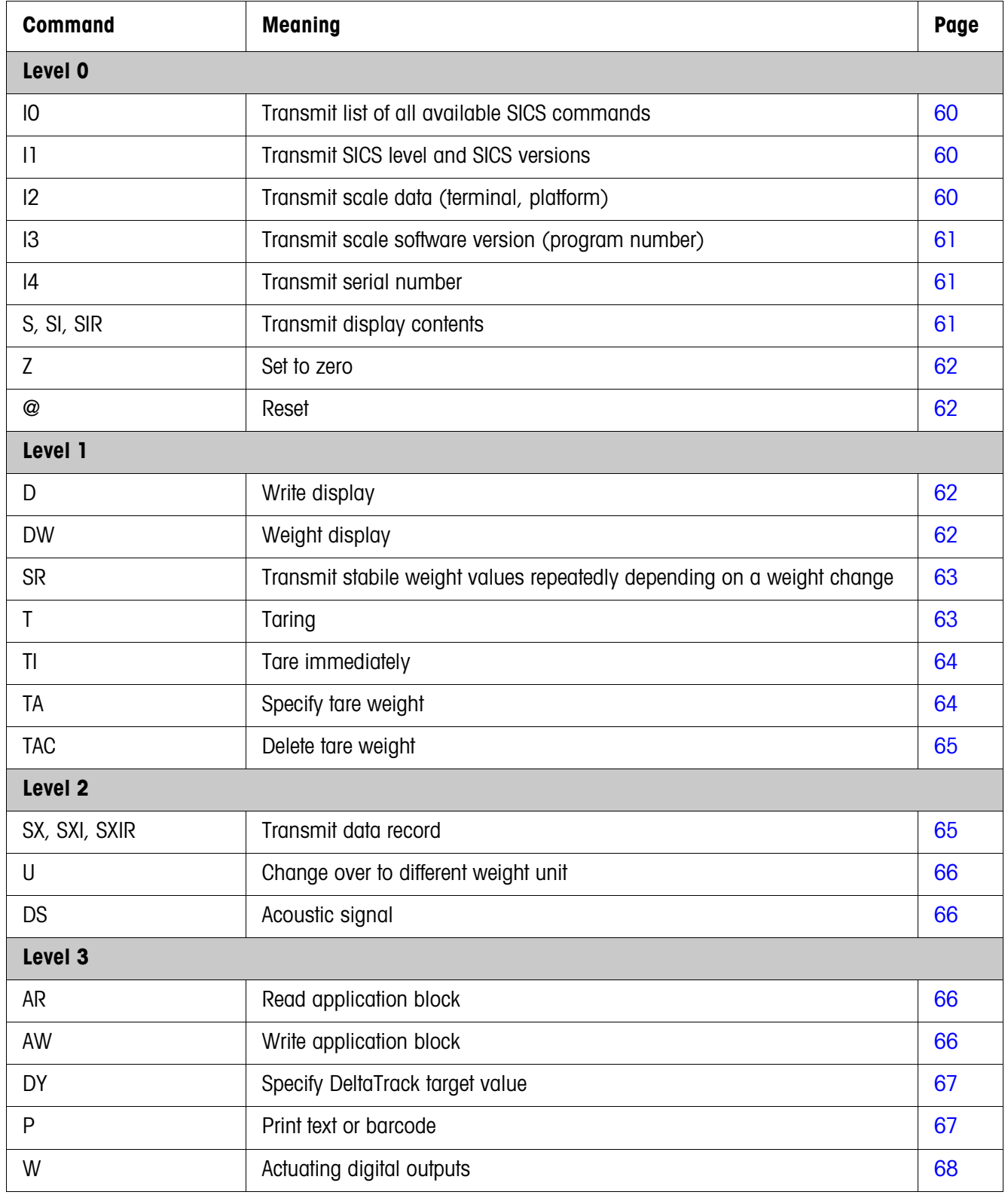

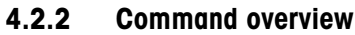

# **4.2.3 Command description**

#### <span id="page-61-0"></span>**Transmit SICS commands**

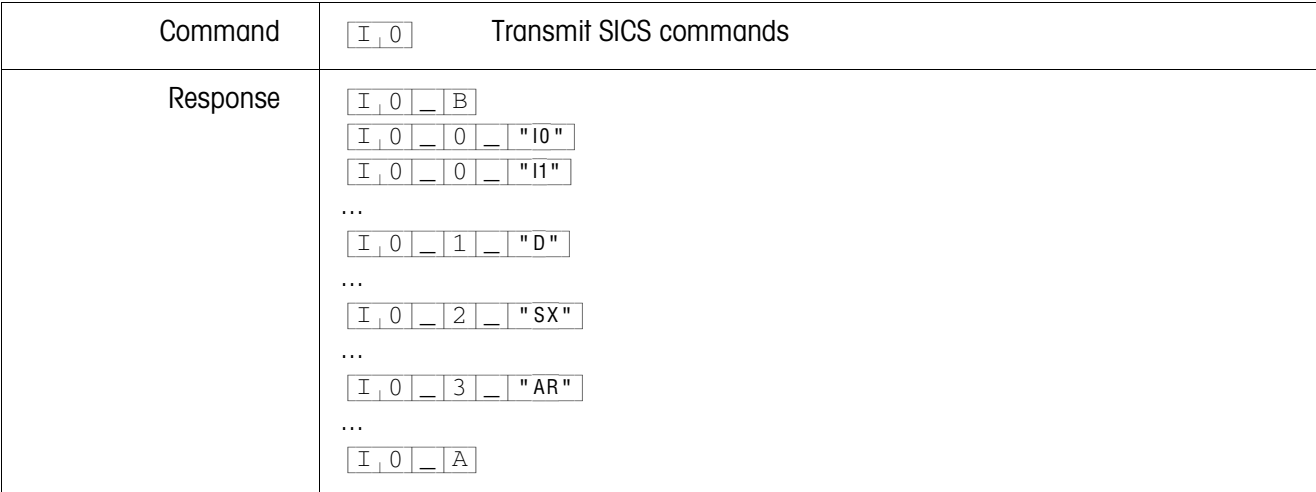

#### <span id="page-61-1"></span>**Transmit SICS levels and SICS versions**

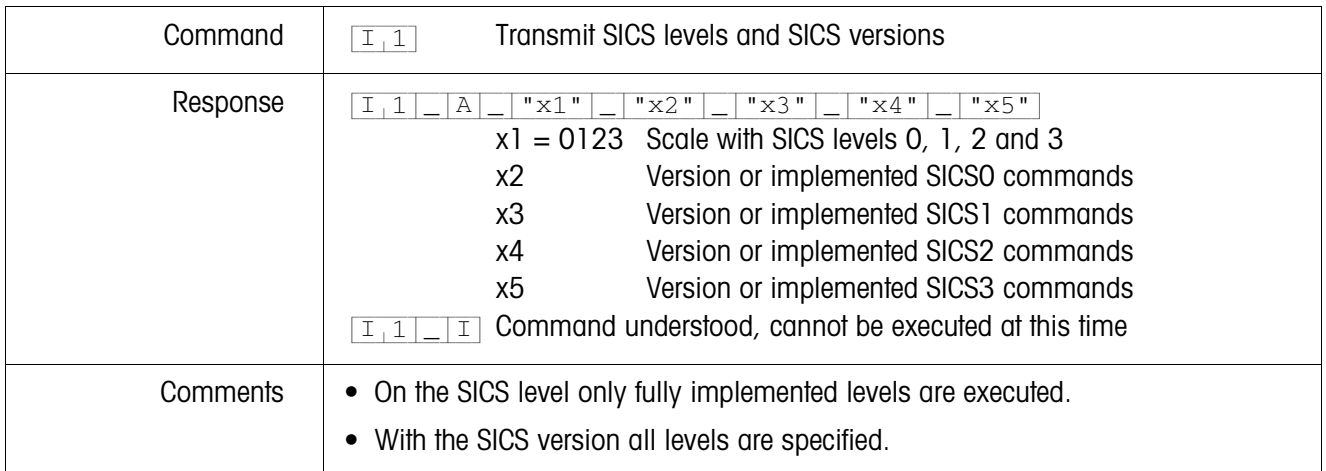

# <span id="page-61-2"></span>**Transmit scale data**

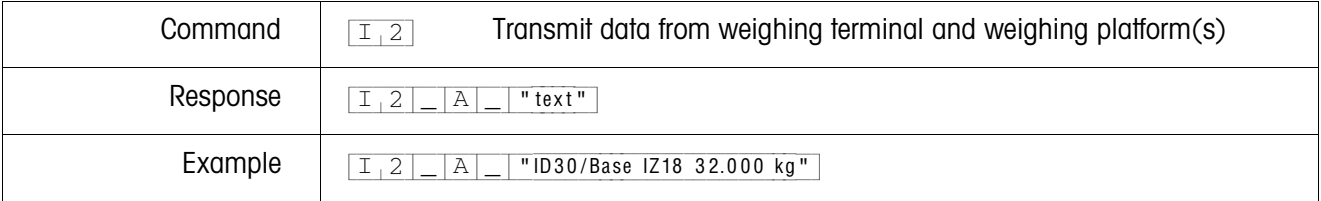

#### <span id="page-62-0"></span>**Transmit scale software version**

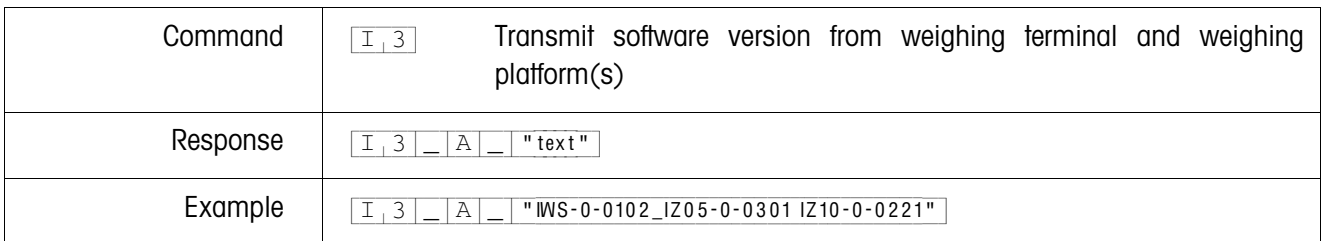

#### <span id="page-62-1"></span>**Transmit serial number**

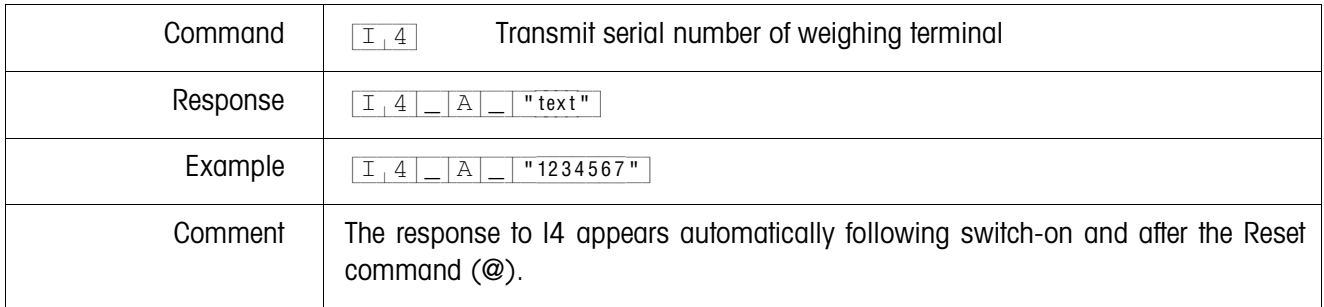

# <span id="page-62-2"></span>**Transmit display contents**

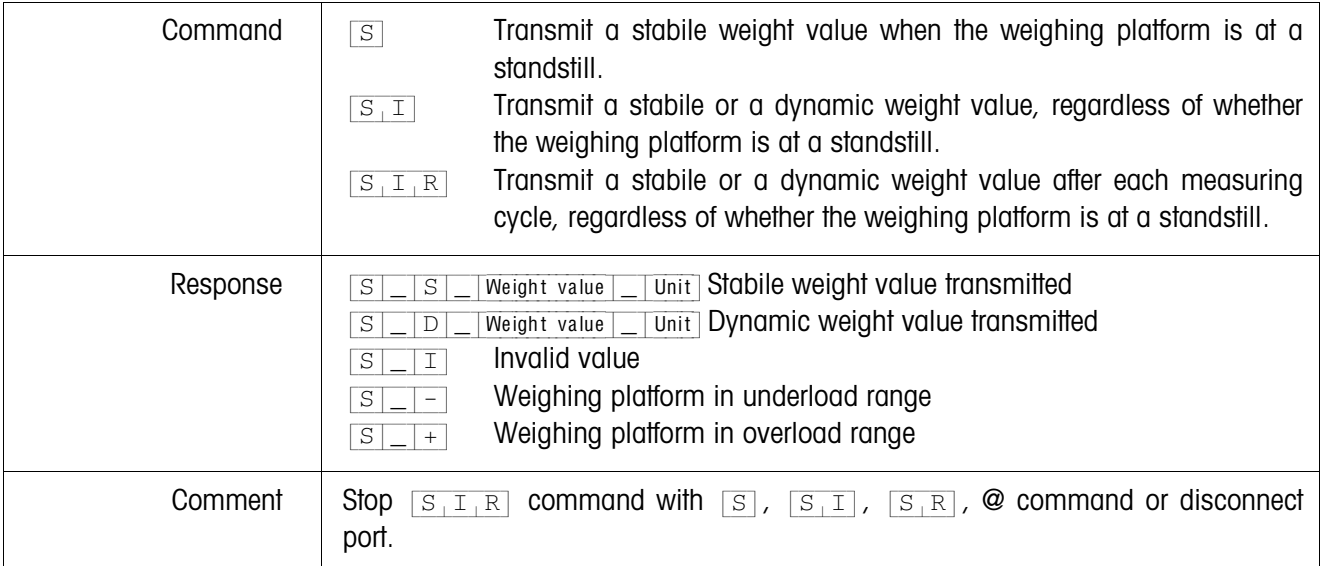

#### <span id="page-63-0"></span>**Set to zero**

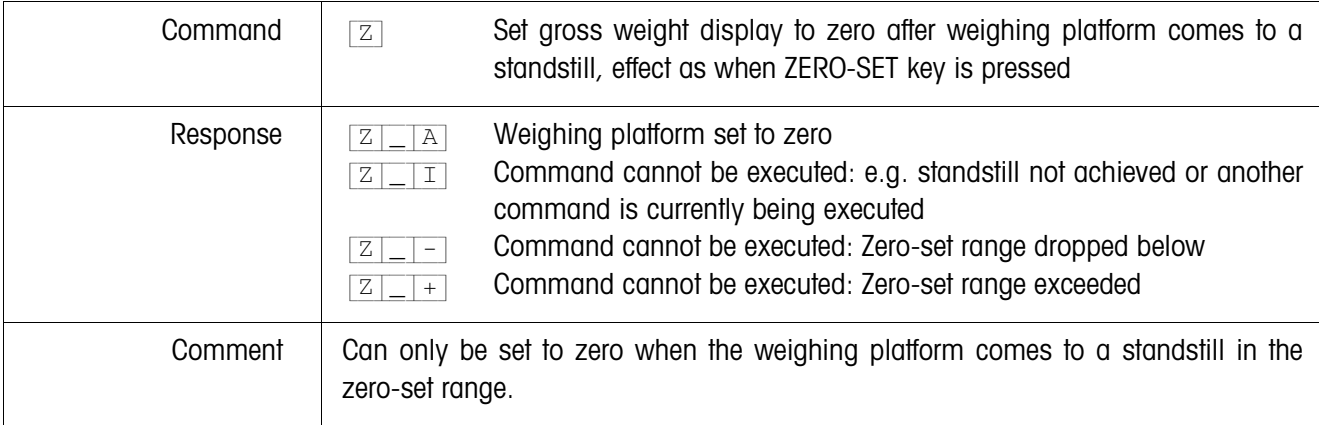

#### <span id="page-63-1"></span>**Reset**

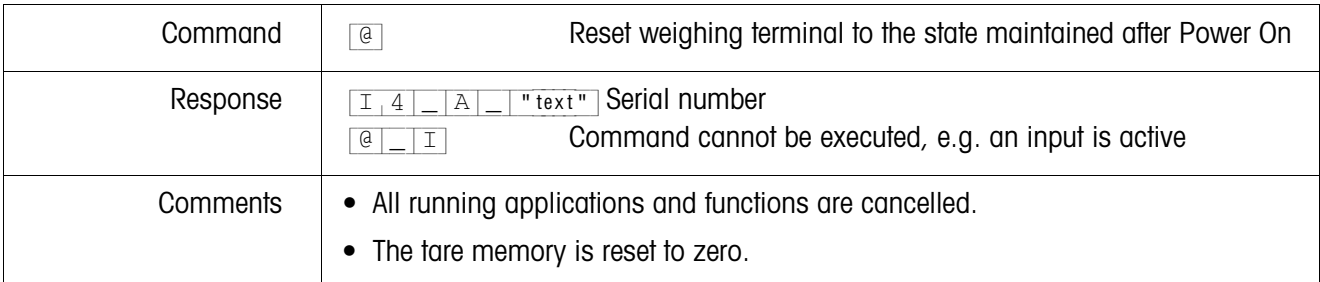

# <span id="page-63-2"></span>**Write display**

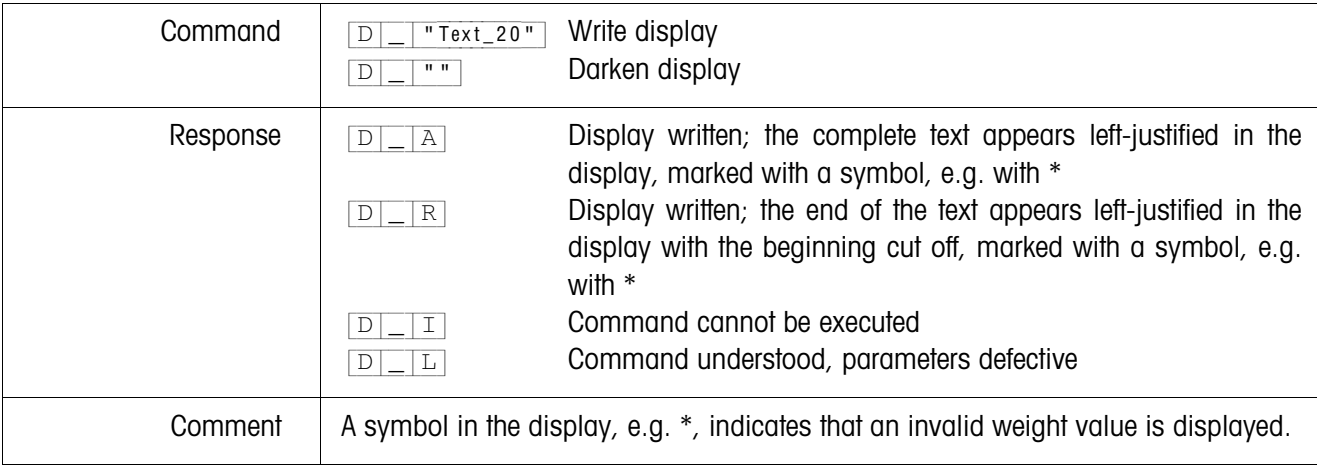

# <span id="page-63-3"></span>**Weight display**

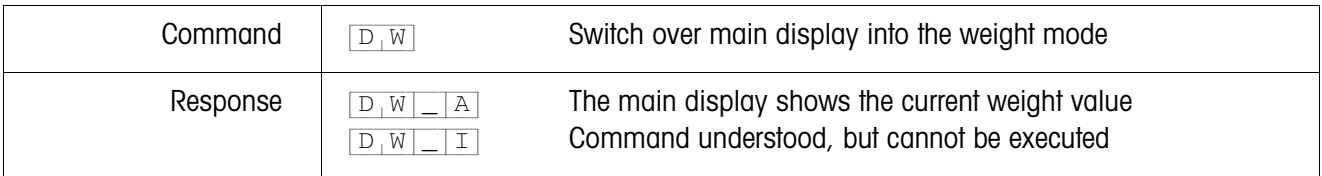

<span id="page-64-0"></span>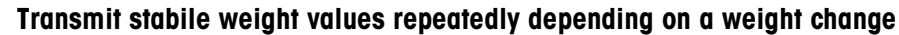

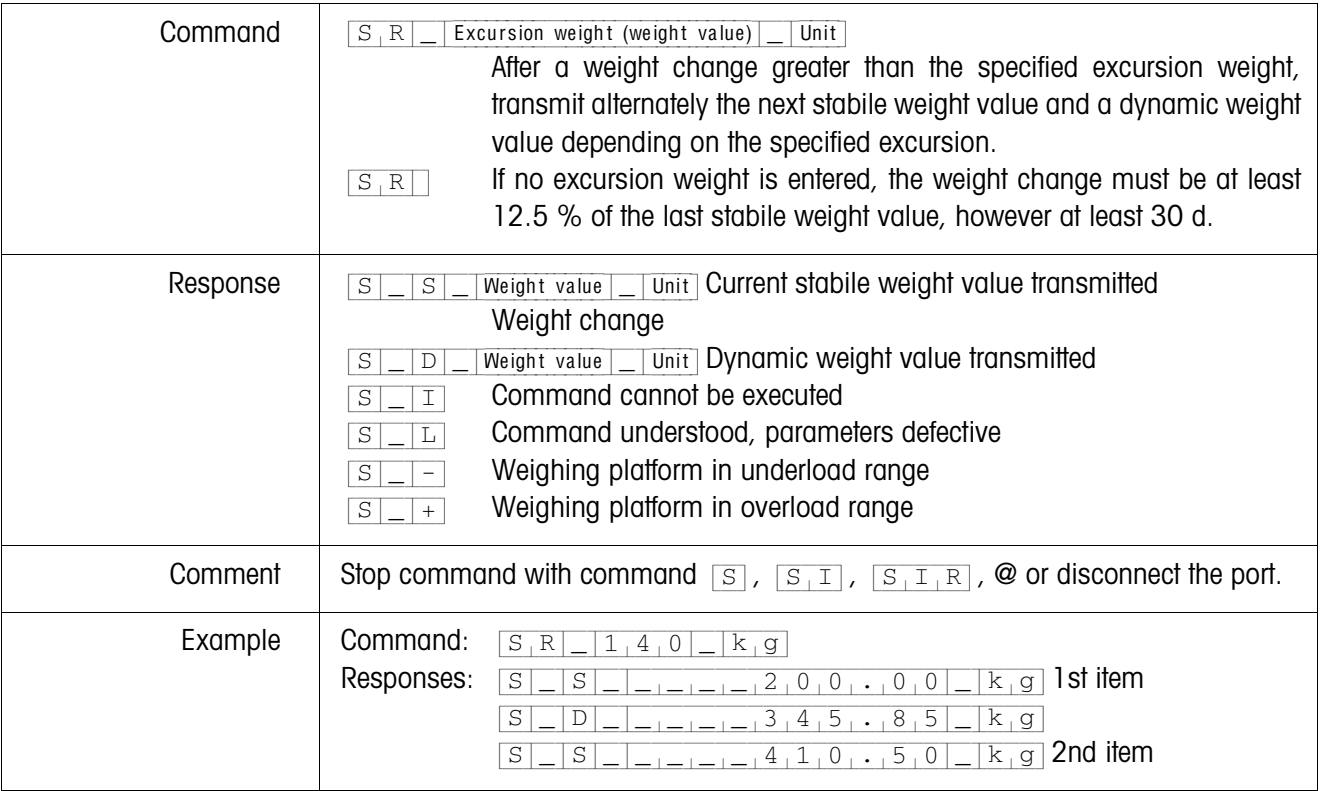

# <span id="page-64-1"></span>**Taring**

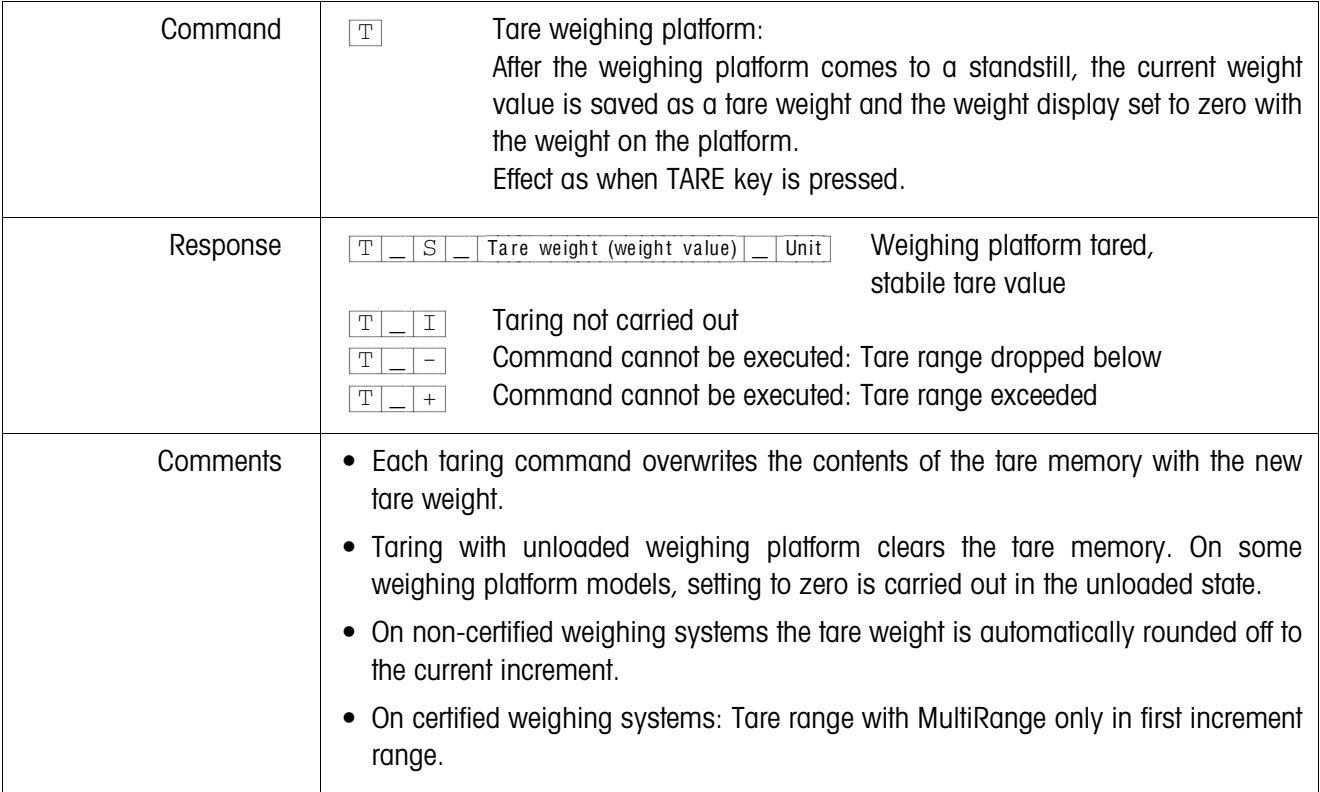

# <span id="page-65-0"></span>**Tare immediately**

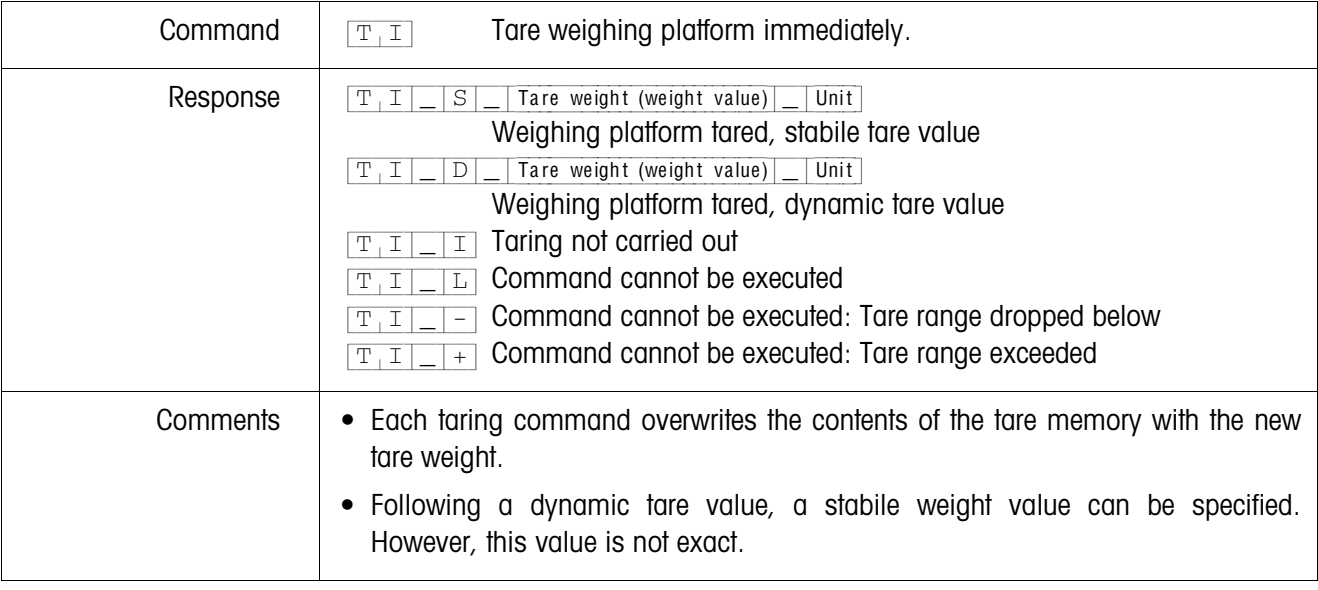

# <span id="page-65-1"></span>**Specify tare weight**

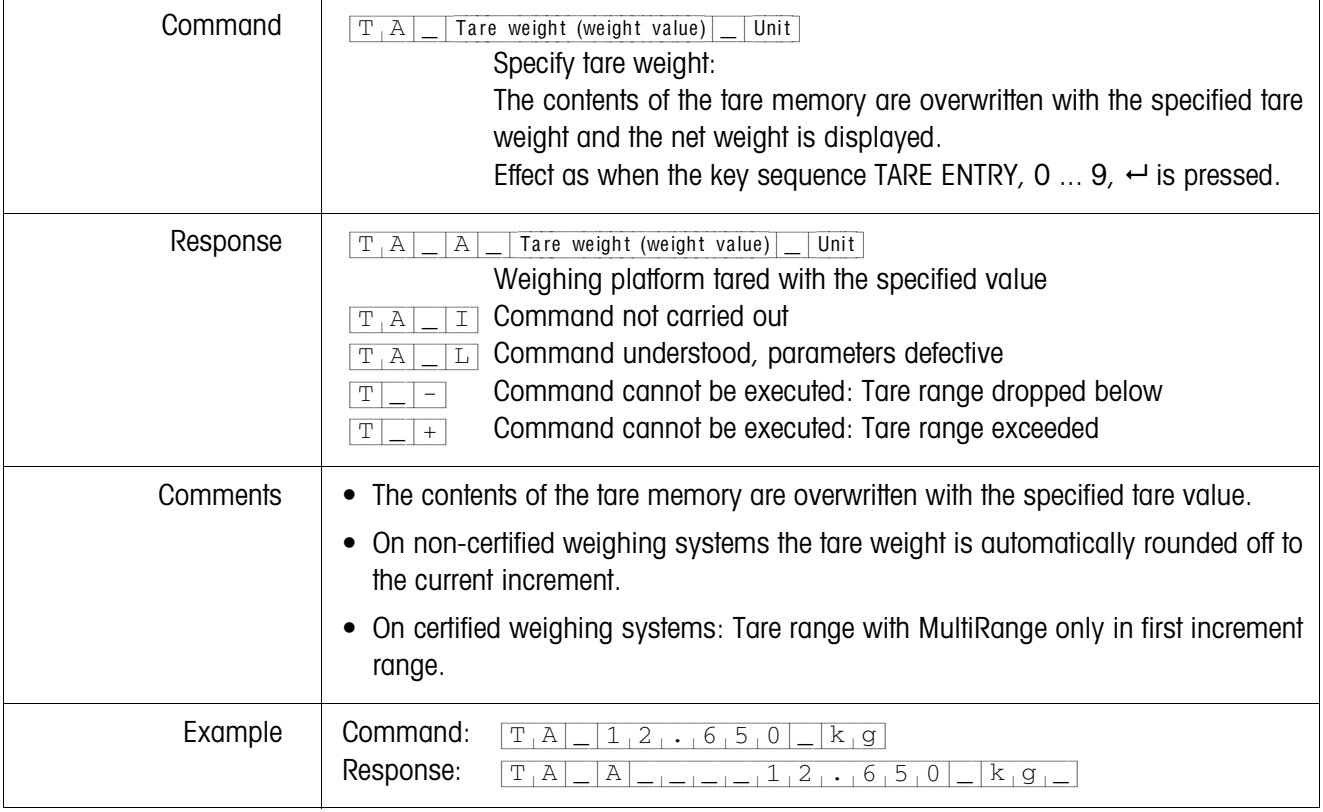

<span id="page-66-0"></span>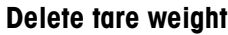

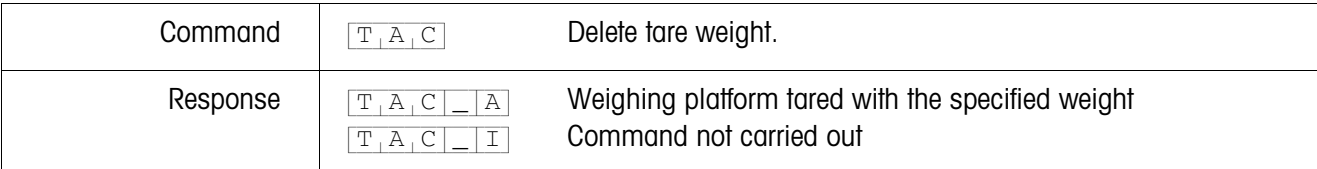

#### <span id="page-66-1"></span>**Transmit data record**

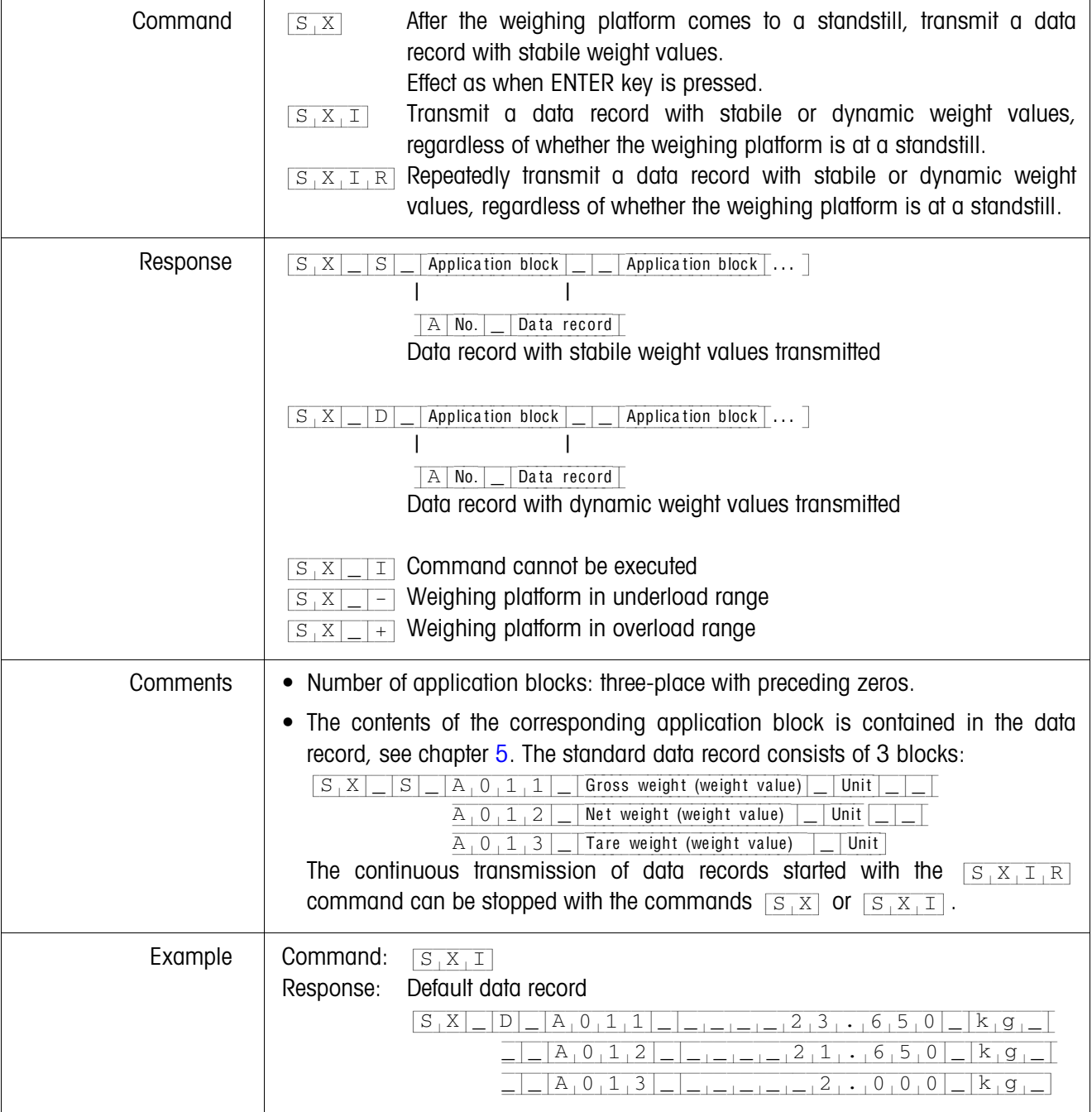

# <span id="page-67-0"></span>**Changing over to different weight unit**

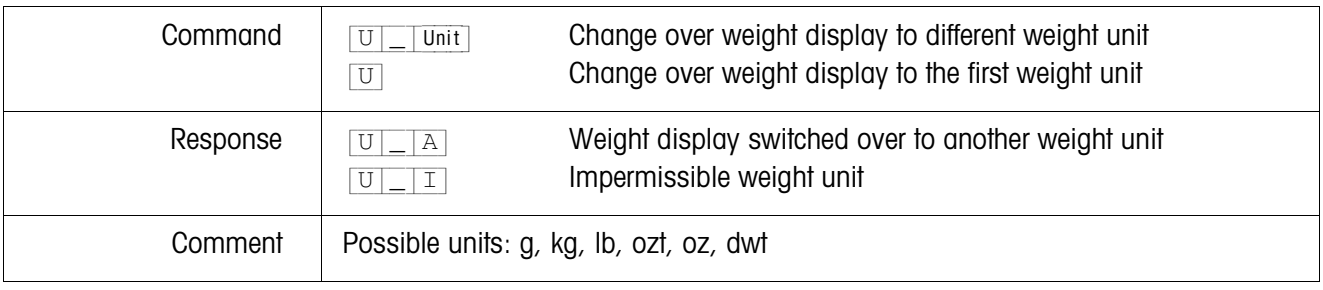

# <span id="page-67-1"></span>**Acoustic signal**

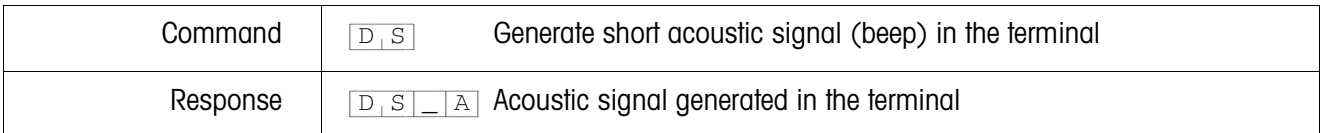

# <span id="page-67-2"></span>**Read application block**

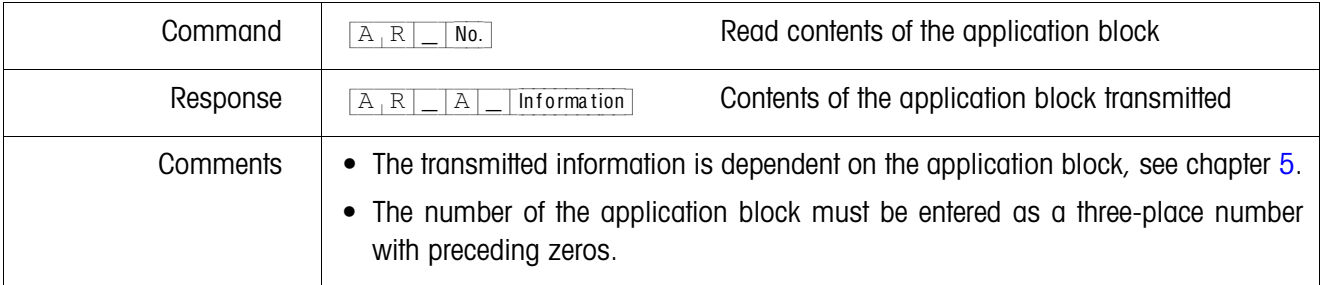

# <span id="page-67-3"></span>**Write application block**

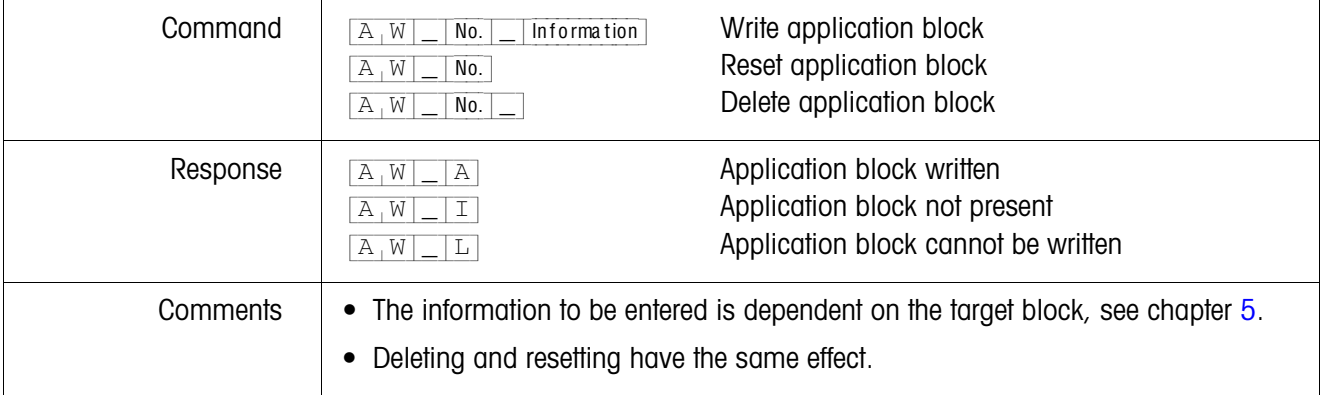

# <span id="page-68-0"></span>**Specify DeltaTrac target value**

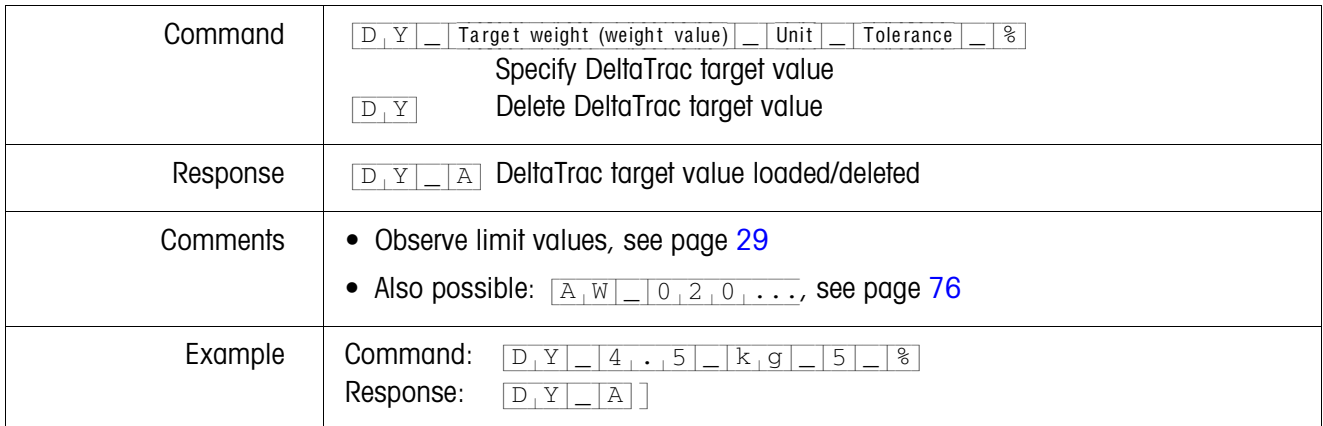

# <span id="page-68-1"></span>**Print text or barcode with GA46 printer**

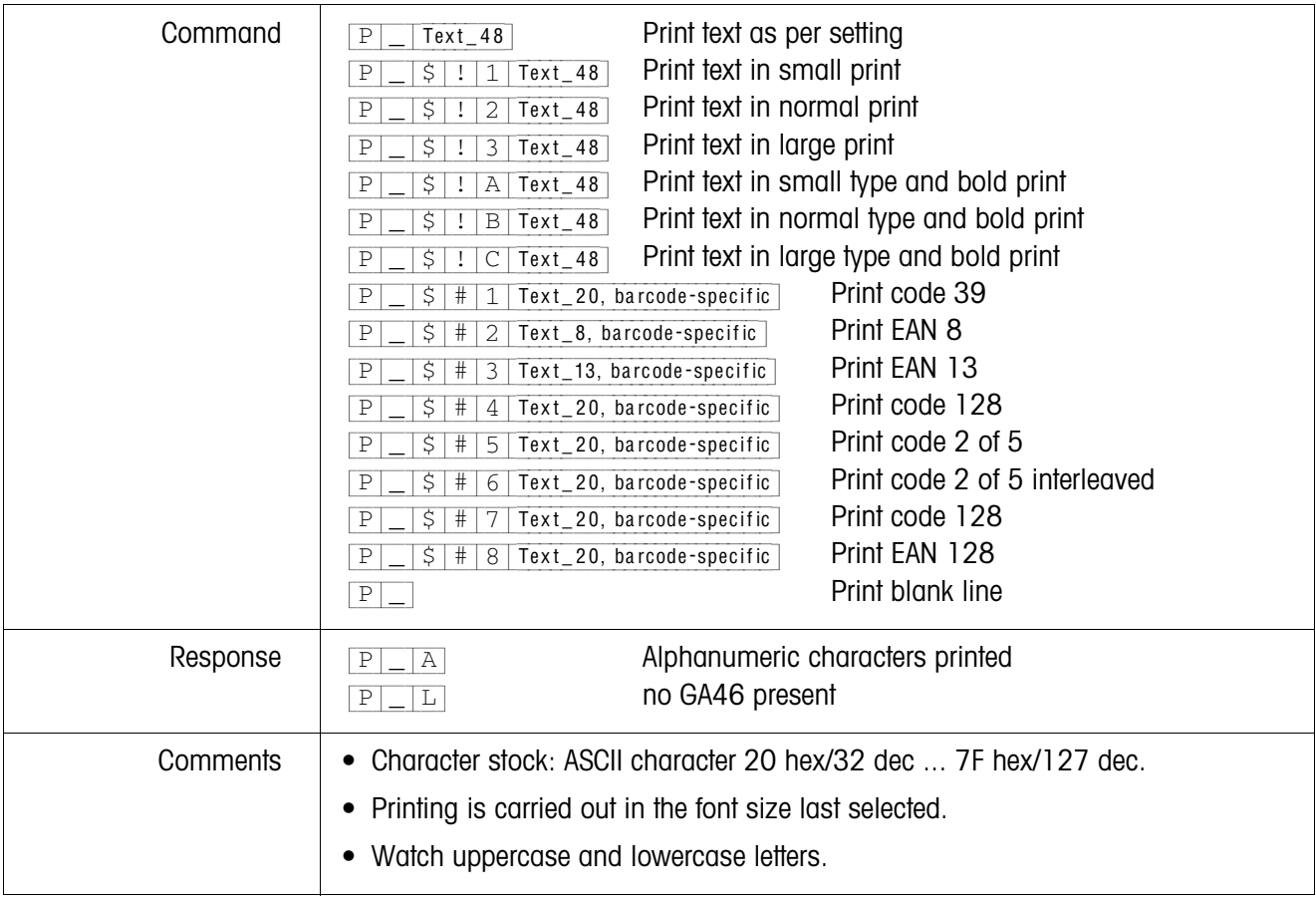

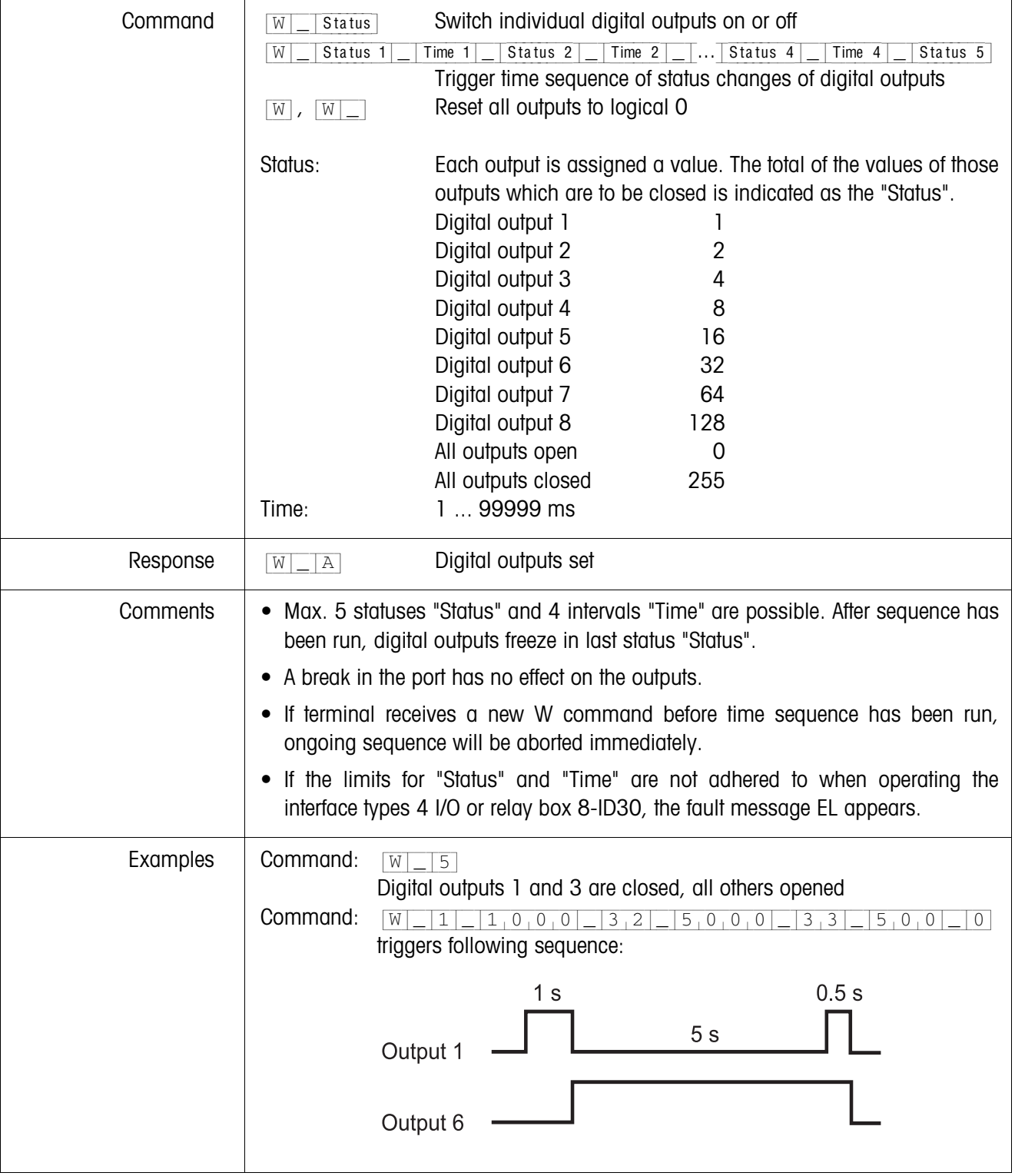

# <span id="page-69-0"></span>**Actuating digital outputs**

#### **4.2.4 Error messages**

Error messages always consist of 2 characters and a string limit. The string limit can be defined under "Options" (page [38\)](#page-39-0).

### {E[T} **Transmission error**

The terminal transmits a transmission error for errors in the received bit sequence, e.g. parity error, missing stop bit.

## {E[S} **Syntax error**

The terminal transmits a syntax error when it cannot process the received characters, e.g. command not present.

#### {E[L} **Logic error**

The terminal transmits a logic error, when a command cannot be executed, e.g. when an attempt is made to write an non-writeable application block.

# <span id="page-71-0"></span>**4.3 METTLER TOLEDO continuous mode**

These operating modes are suitable for continuous data transmission in real time from the ID30 to METTLER TOLEDO devices, e.g. to a second display.

The data are even transmitted when the weighing platform is moving or the gross weight  $= 0$ .

Commands can also be sent to the ID30 weighing terminal, permitting remote control of certain keys on the terminal.

There are 2 different continuous modes:

- Continuous mode net and tare values are continuously transmitted.
- Short continuous mode only net values are continuously transmitted.

#### **4.3.1 Data output from ID30**

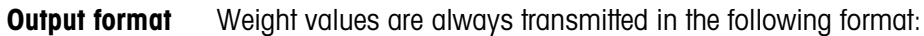

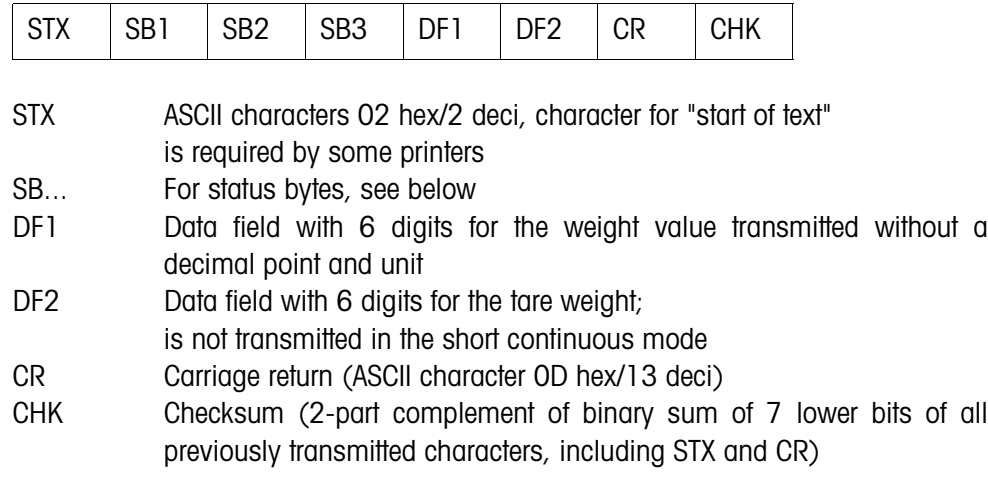

#### **Status byte SB1**

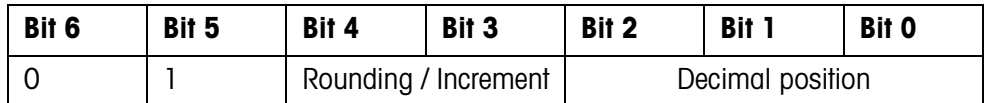

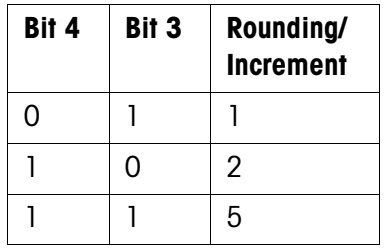

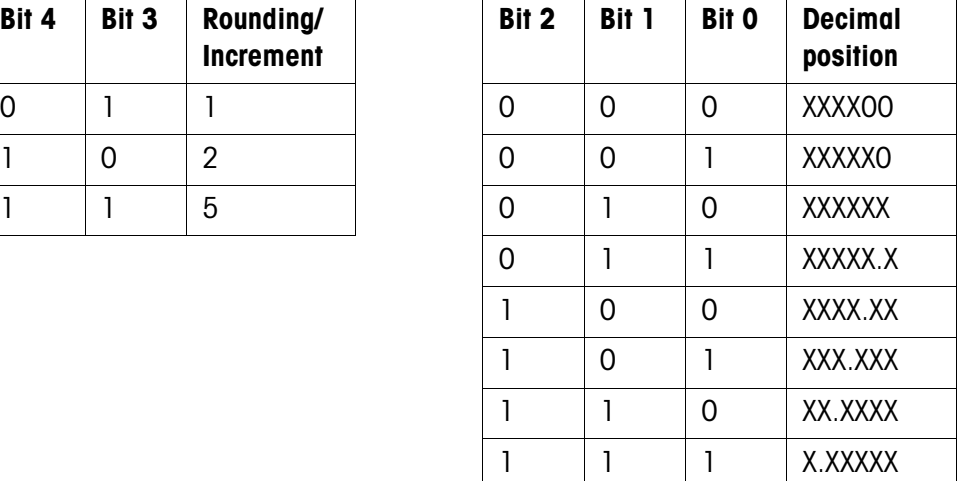
#### **Status byte SB2**

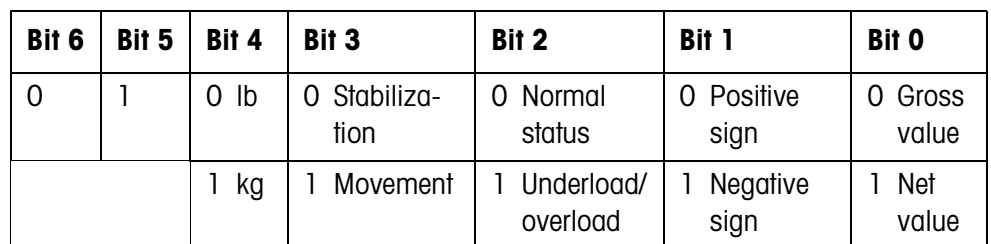

# **Status byte SB3**

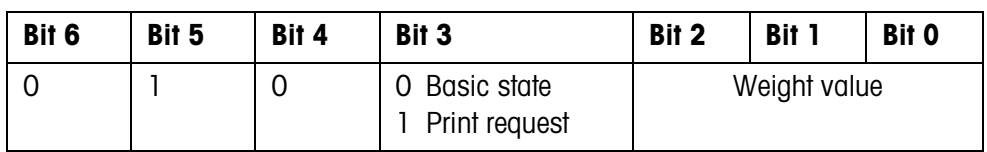

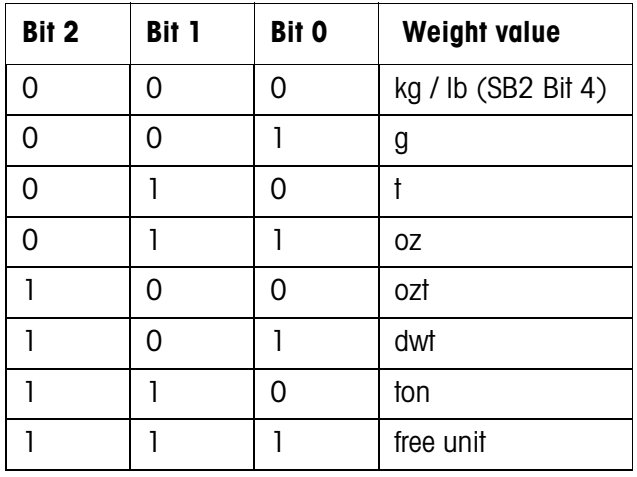

# **4.3.2 Commands to ID30**

Individual command characters can be transmitted to the ID30 in the text format. One function each on the terminal is assigned to these command characters. After a command character is received, the following functions are executed:

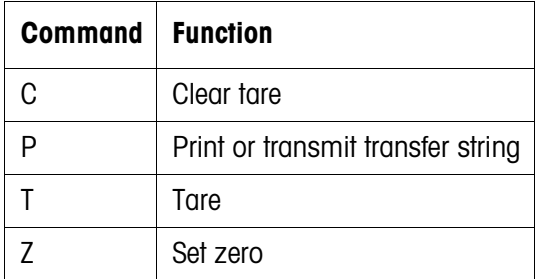

# **5 Application blocks**

Application blocks are internal information memories in which weighing data, calculated quantities, configuration data or character sequences entered with the keypad are stored. The content of the application blocks can be read out or written to with a computer.

When the GA46 printer is connected, the assignment of the application blocks can be printed out, see operating instructions for the GA46 printer.

# **5.1 Syntax and formats**

The syntax and formats are dependent on the command set selected, see page [37](#page-38-0).

# **5.1.1 Read application block**

<span id="page-73-0"></span>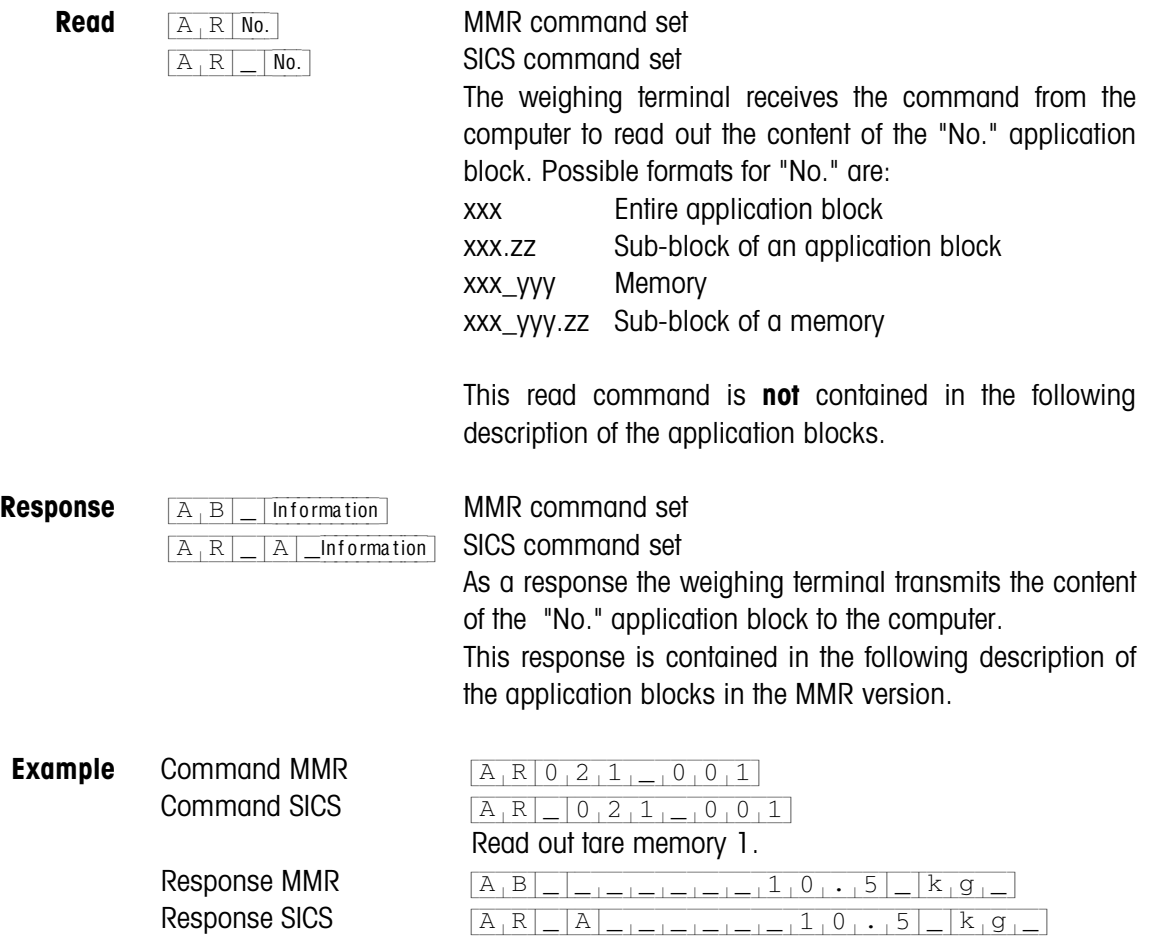

#### **Note**

If an application block is not in use, the weighing terminal transmits the corresponding number of blank spaces in place of the data.

For example, when Tare Memory 1 is not in use, the weighing terminal transmits the following response:

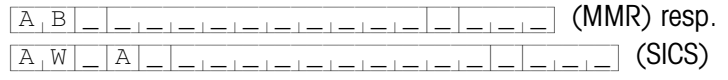

# **5.1.2 Write to application block**

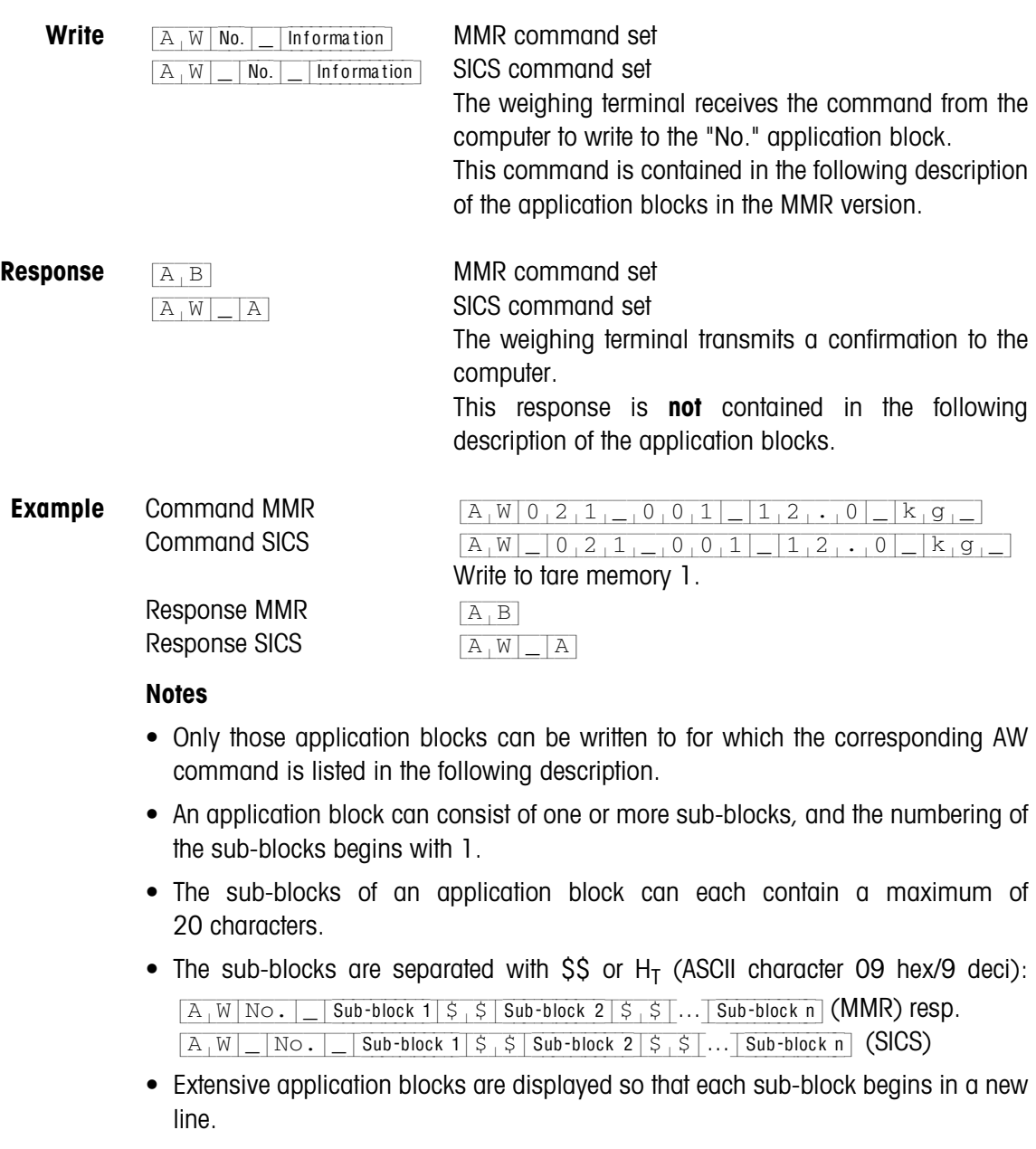

• To write to individual sub-blocks, enter the corresponding number of \$ characters. If only sub-block 1 is written to, the \$ characters are eliminated, e.g. sub-block 3 written to:  $\sqrt{A[W]\text{No.}|\sqrt{S}}$ ,  $\frac{1}{S}$ ,  $\frac{1}{S}$ ,  $\frac{1}{S}$ ,  $\frac{1}{S}$  sub-block 3 (MMR) resp.

```
[A+W] [No.]= |S|S|S, |S Sub-block 3 (SICS).
```
#### <span id="page-75-0"></span>**5.1.3 Data formats**

• In the following description of the application blocks the following data formats are used:

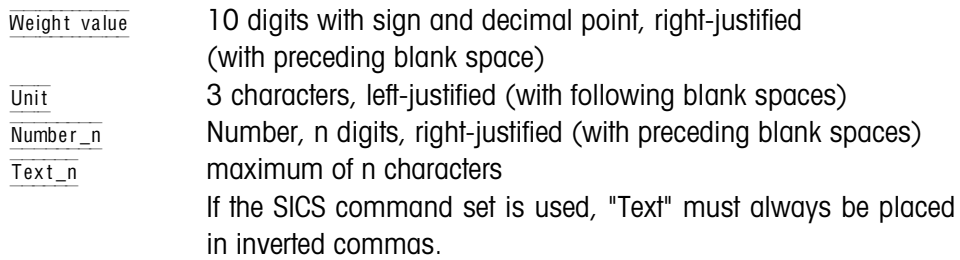

• Conclude commands and responses with the string frame  $C_1L_F$ (ASCII characters  $C_R = 0D$  hex/13 deci,  $L_F = 0A$  hex/10 deci). The string frame is **not** contained in the following description.

#### **5.1.4 Read and write application blocks with the SICS command set**

In the following description, the application blocks are shown in the syntax for the MMR command set. When used with the SICS command set, please observe the following SICS conventions, also see sections [5.1.1](#page-73-0) to [5.1.3:](#page-75-0)

- A blank space must be entered between AR or AW and the application block number: e.g.  $\sqrt{A_R|-N_0}$ .
- The command identification is repeated in the response and a blank space and the character A added:

 $[A_+R]$ <sub>-</sub> $[A_-]$ Information application block transmitted and

 $[A,W]$  application block written.

• Texts entered or transmitted are always in inverted commas.

#### **Example Read application block for CODE A**

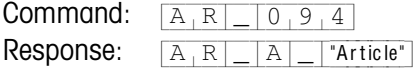

#### **Write application block for CODE A**

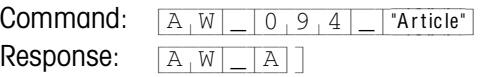

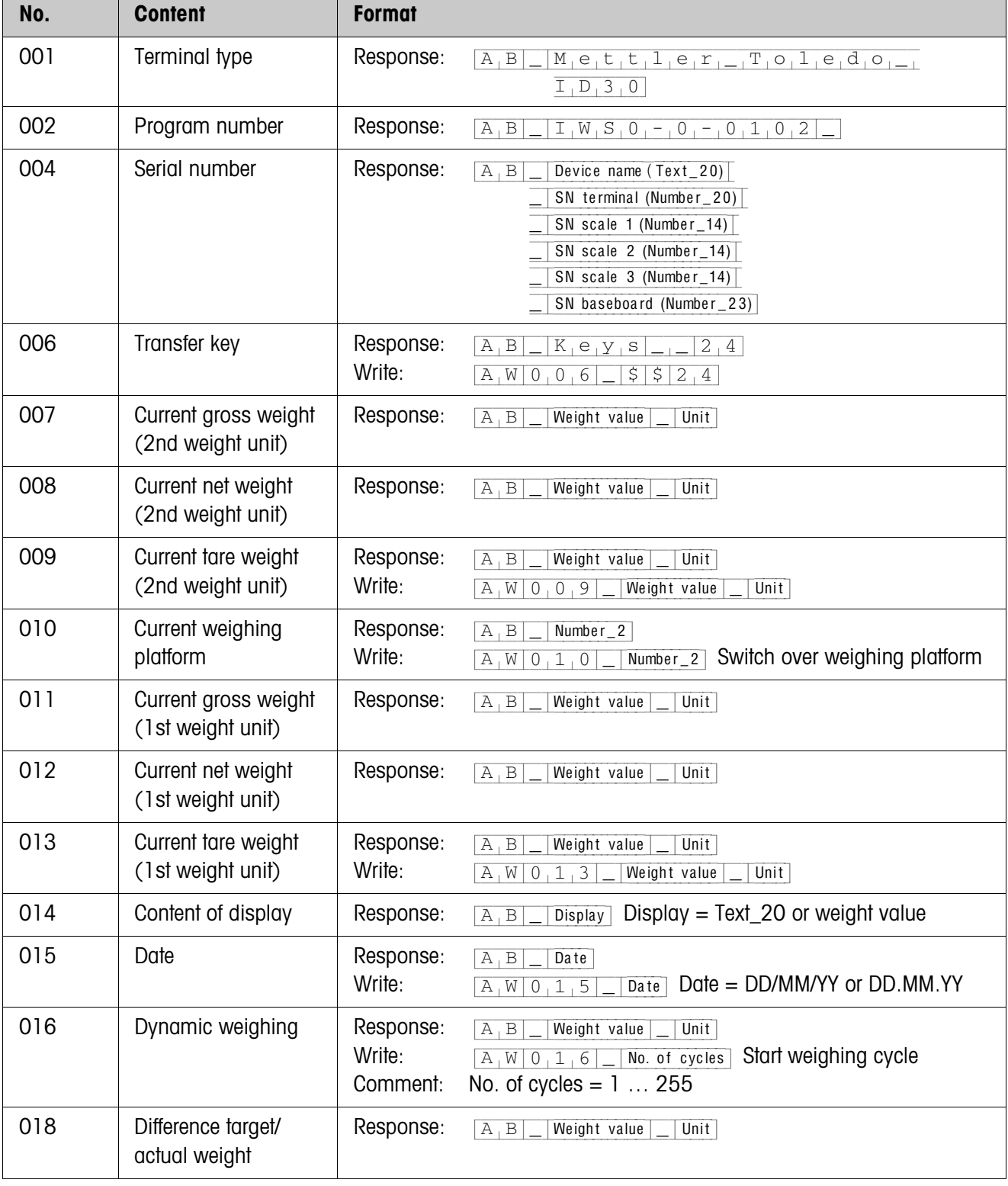

# **5.2 TERMINAL, SCALE application blocks**

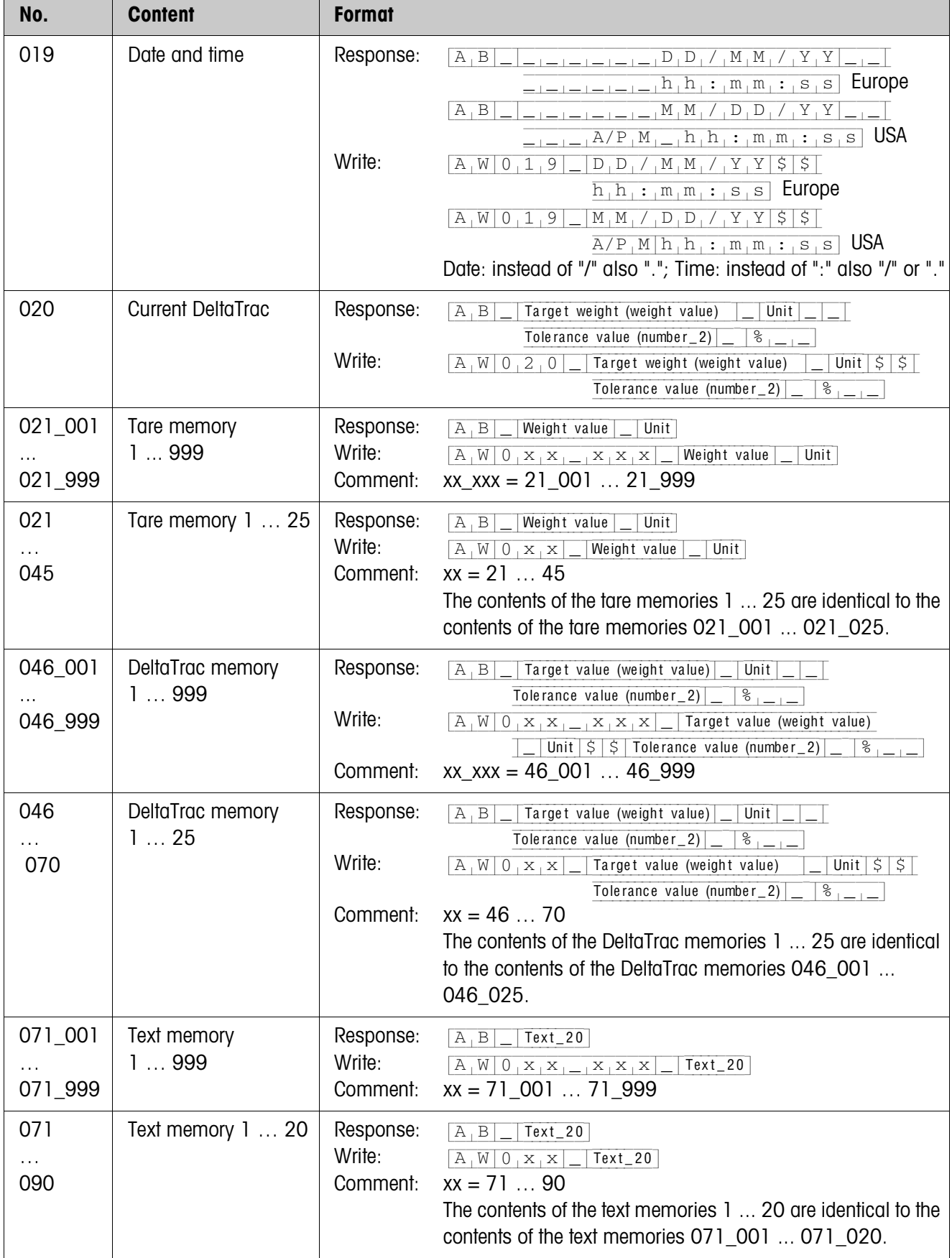

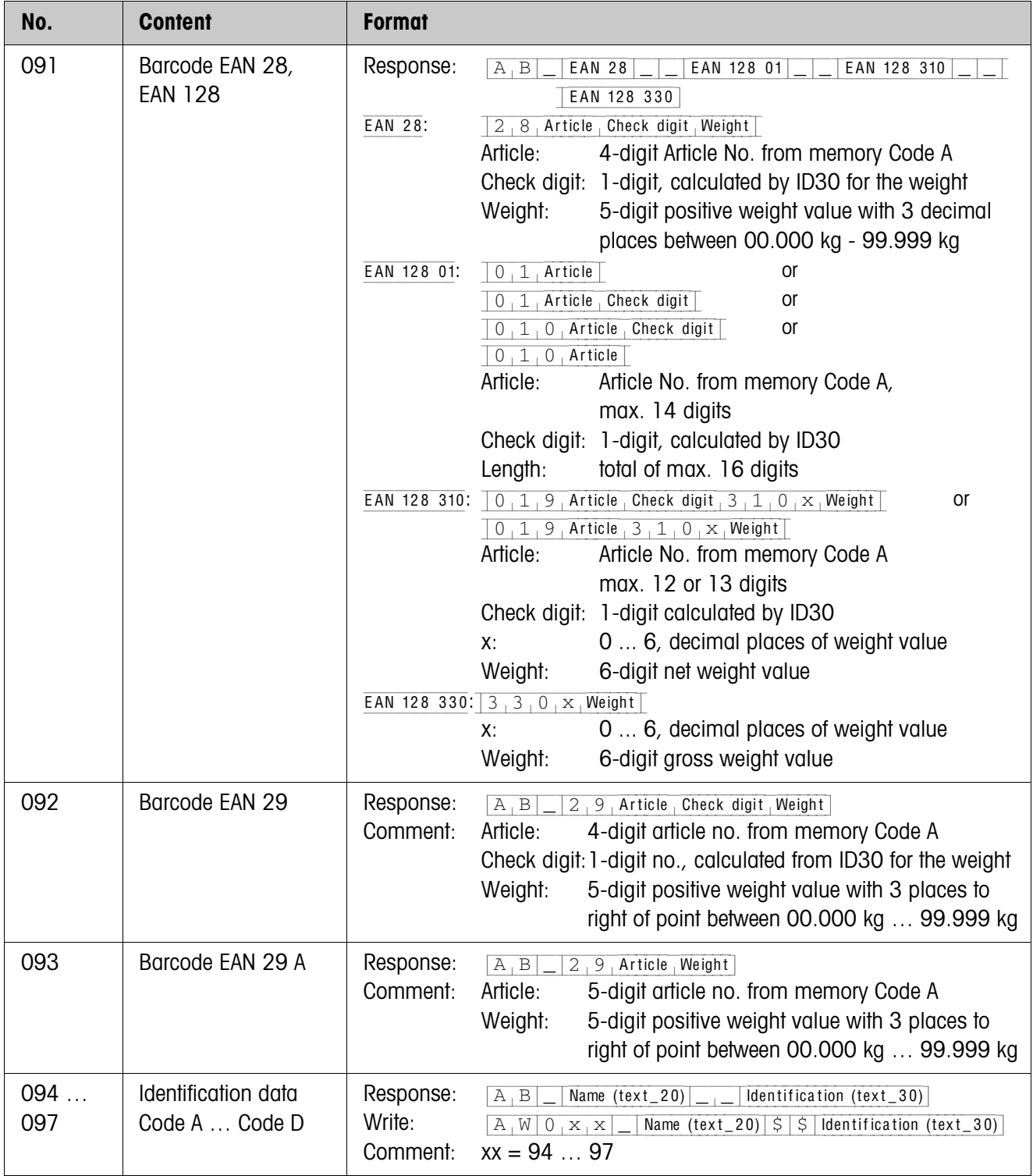

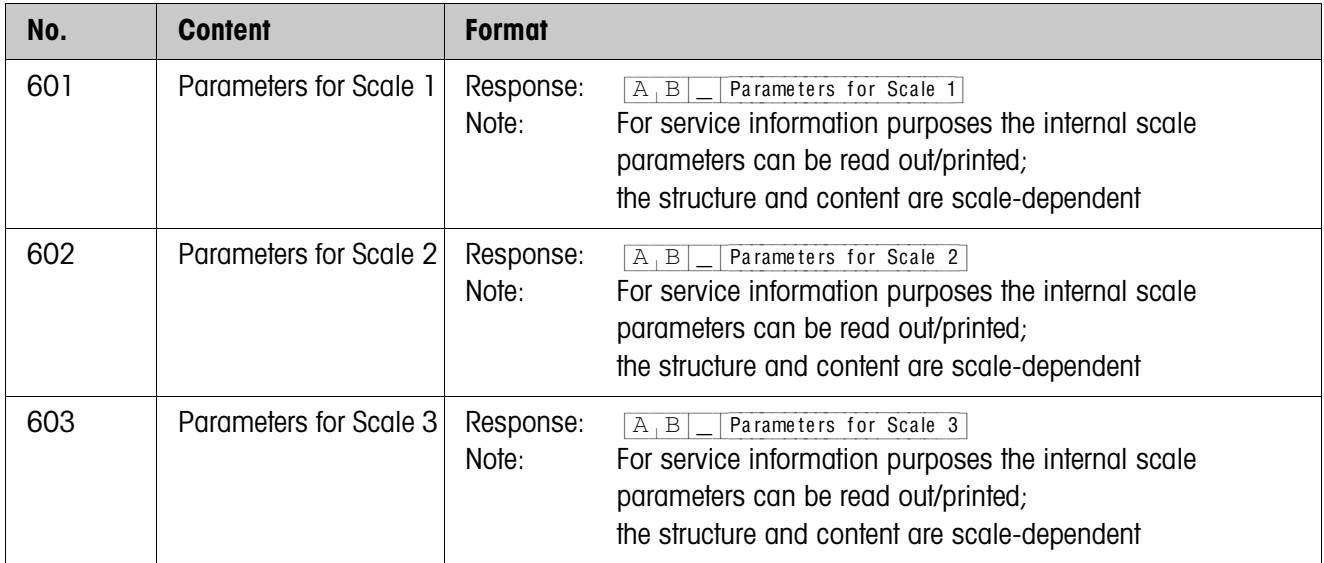

# **5.3 INTERFACE application blocks**

Application blocks are reserved for the possible interface connections. These application blocks can only be read and written to when an interface module is actually installed on the interface connection concerned.

# **5.3.1 Serial interfaces**

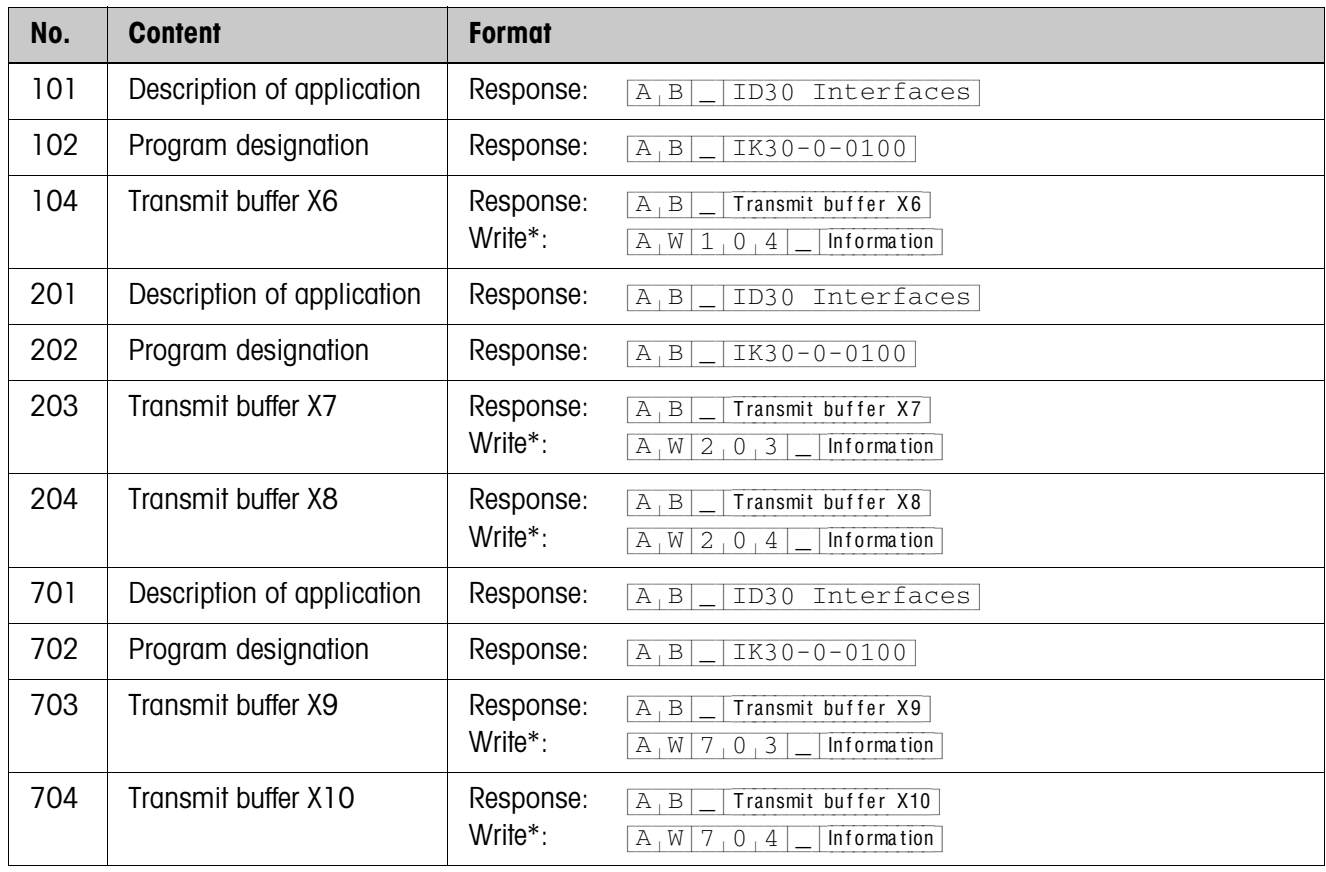

#### \* **Comments on the transmit buffers**

- The entered information is transmitted directly via the selected interface.
- A transmit buffer contains a maximum of 246 characters.

# **5.3.2 Digital inputs/outputs**

The following application blocks are only available when interface module 4 I/O is installed on X9/X10 or interface module RS422/RS485-G with relay box 8-ID30 is installed.

When the weighing terminal checks the outputs, the blocks concerned cannot be written to, and the  $\boxed{E[L]}$  error message appears.

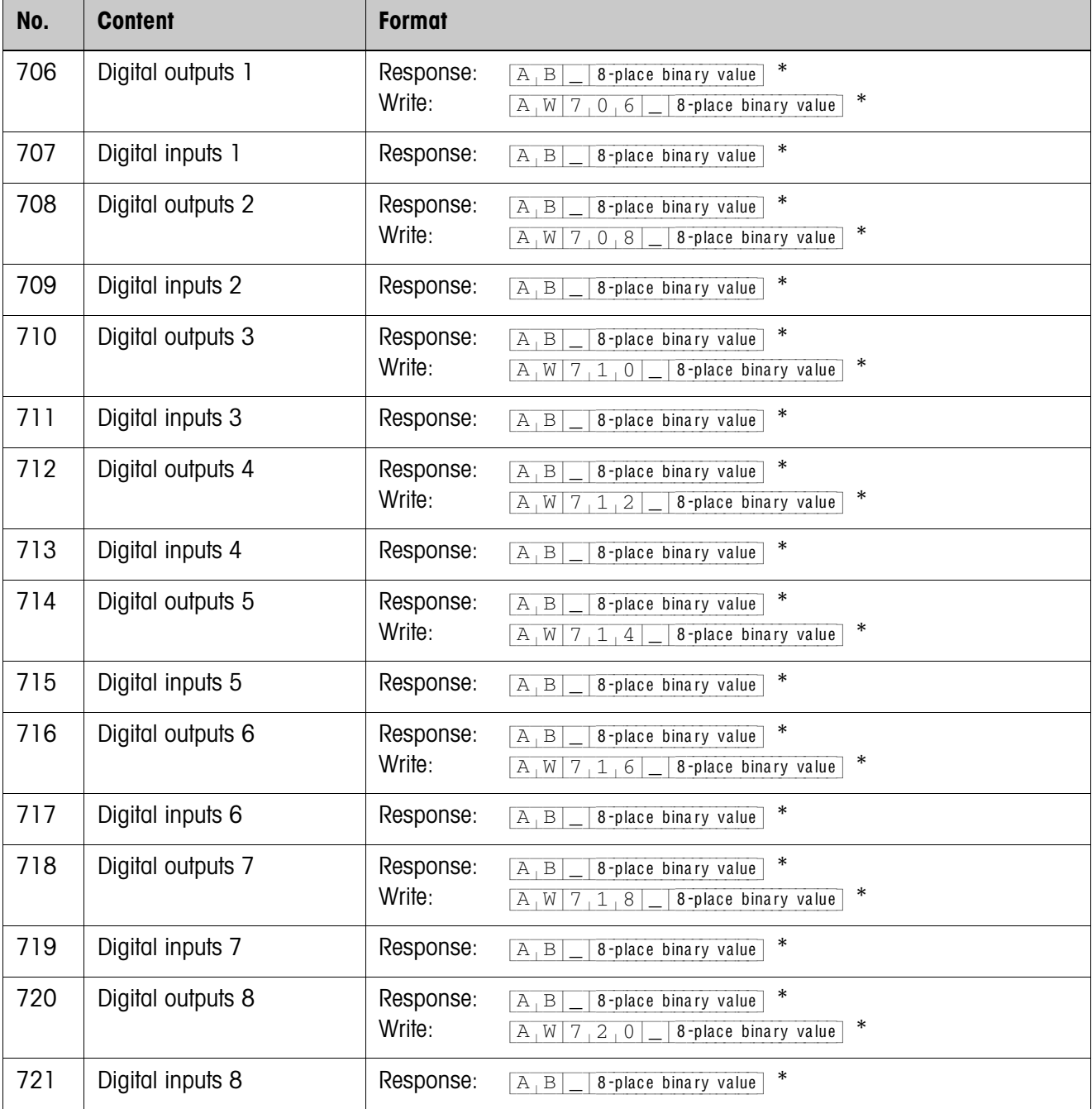

\* 8-place binary value: Bit8, Bit7 … Bit1  $B$ it8 = output/input 8 ...  $B$ it1 = output/input 1

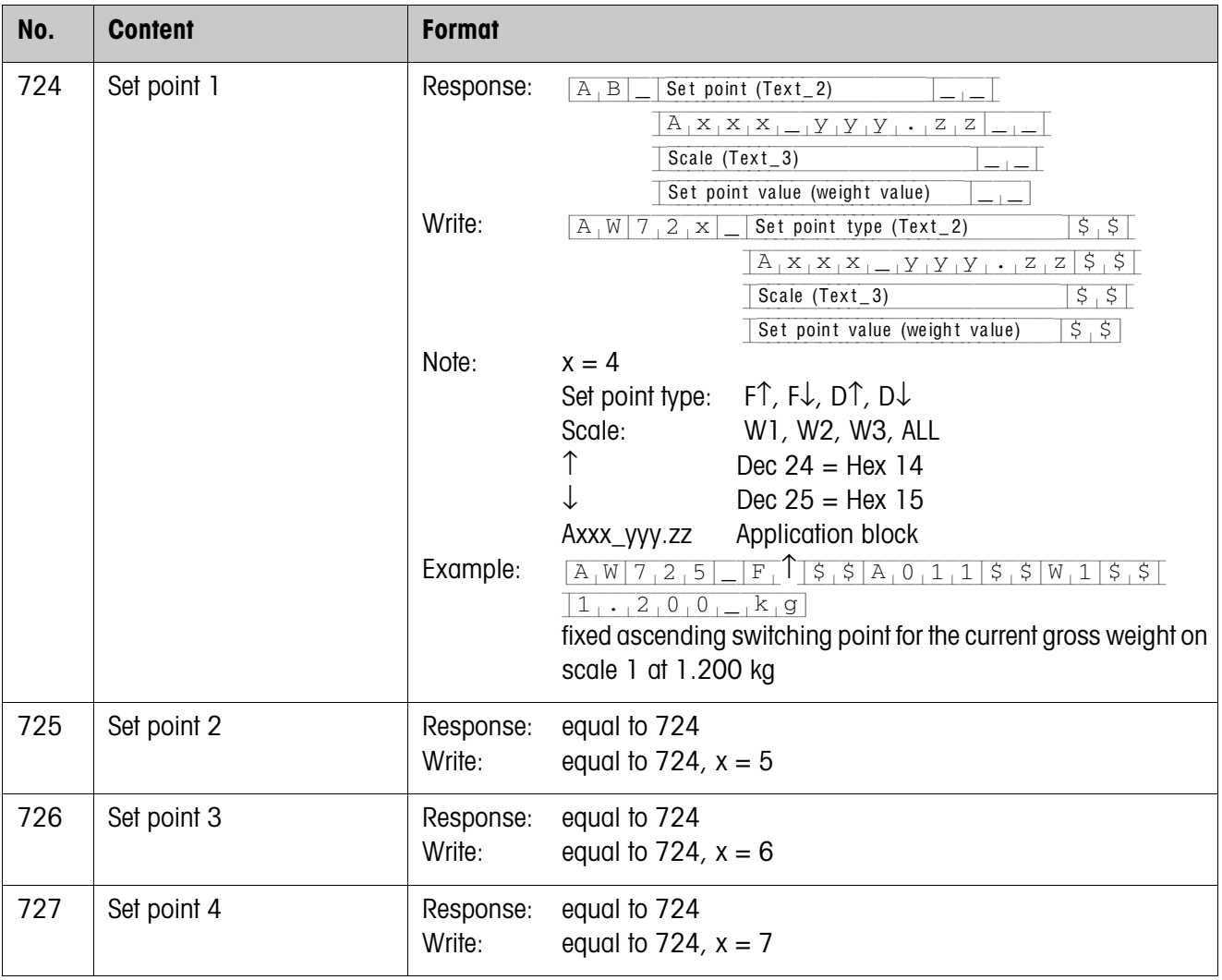

# **6 Technical data**

# **6.1 Technical data of ID30 / ID30 TouchScreen HMI-Box**

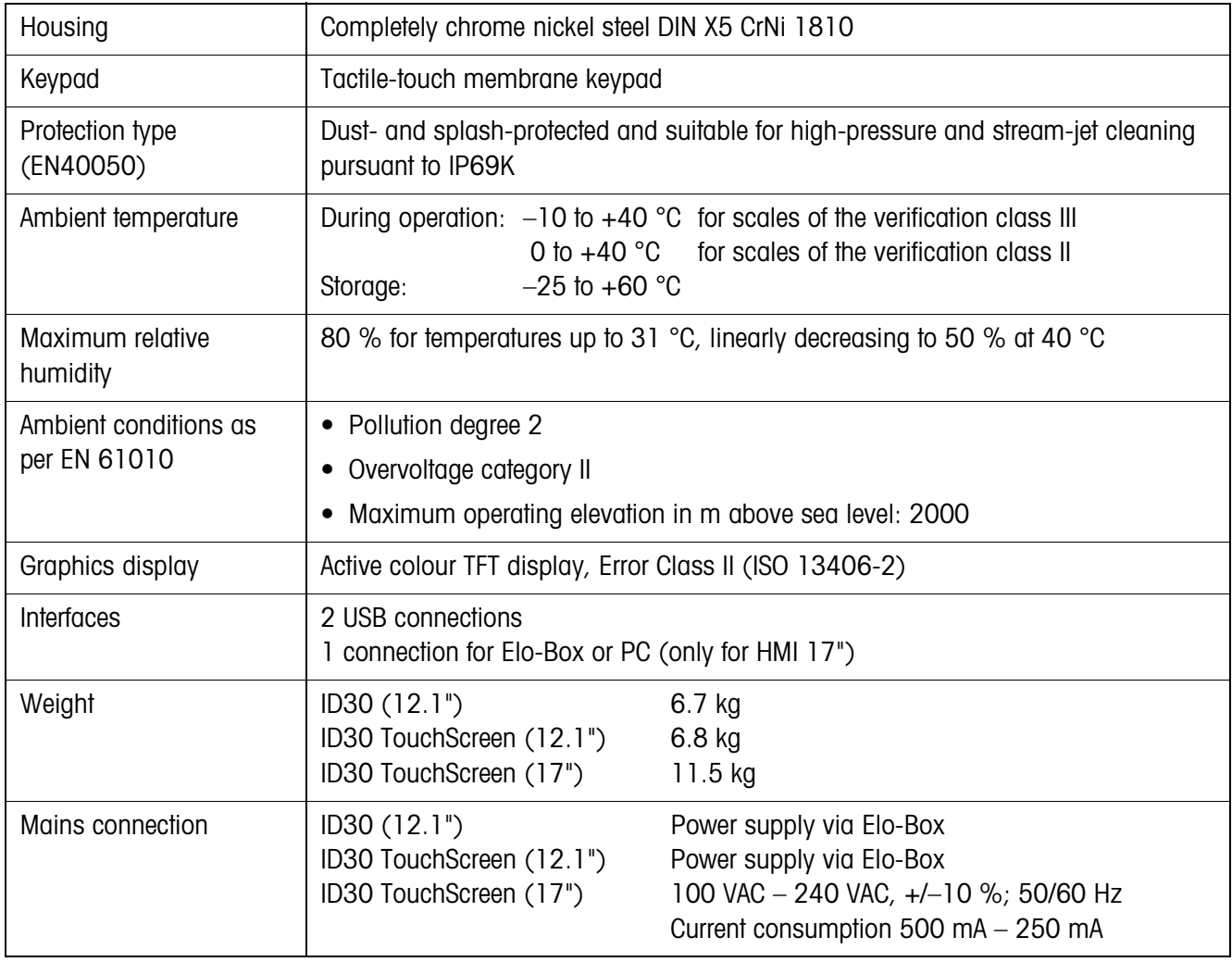

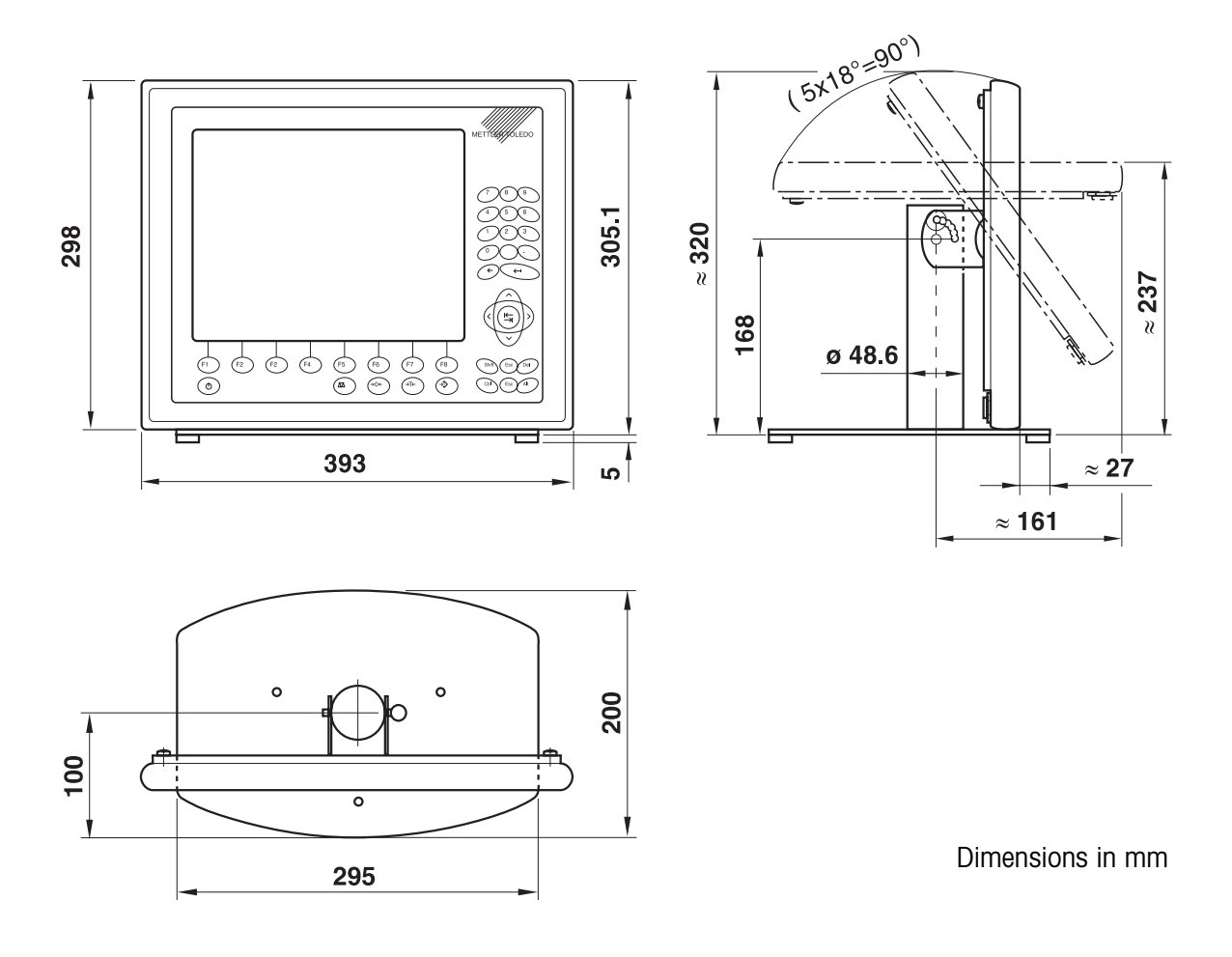

# **Dimensional drawing – table stand 12.1"**

**Dimensional drawing – wall stand 12.1"**

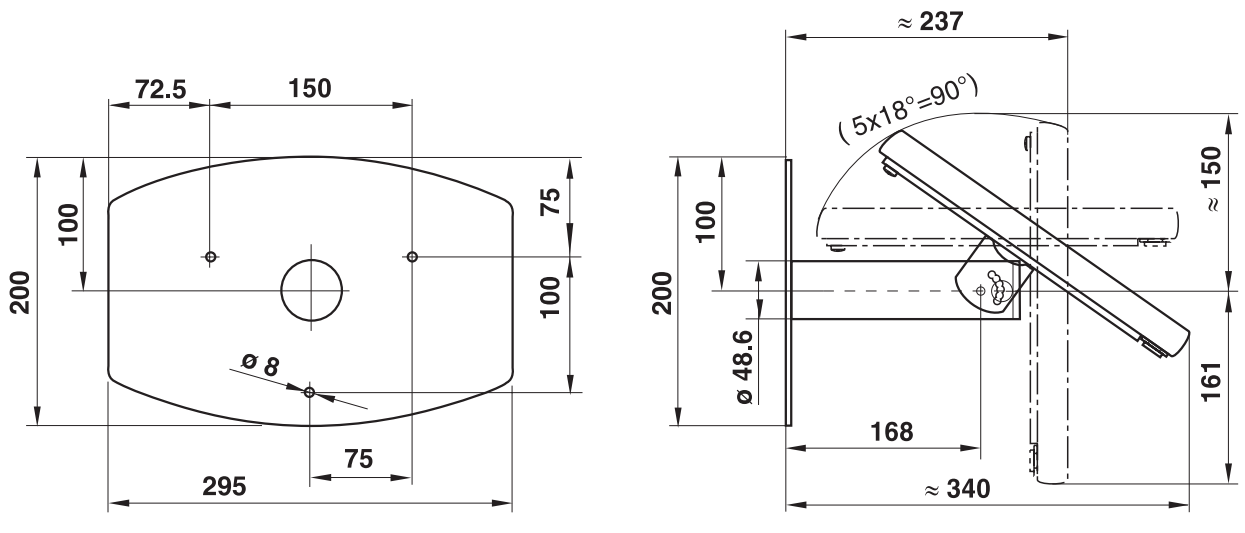

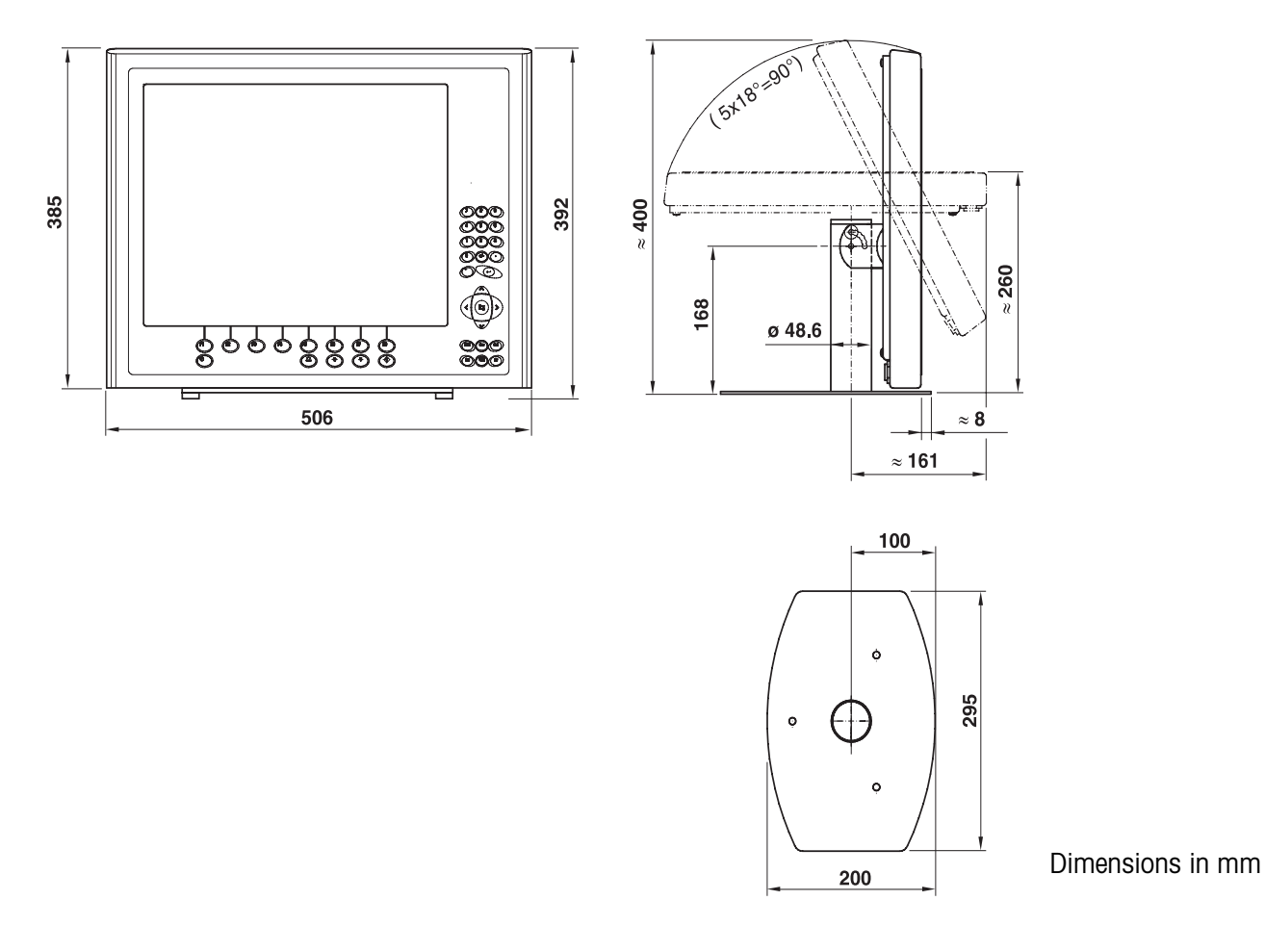

# **Dimensional drawing – table stand 17"**

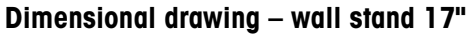

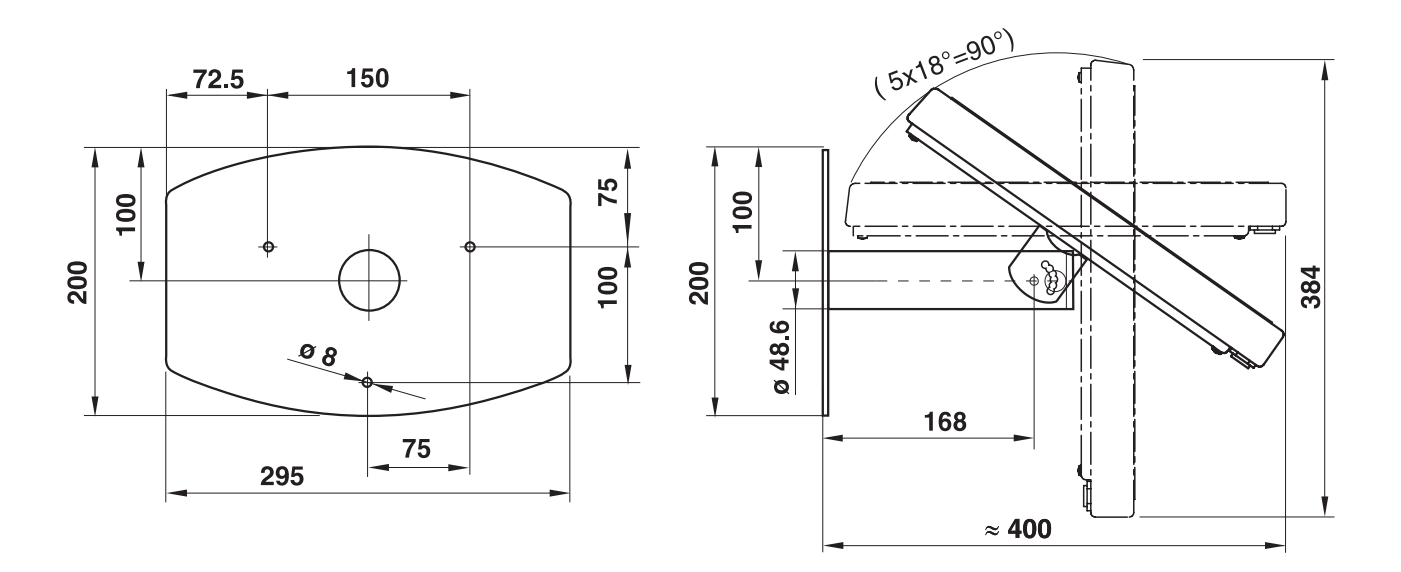

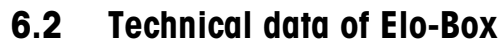

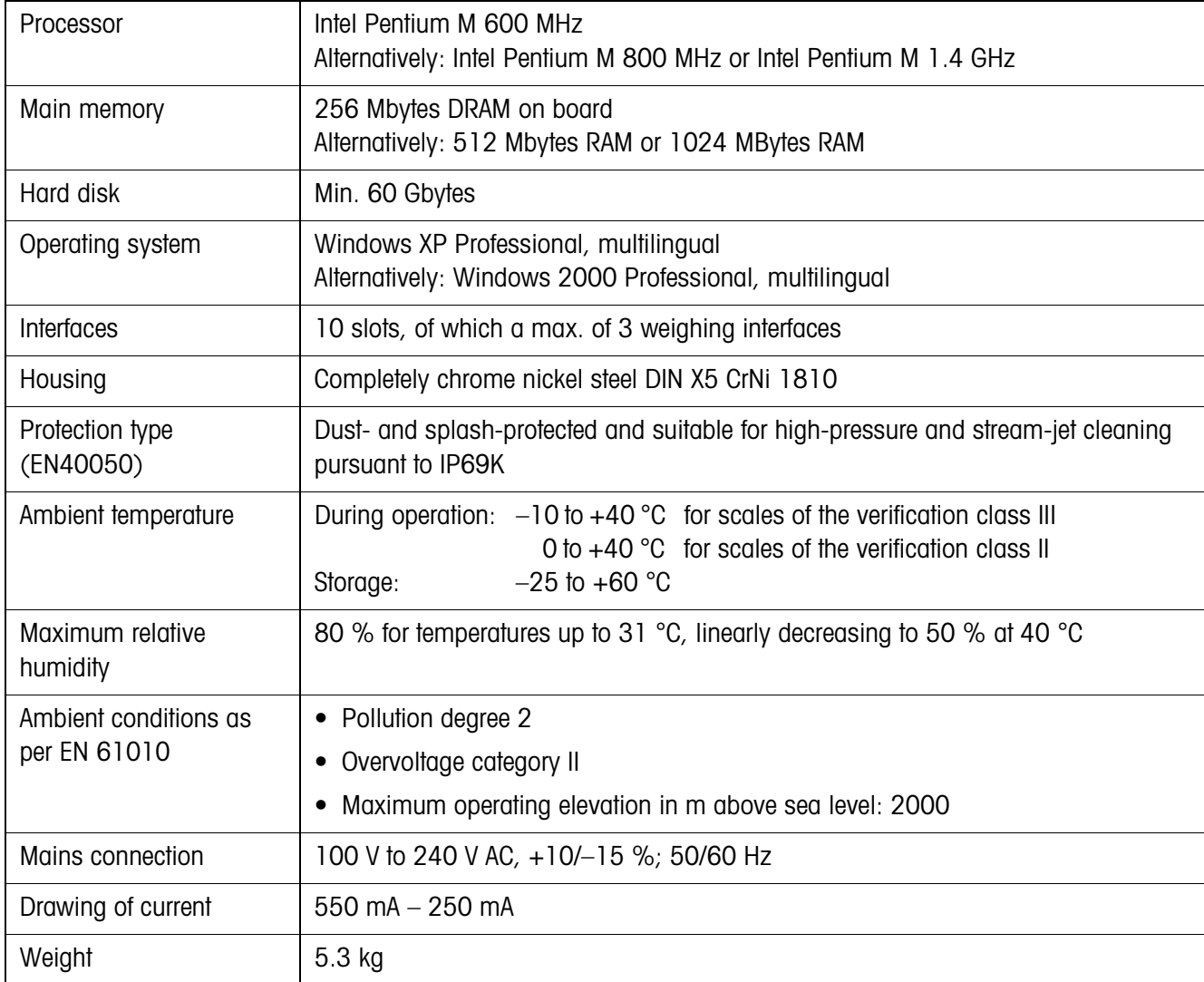

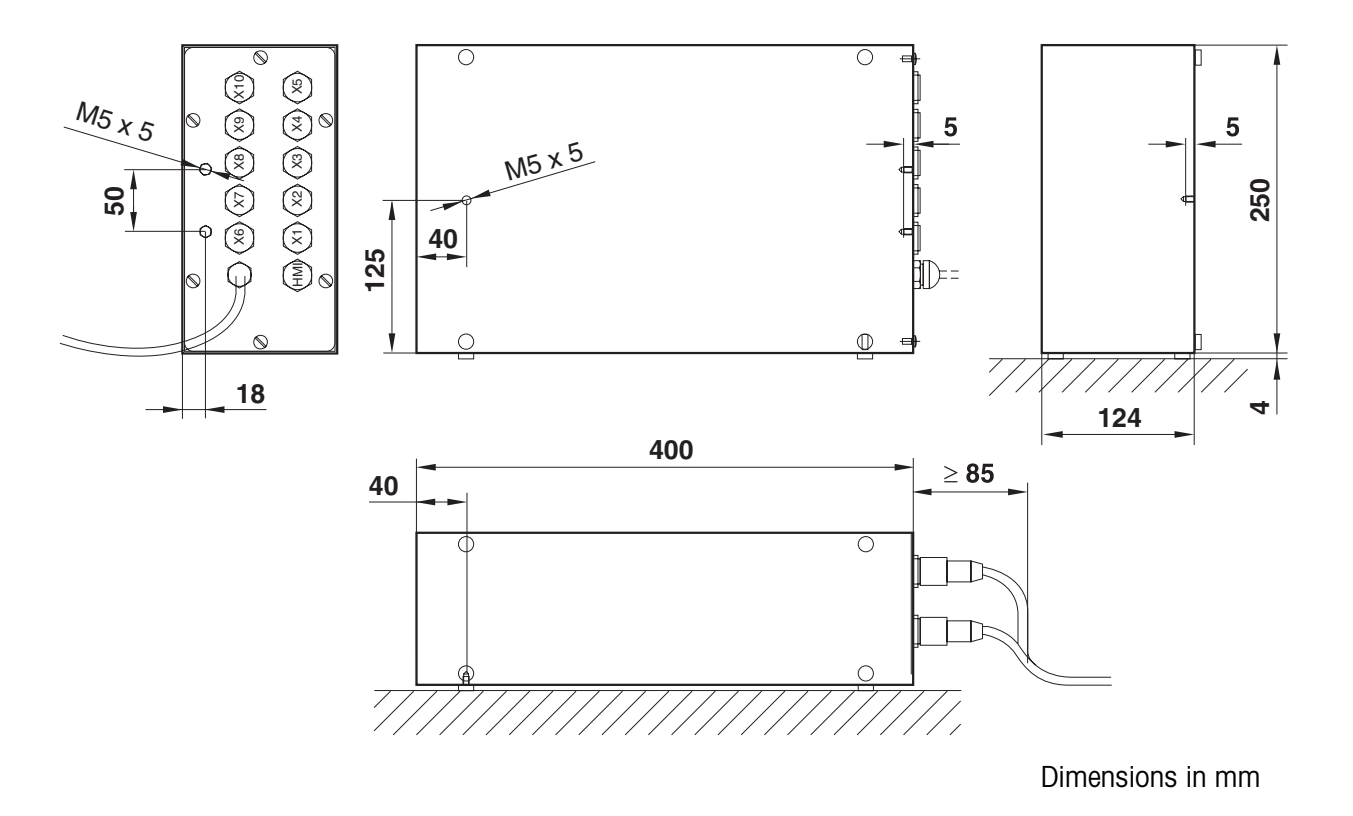

# **Dimensional drawing**

# **6.3 Dimensional drawings mechanical accessories**

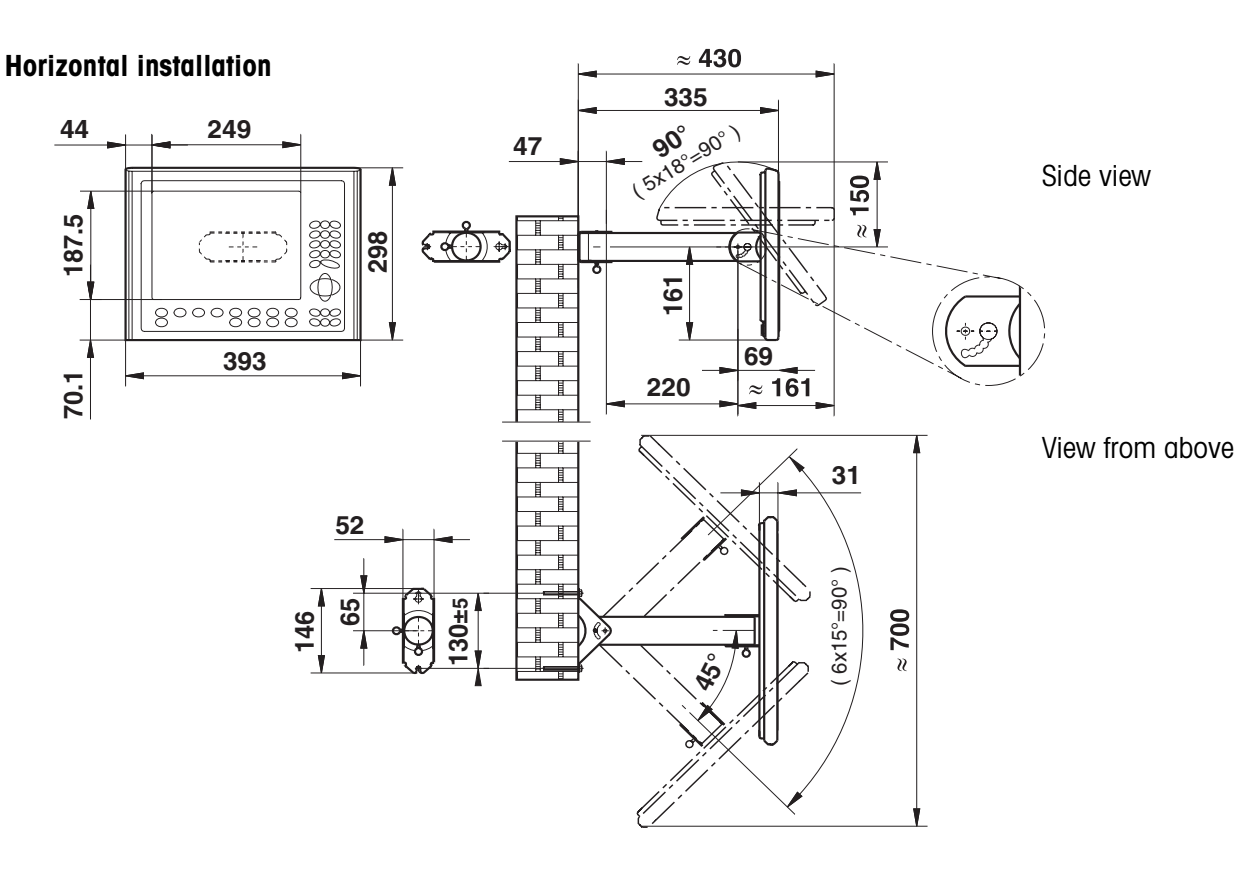

# **6.3.1 Wall swivel head for HMI 12.1"**

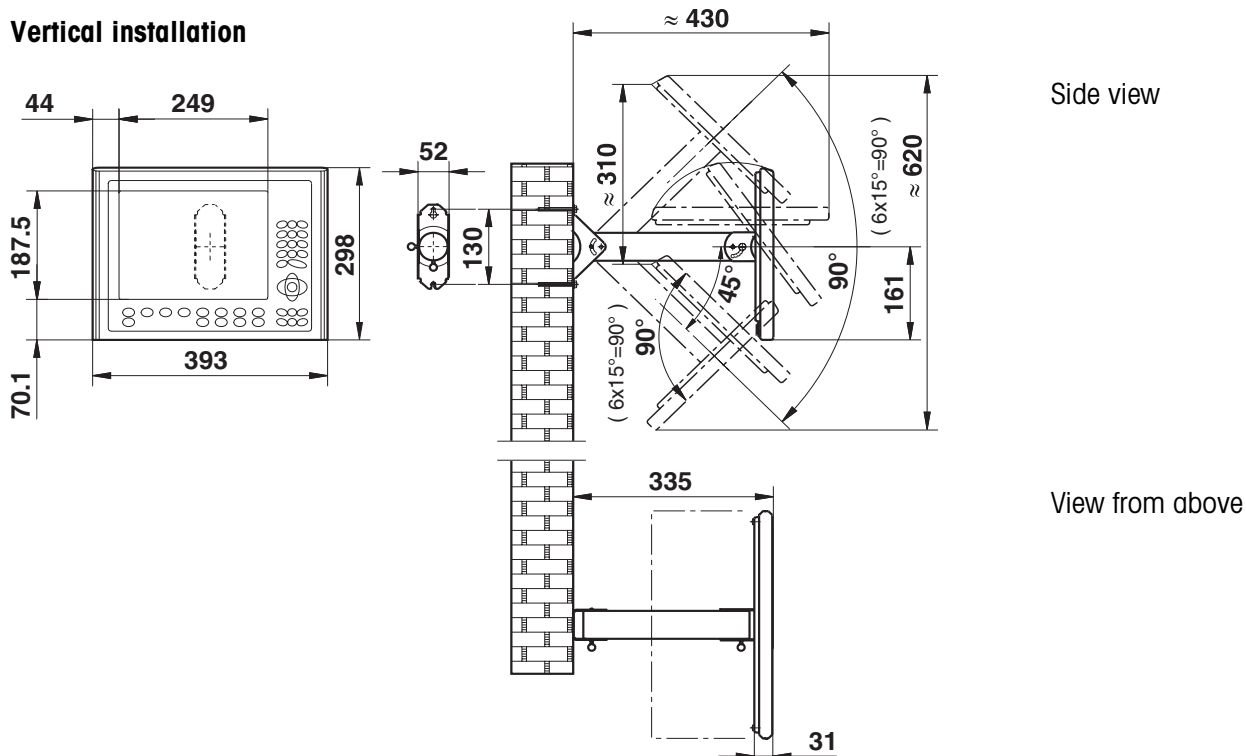

**6.3.2 Wall swivel head for HMI 17"**

# **Vertical swivel range, variable operating height**

# **Deep mounting**

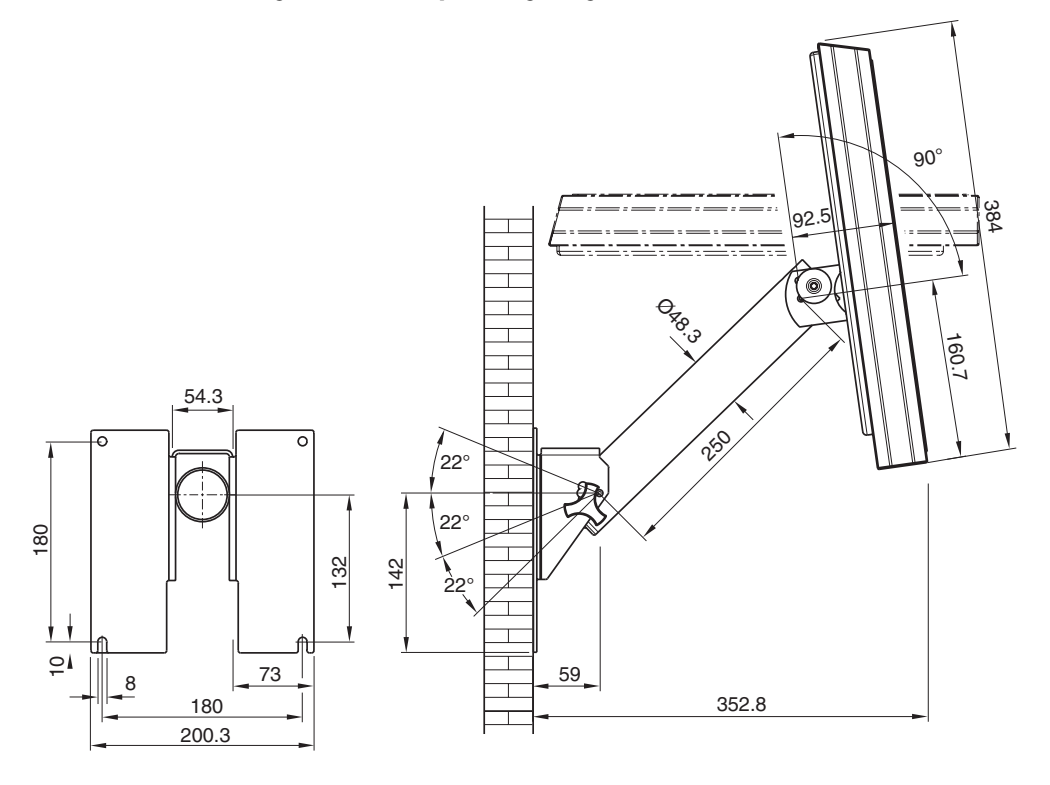

# **High mounting cover rotated by 180°**

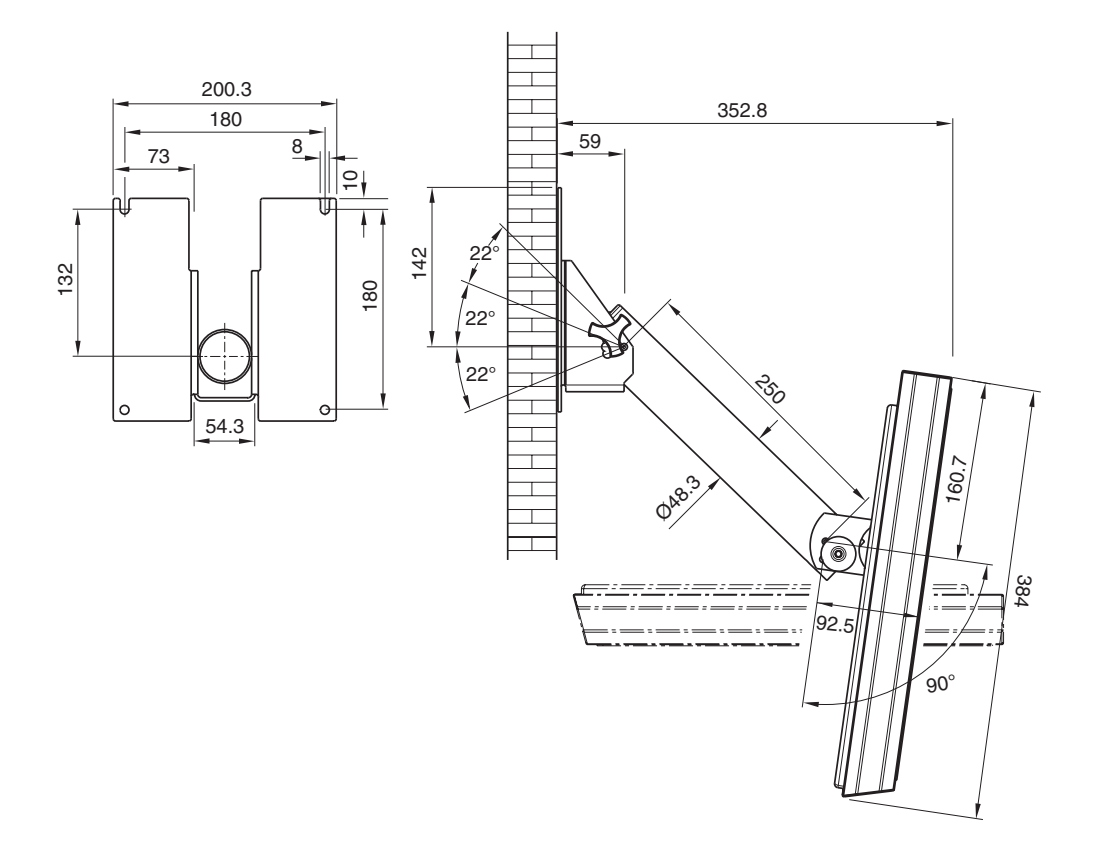

# **Horizontal swivel range, fixed operating height**

**Main swivel direction to the right, cover rotated by 180°**

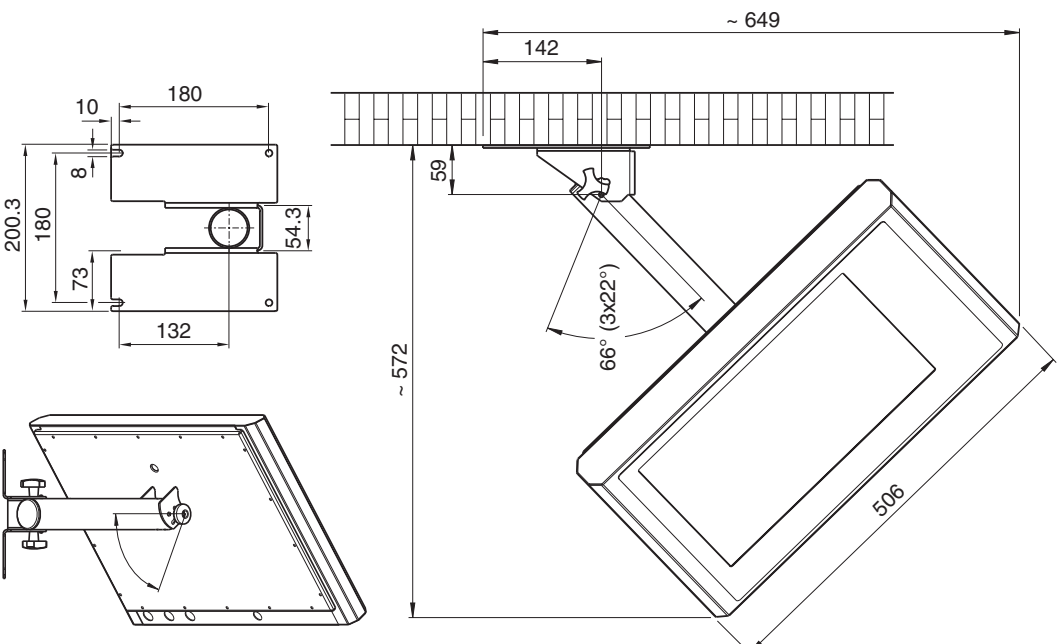

**Main swivel direction to the left, cover rotated by 180°**

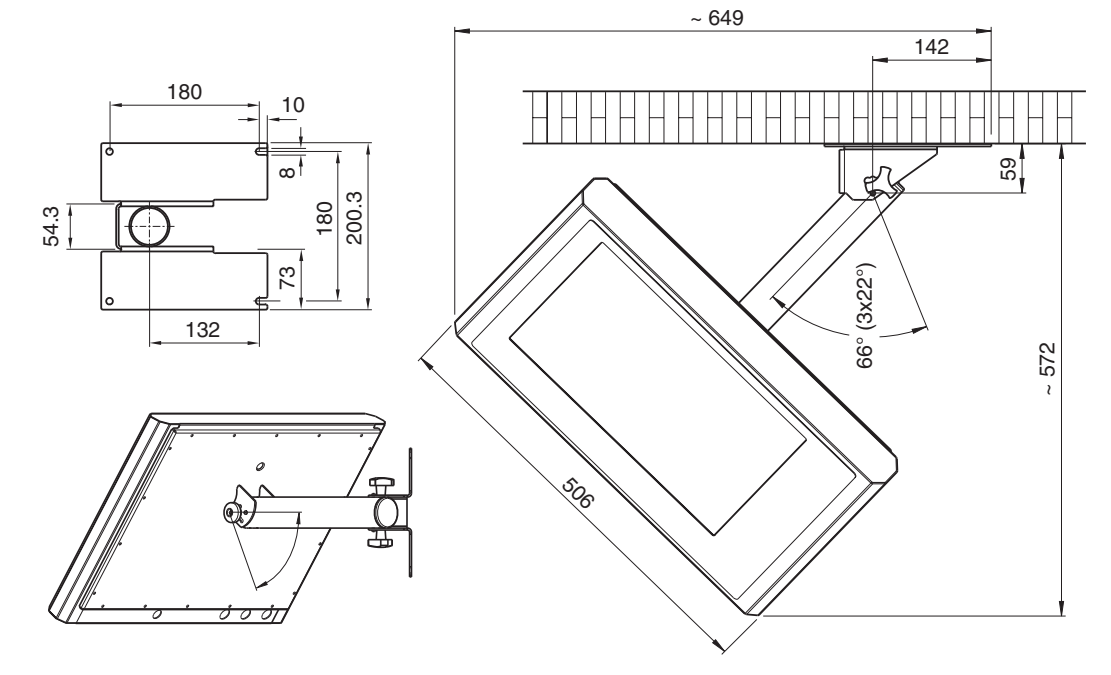

**Cut-out dimensions**

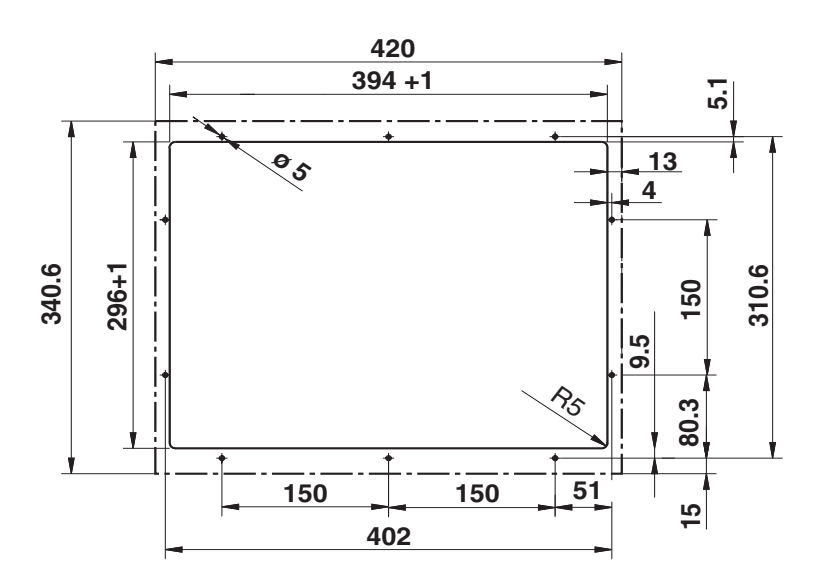

# **6.3.3 HMI Panel-Mount-Kit (HMI12.1" only)**

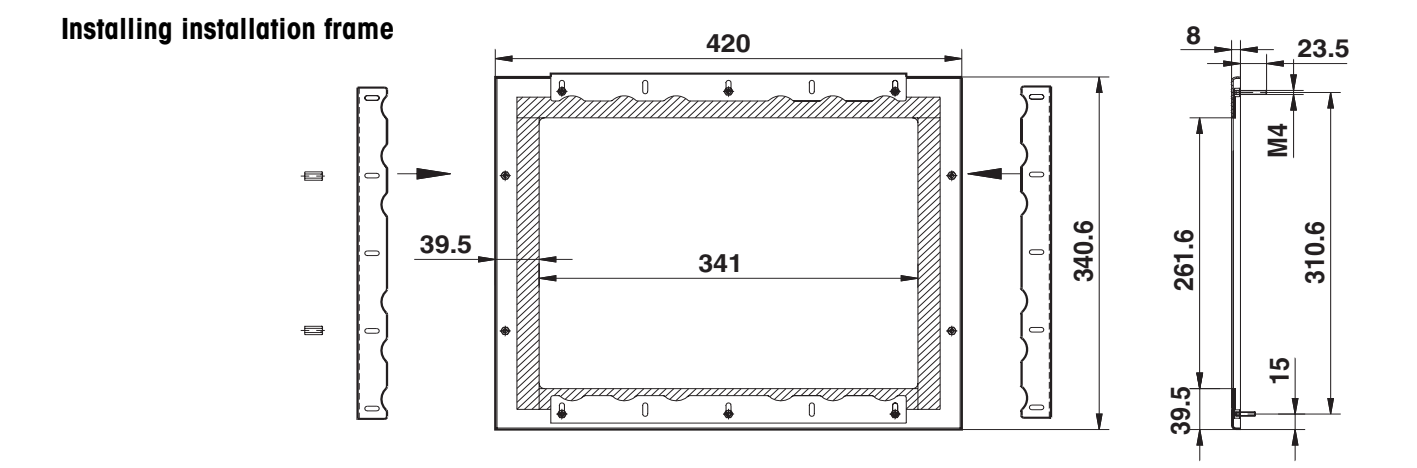

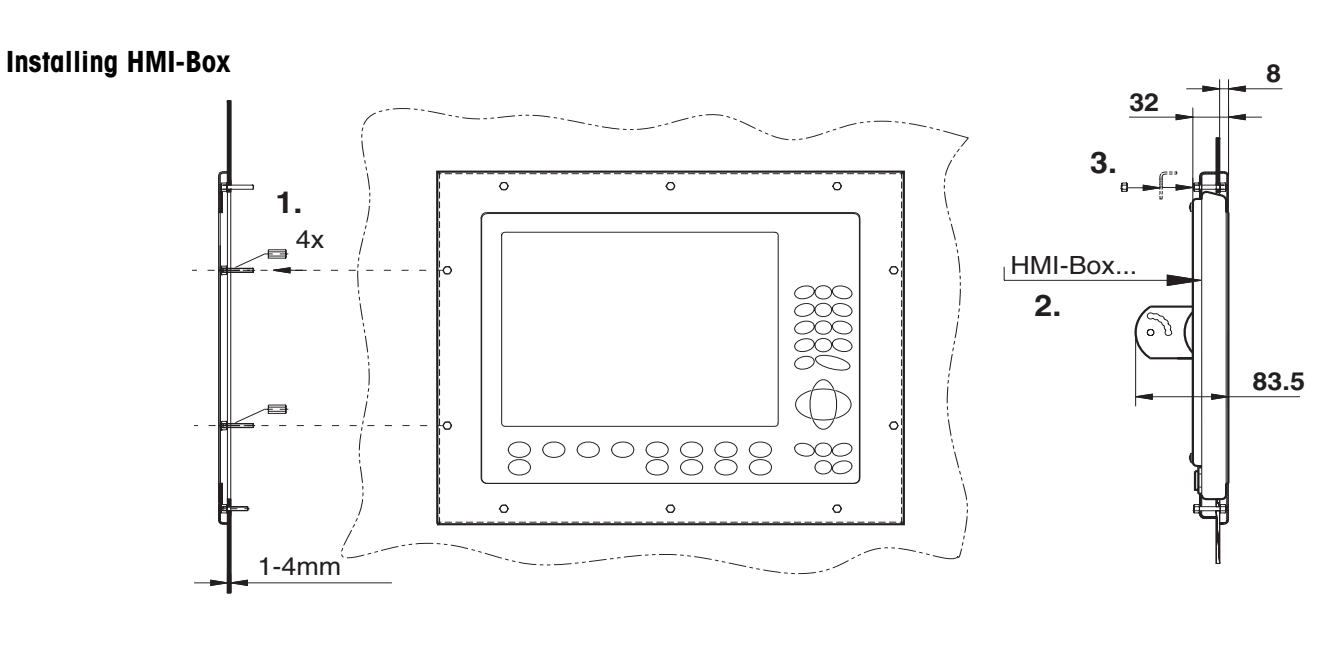

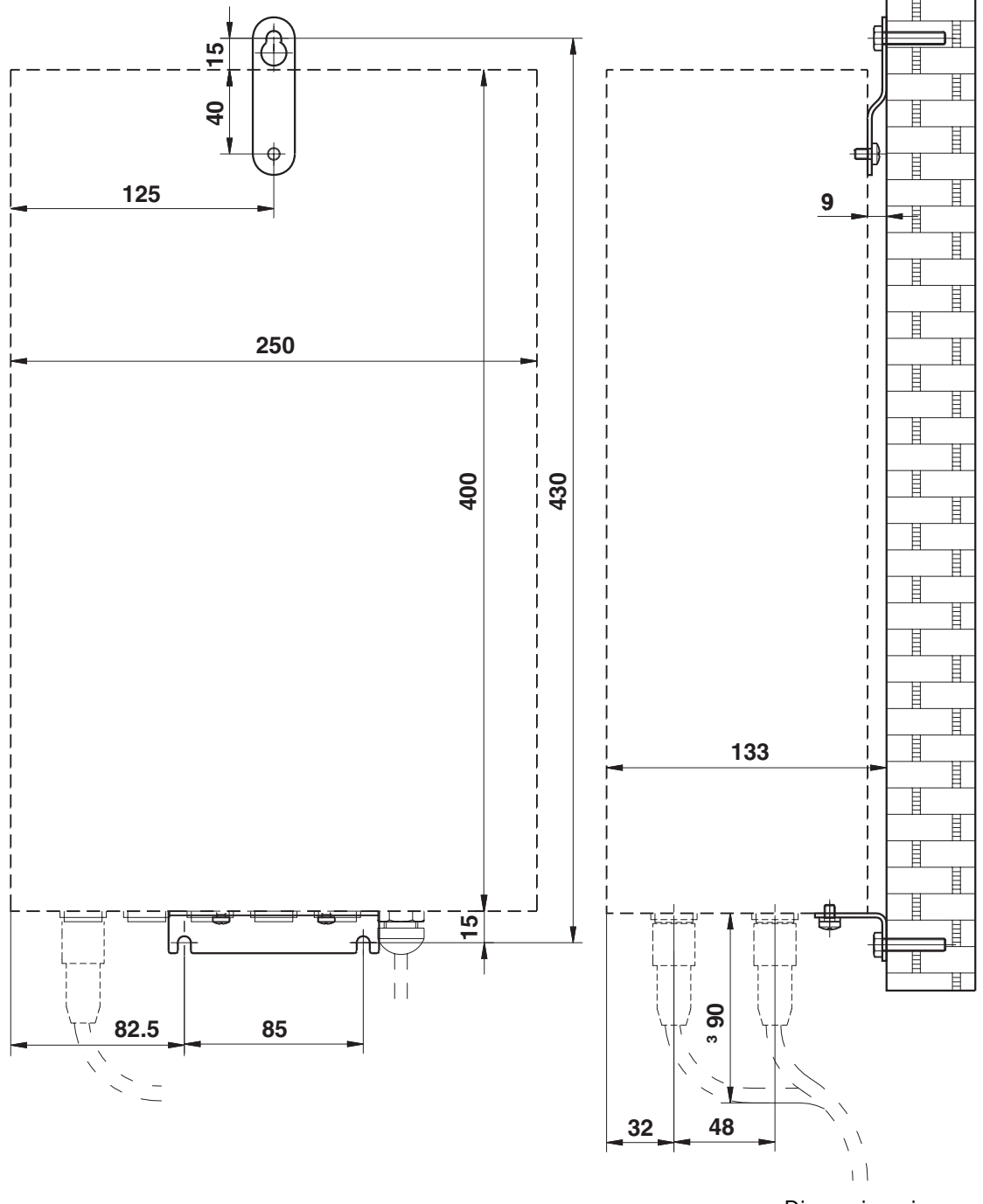

## **6.3.4 Wall bracket Elo-Box**

# **6.3.5 Floor stand**

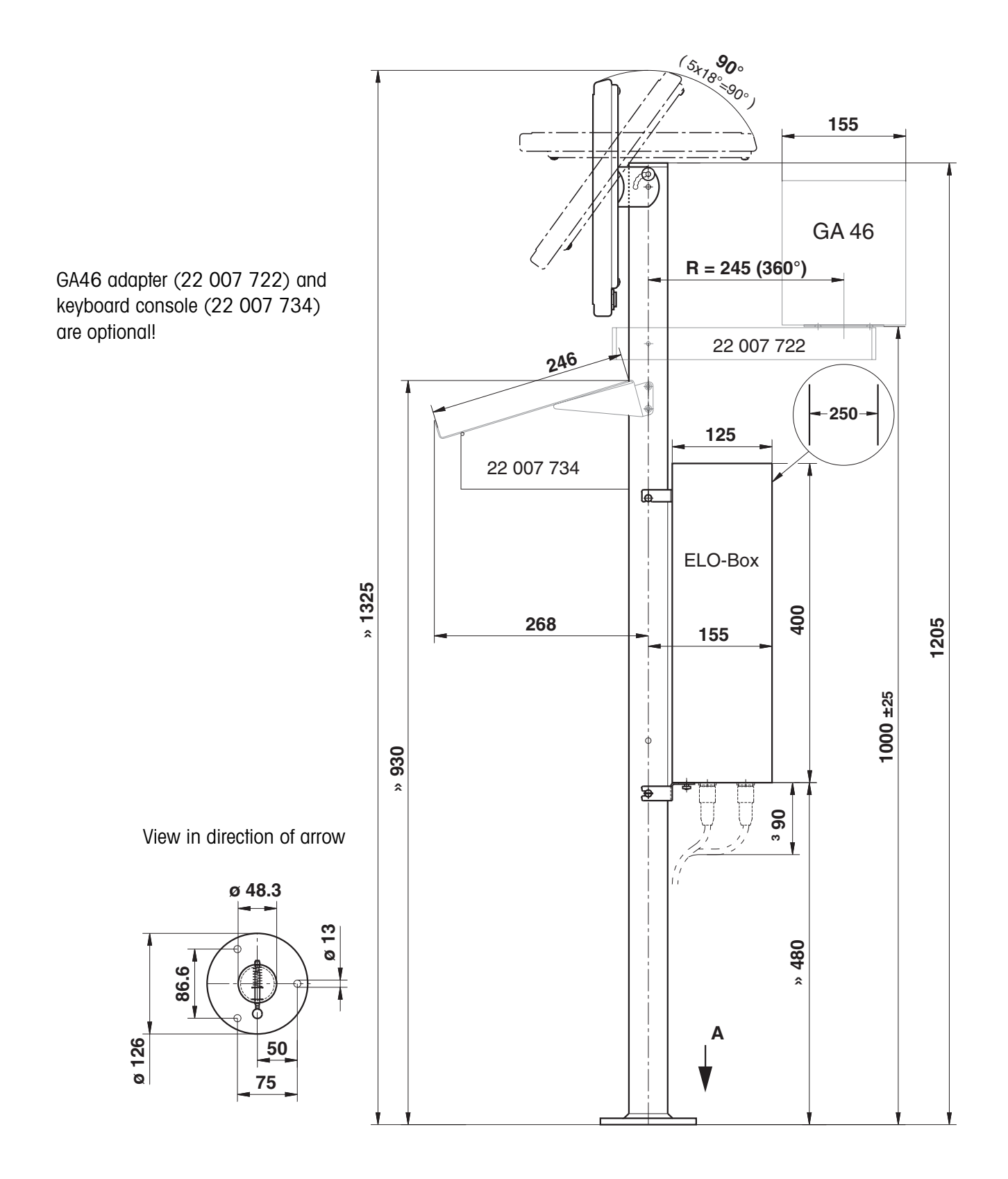

# **6.4 Technical data of interface modules**

# **6.4.1 Interface module IDNet**

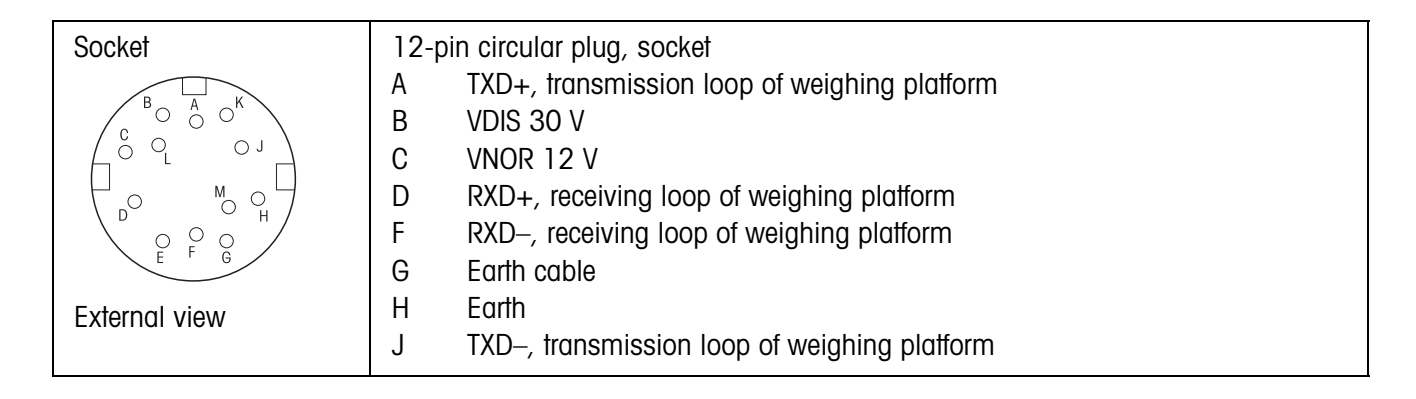

# **6.4.2 Interface module AnalogScale**

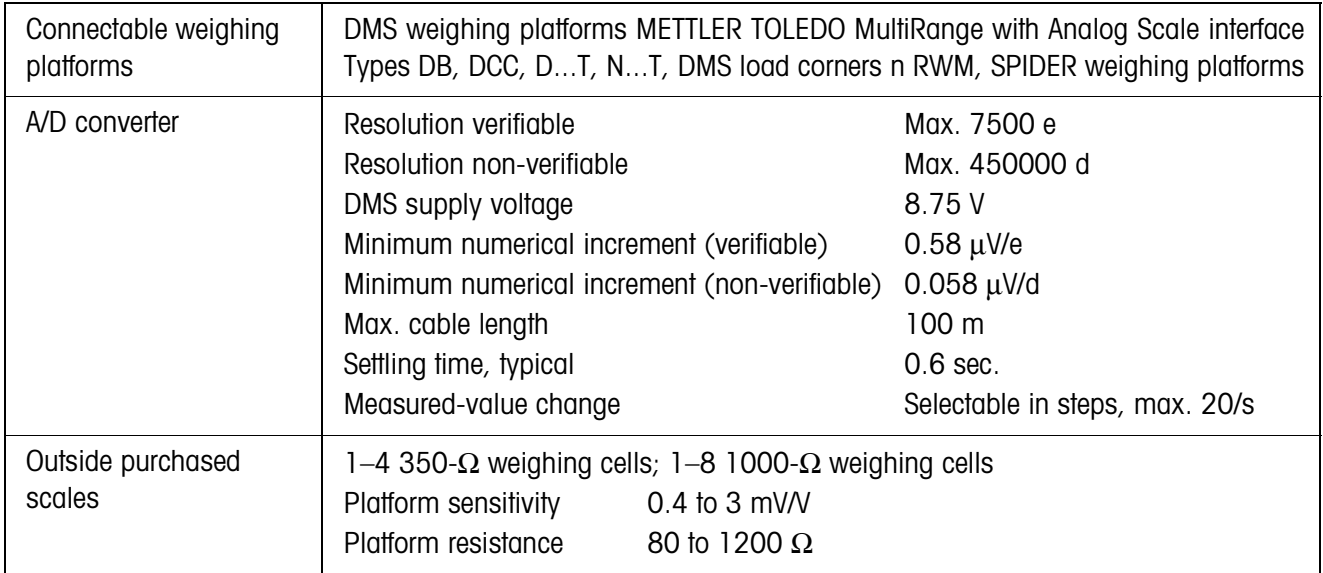

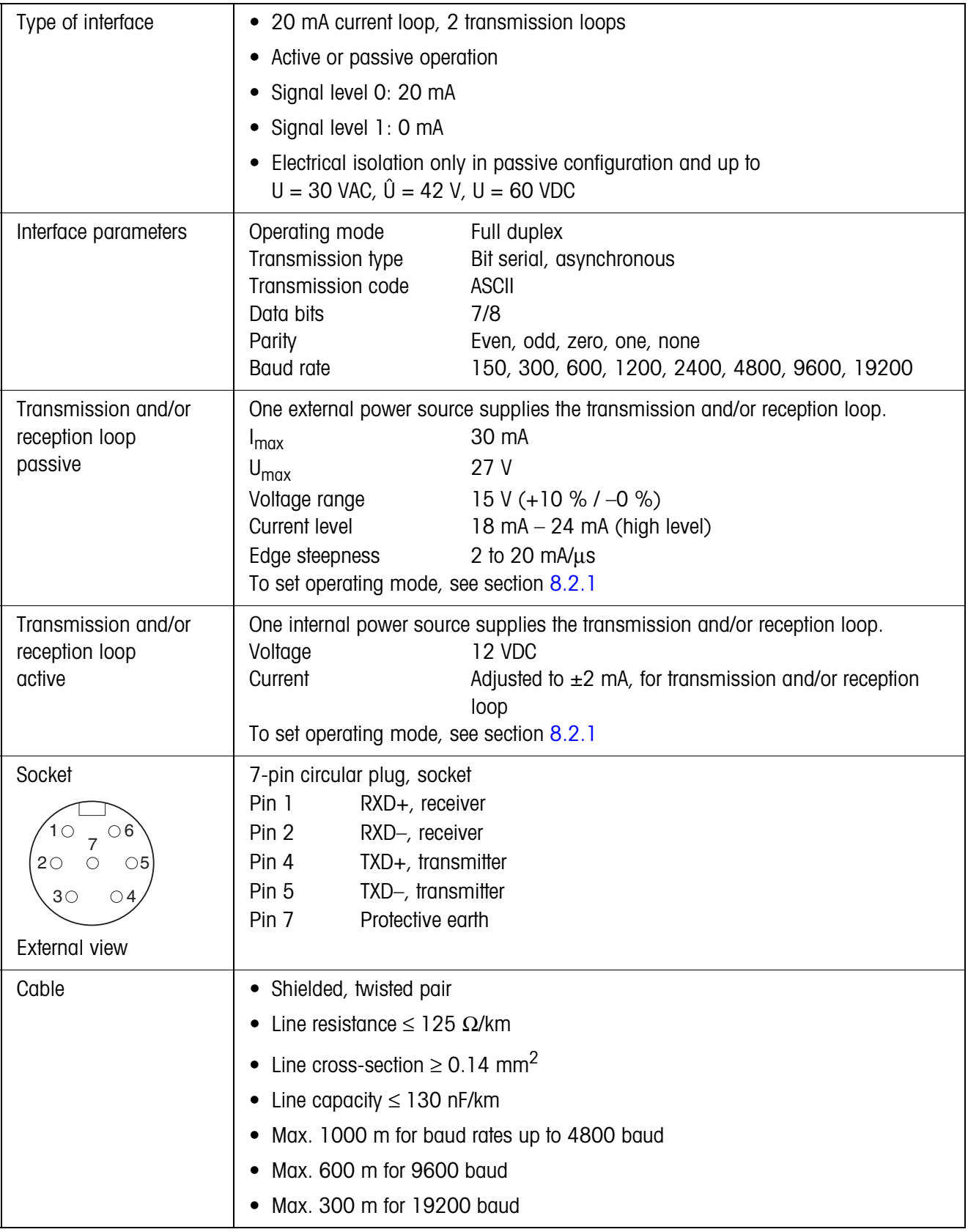

# **6.4.3 Interface module CL20mA**

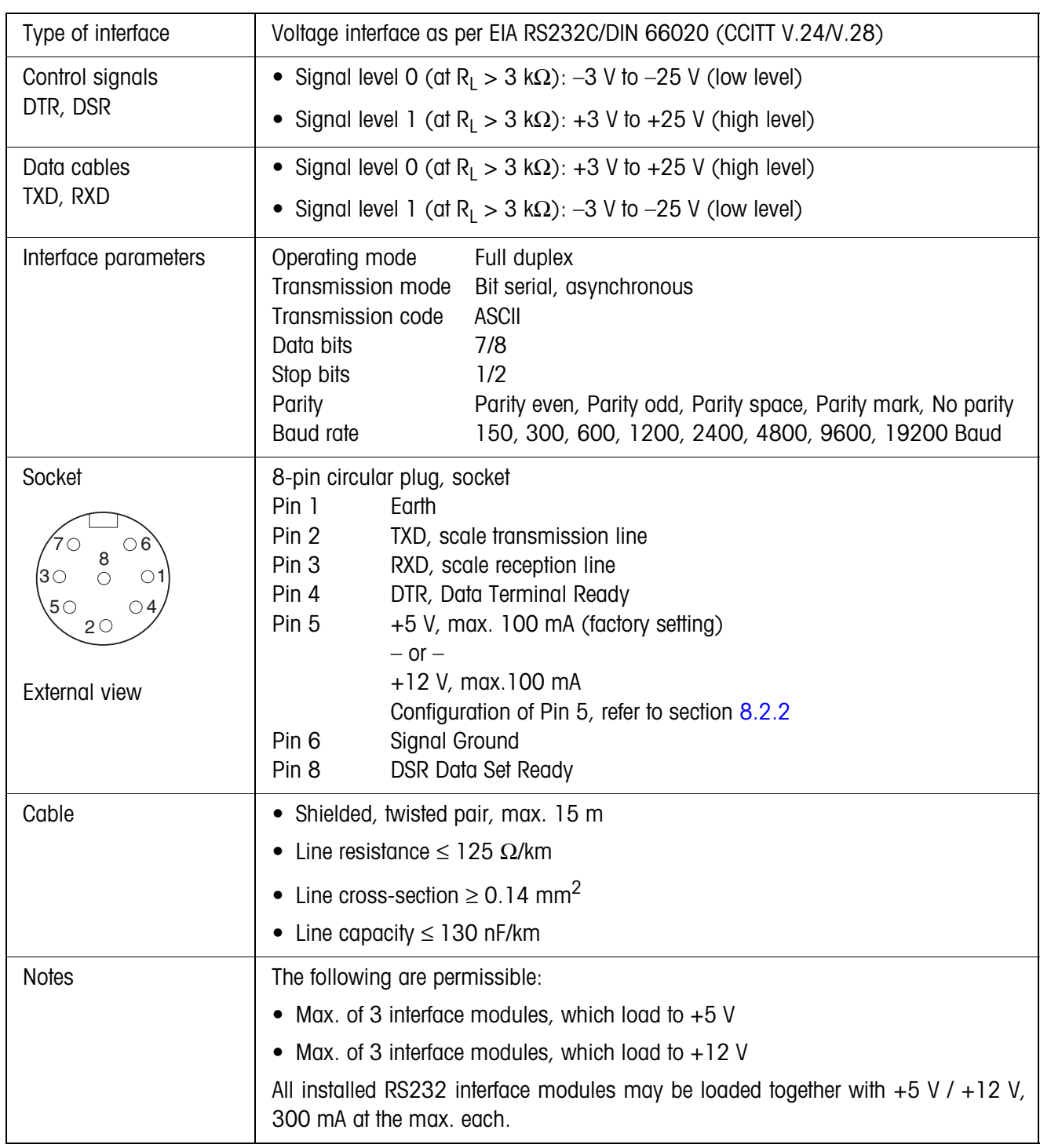

# **6.4.4 Interface module RS232**

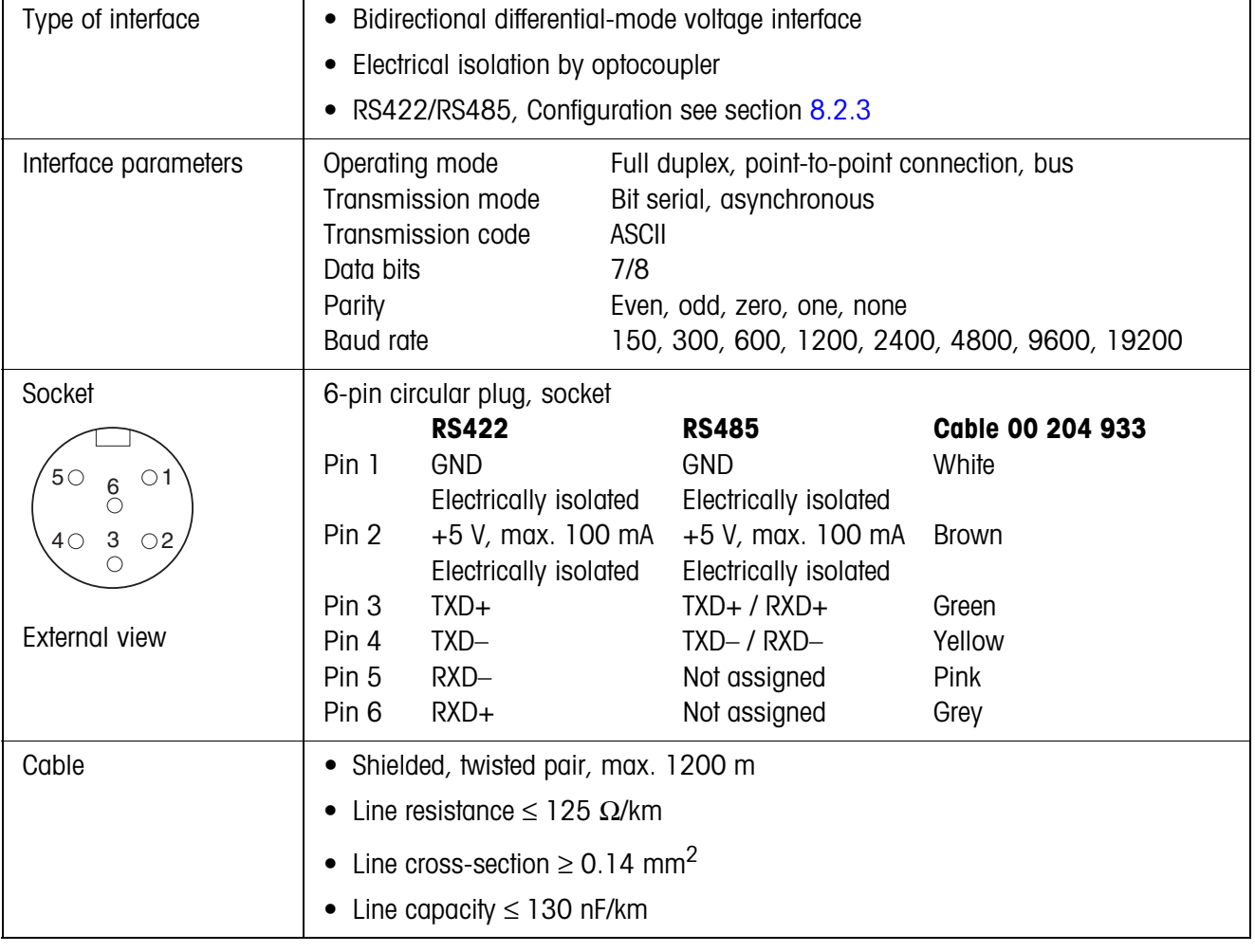

# **6.4.5 Interface module RS422/485**

# **6.4.6 Interface module Centronics**

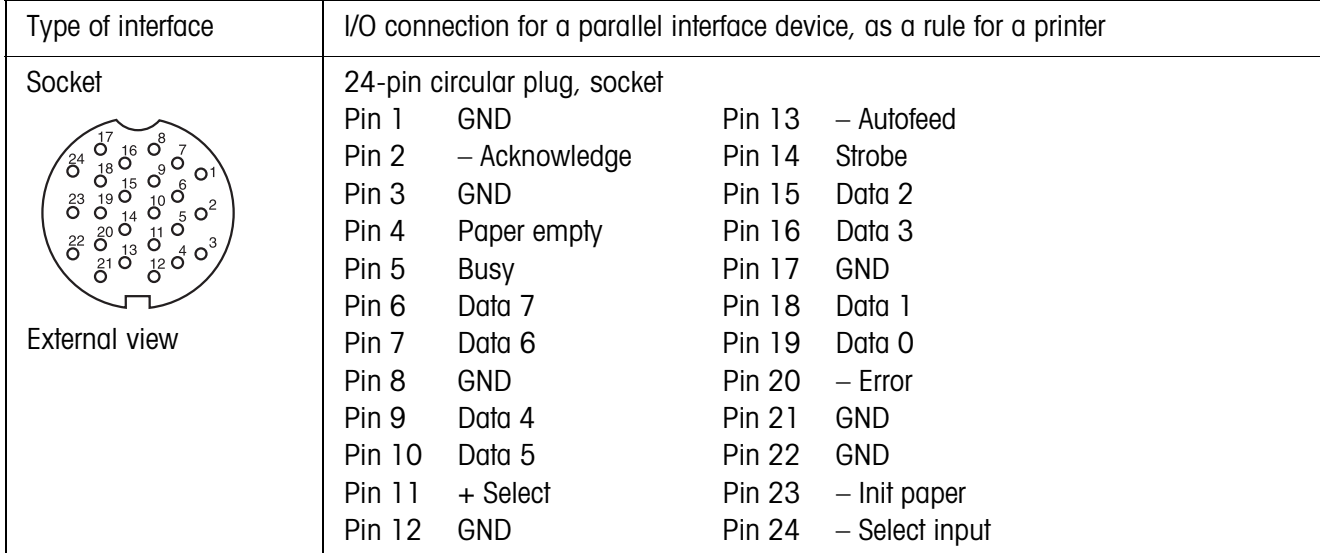

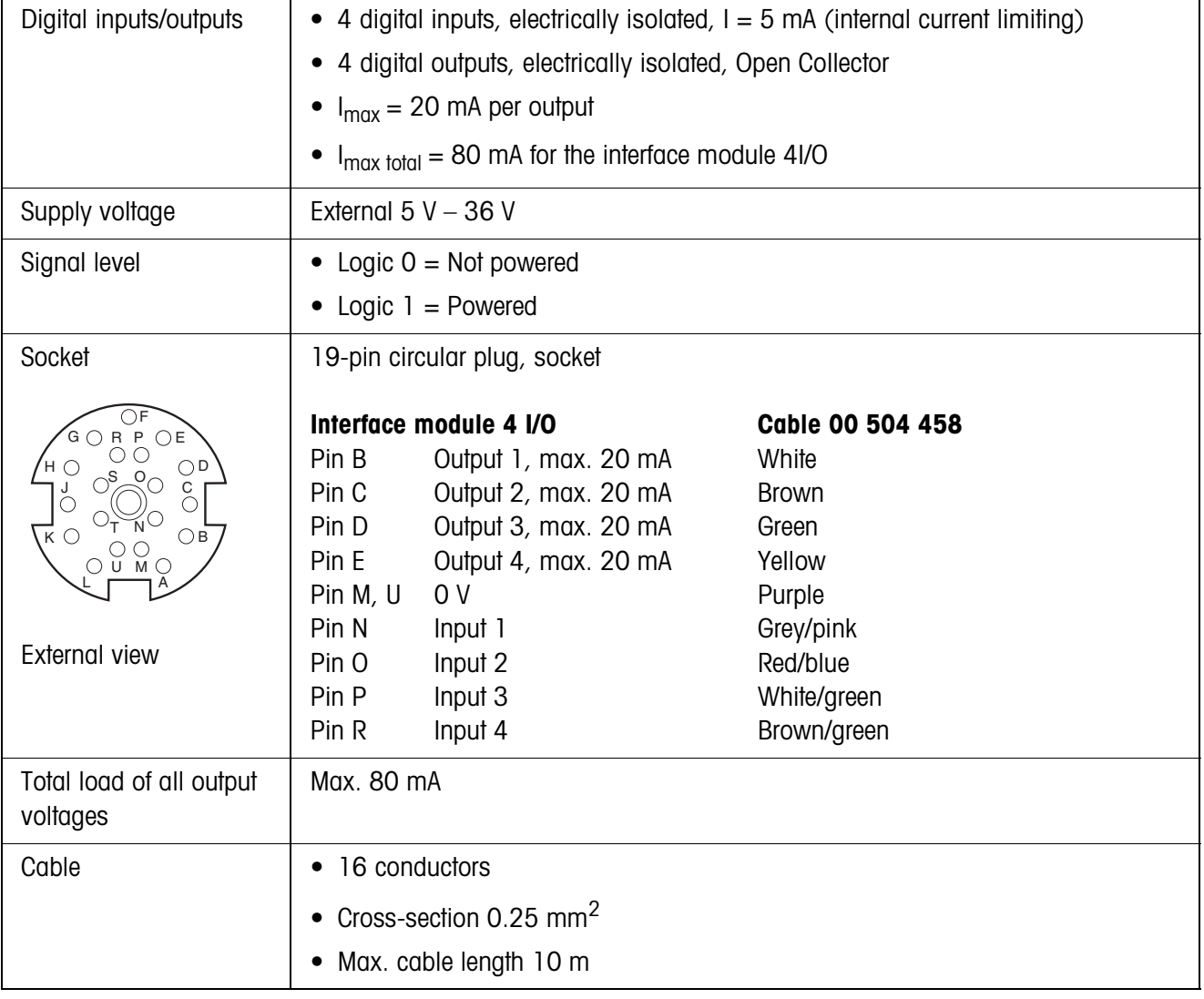

# **6.4.7 Interface module 4 I/O**

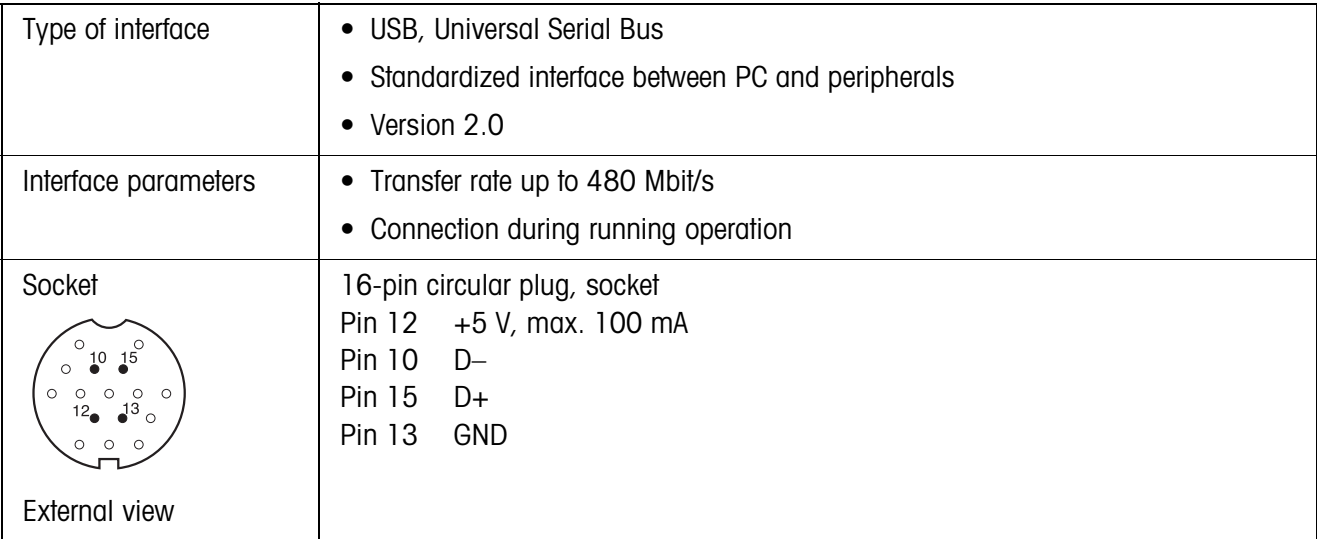

# **6.4.8 Interface module USB**

# **6.4.9 Interface module Ethernet**

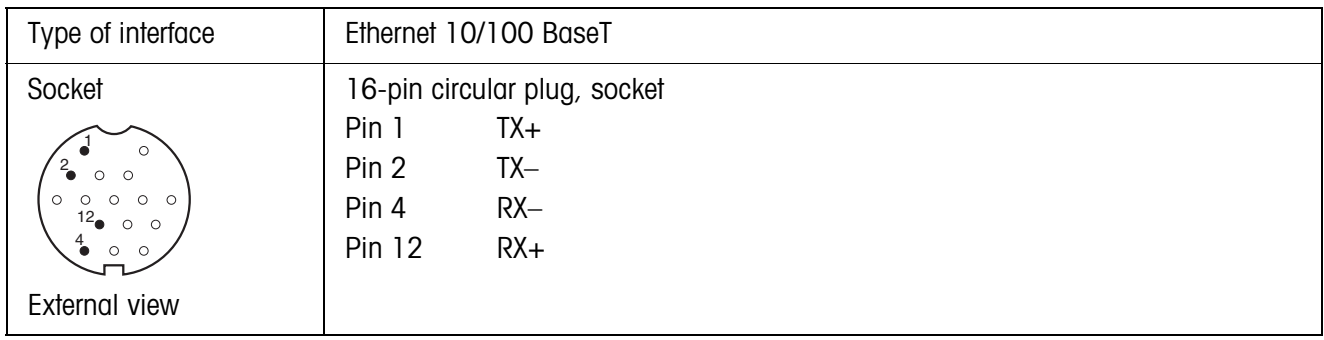

# **6.4.10 Interface module VGA**

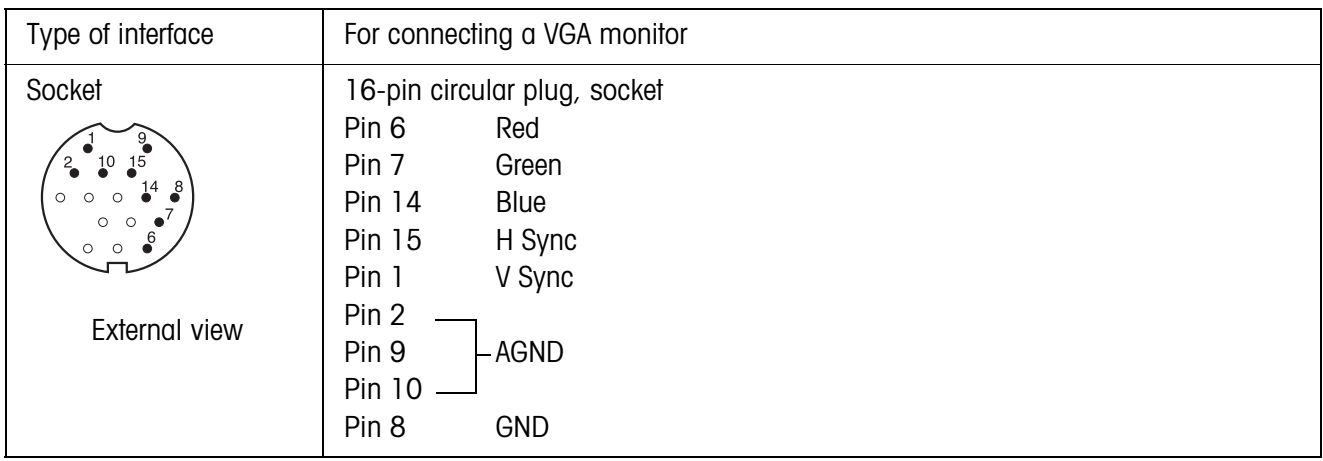

# **7 Accessories**

# **7.1 Interface modules**

Retrofit interface modules for installation in the Elo-Box.

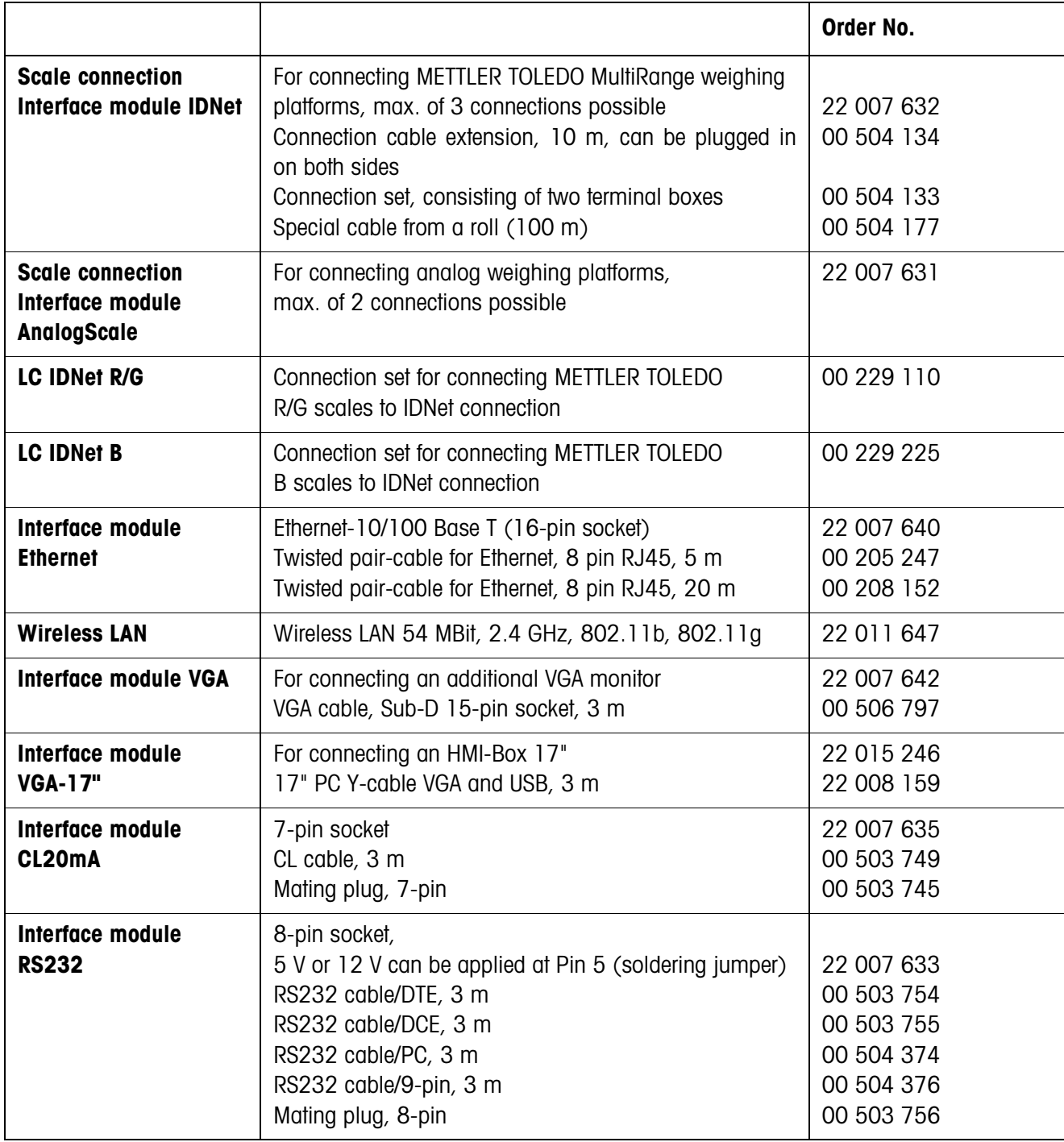

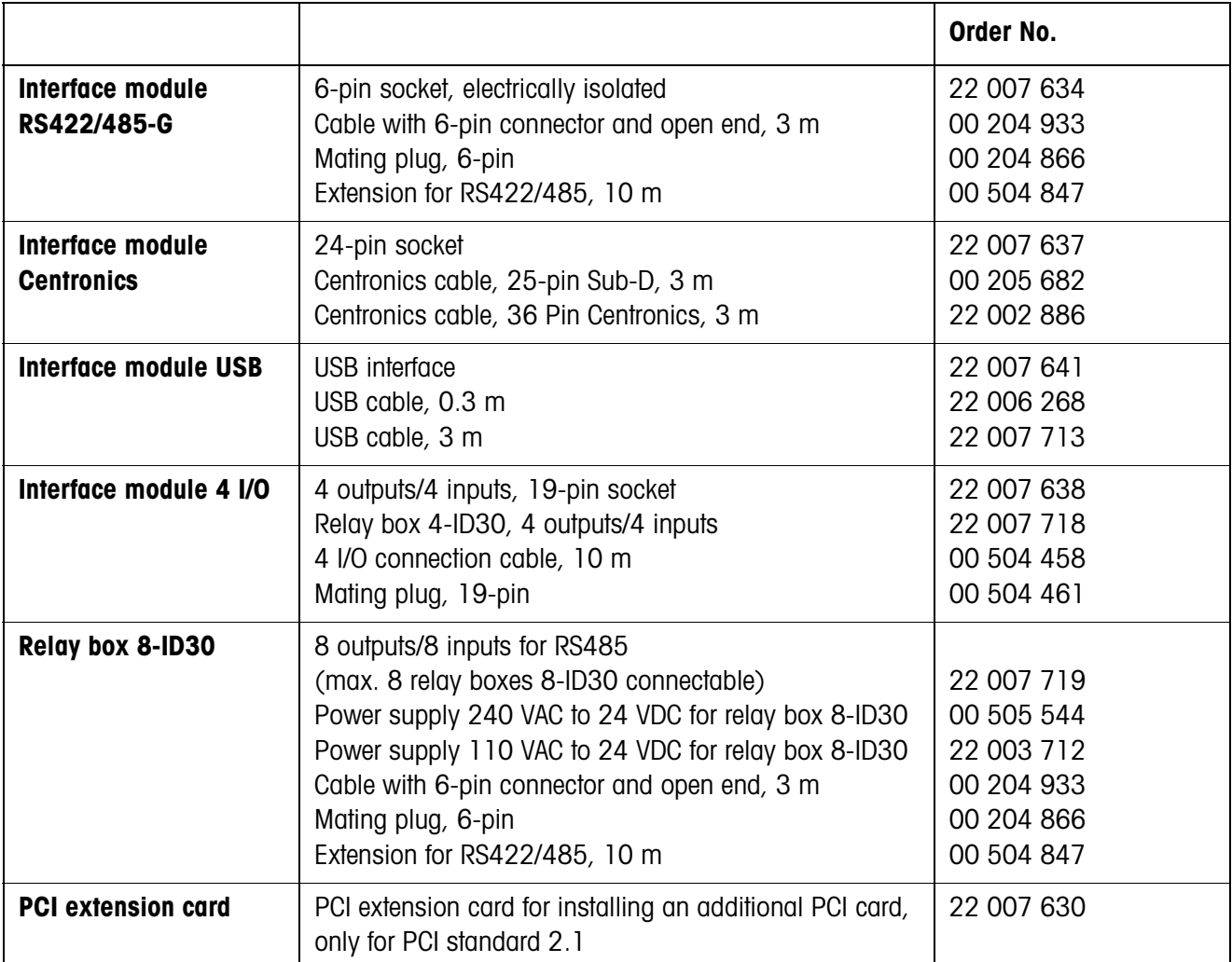

# **7.2 Optional equipment**

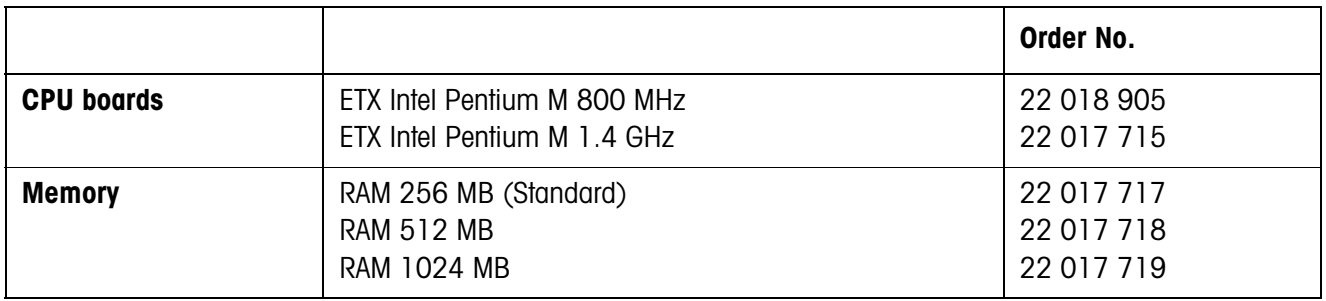

# **7.3 Further accessories**

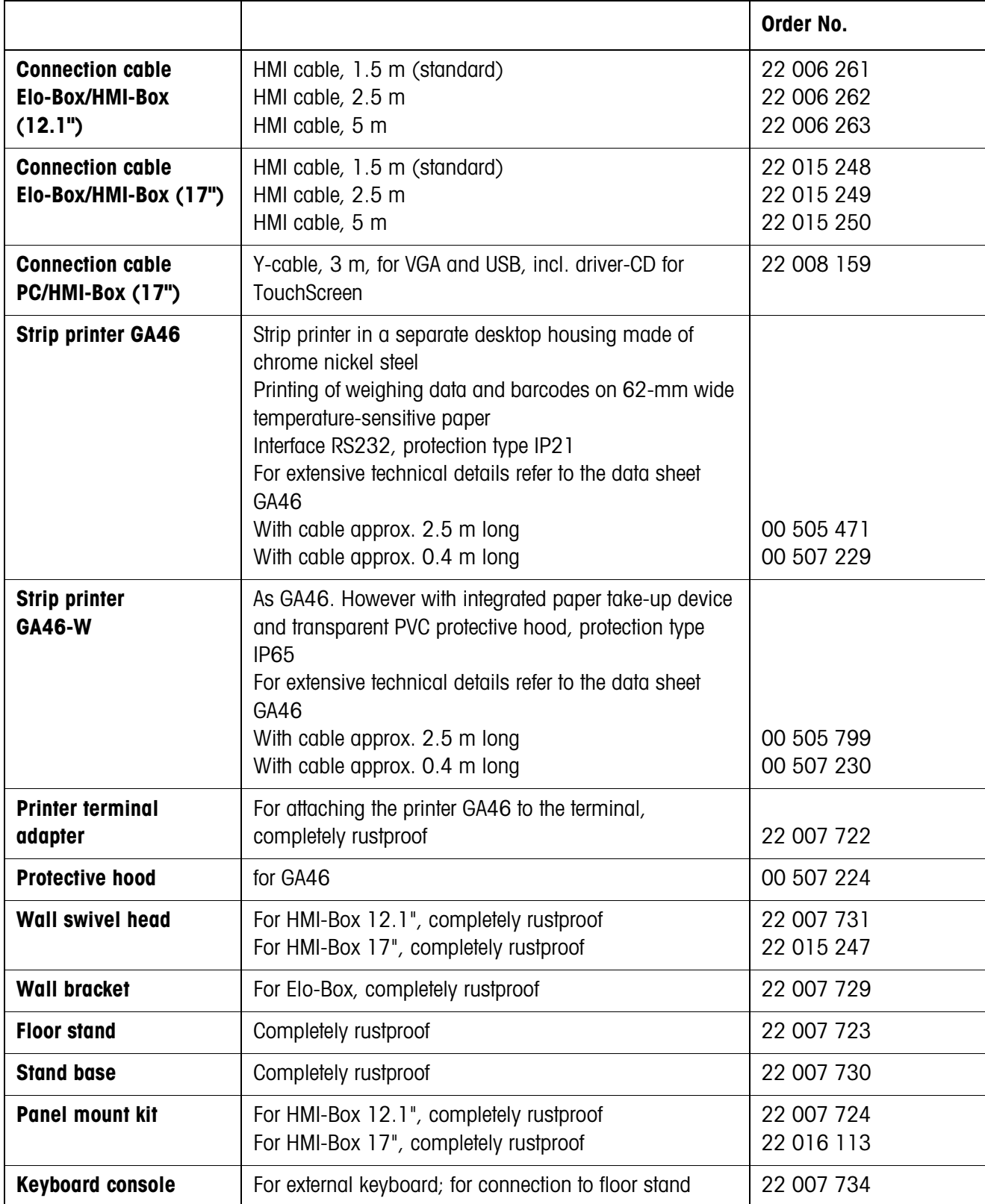

# **8 Mounting and configuring interface modules**

# **8.1 Safety instructions**

- ▲ Only authorized personnel may open the Elo-Box and install additional interfaces.
- ▲ Remove the power plug before opening the device.

# **8.2 Configuring interface modules**

# <span id="page-103-0"></span>**8.2.1 Setting the operating mode at the CL20mA interface module**

The CL20mA interface module can be operated with either an active or a passive transmission and reception loop.

Factory setting: Passive transmission and reception loop

→ Set the desired operating mode with the switch SW1 to SW6 on the CL20mA interface module.

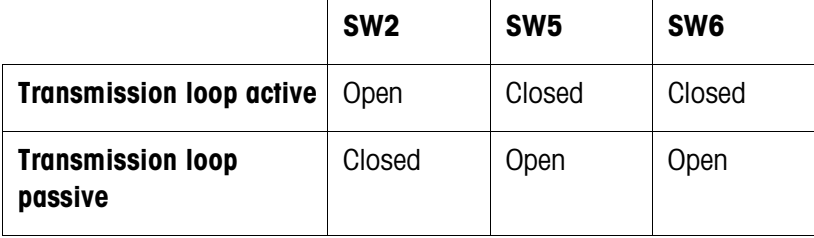

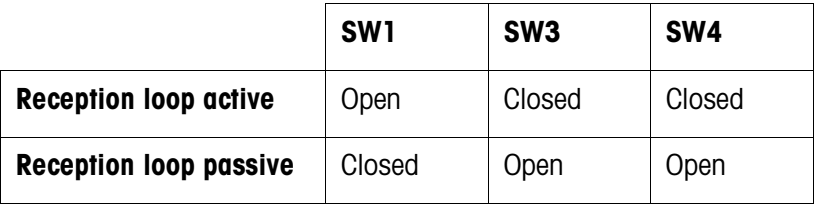

# **8.2.2 Configuring Pin 5 at the interface module RS232**

Pin 5 of the RS232-interface module can be configured for connecting devices requiring a supply voltage of 12 V. Max. current carrying capacity 100 mA. Default setting at the factory: +5 V

**→** Configure the soldering jumpers BR2 and BR3 on the RS232 interface module.

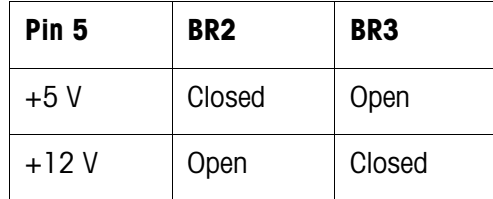

<span id="page-103-1"></span>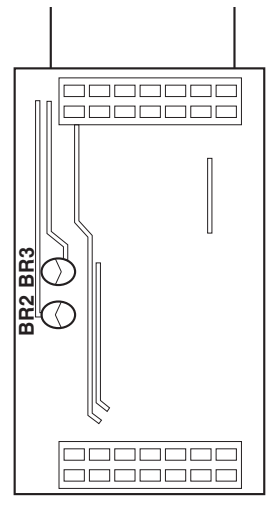

# <span id="page-104-0"></span>**8.2.3 Configuring the interface type at the interface module RS422/485**

The operating mode of the interface module RS422/RS485 is determined by the position of the switches SW1 – SW6. Default setting at the factory: RS422

 $\rightarrow$  Set the switches SW1 – SW6 on the interface PCB.

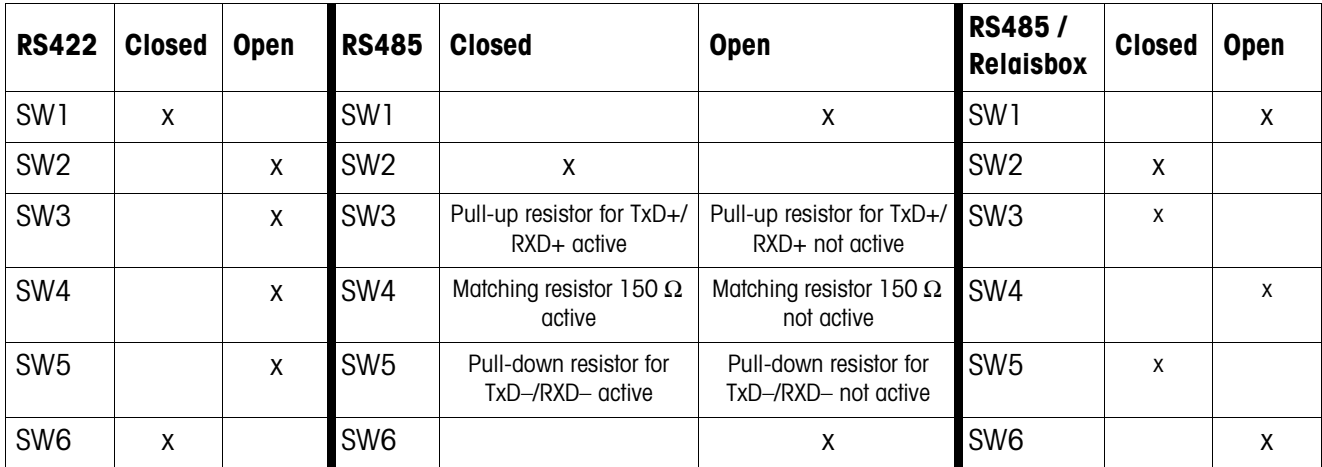

#### **Notes**

- When a matching resistor is used the overall load impedance may not drop below 100 Ω.
- At RS485 the resistors activated with SW3 to SW5 ensure that levels defined at the receiver are applied when no station drives the cable.

Operating instructions/installation information 22007422E 08/03 **103**

# **8.3 Installing interface modules**

# **8.3.1 Opening the Elo-Box**

- 1. Loosen the 6 screws on the device rear.
- 2. Remove the rear panel and base board from the housing.

## **8.3.2 Installing interface modules**

Installation of the following interface modules is identical:

- IDNet
- Ethernet
- VGA
- CL20mA
- RS232
- RS422/485-G
- Centronics
- USB
- 4 I/O

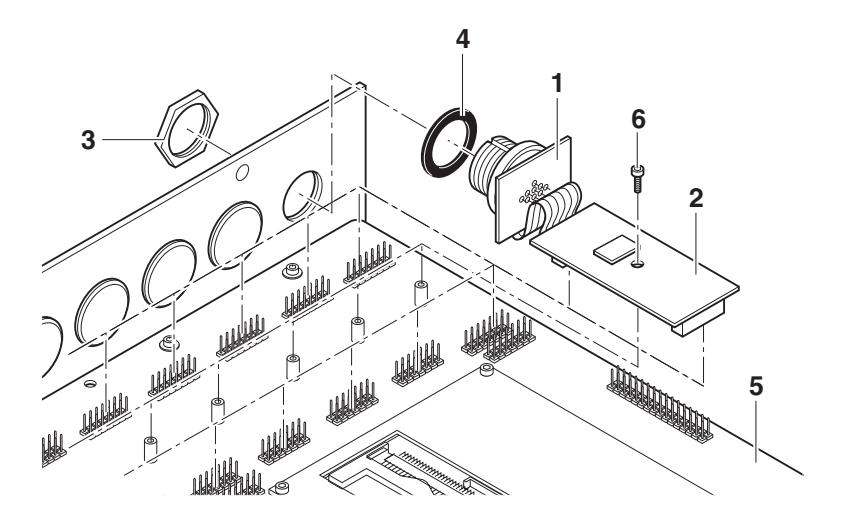

- 1. Remove the blind plug from the desired interface connection.
- 2. Break off the socket PCB (1) from the interface PCB (2).
- 3. Unscrew the ring nut (3) from the socket PCB.
- 4. Route the socket from the inside of the housing through the hole to the outside.
- 5. Screw on the ring nut from the outside and tighten it. Ensure proper seating of the rubber sealing ring (4) when doing so.
- 6. Unscrew screw (6) and push the interface module onto the base board (5). Ensure that the sockets of the interface module is aligned exactly to the pins of the base board.
- 7. Secure interface module with screw (6).

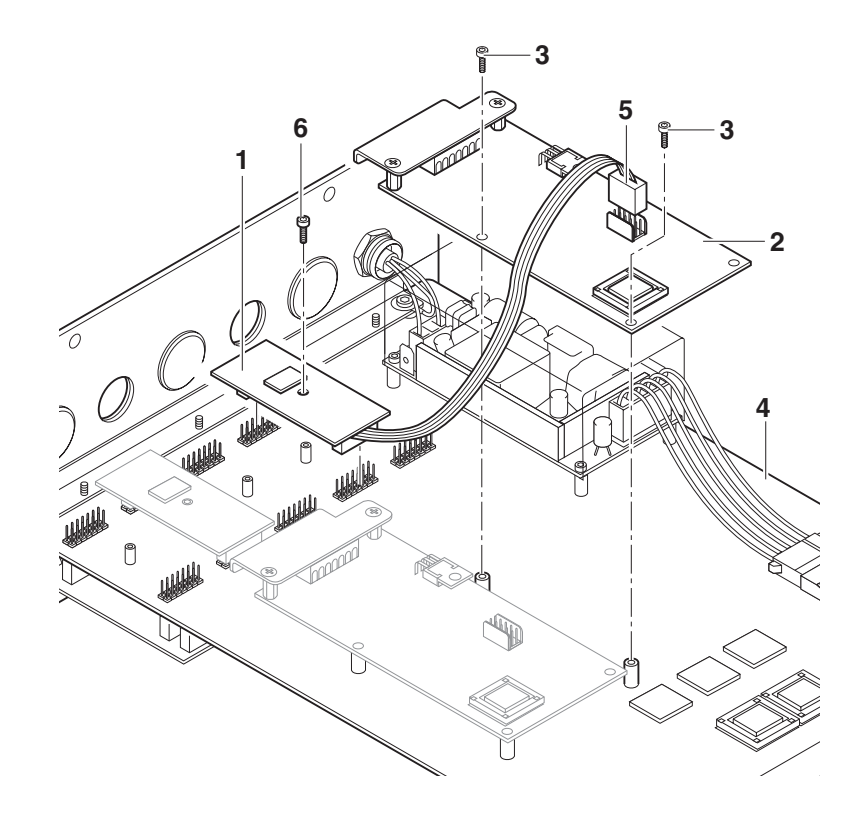

# **8.3.3 Installing the interface module AnalogScale**

- 1. Remove the blind plug from the desired interface connection (X6, X7 or X8).
- 2. Unscrew screw (6) and plug the interface module AnalogScale (1) onto the desired slot.
- 3. Secure interface module AnalogScale with screw (6).
- 4. Fasten the AnalogScale card (2) on the base board (4) with 2 screws (3).
- 5. Insert the plug (5) into the socket on the AnalogScale card.
- 6. Connect the AnalogScale, refer to section [2.2.4](#page-12-0).

### **8.3.4 Installing the PCI extension card**

If a PCI extension card is installed on the base board, the ID30 can be extended by inserting any standard PCI card with PCI standard 2.1.

## **CAUTION**

Danger of unacceptable heat development

→ Ensure that the power dissipation of an additional PCI card does not cause unacceptable heating in the Elo-Box.

#### **Installing the PCI extension card**

- 1. Insert the PCI extension card into the 100-pin connector on the bottom of the base board, ensuring that the polarity is correct (Pin 1 is marked).
- 2. Fasten the PCI extension card with the supplied screws.

#### **Installing the PCI card**

→ Insert the PCI card into the plug connector of the PCI extension card and retain it.

# **8.3.5 Closing the Elo-Box**

- 1. Insert the base board with the rear panel carefully into the guide rails and slide them completely into the housing, ensuring that the seal is positioned correctly.
- 2. Fasten the rear panel to the housing with 6 screws.
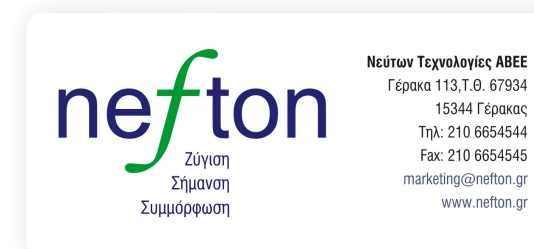

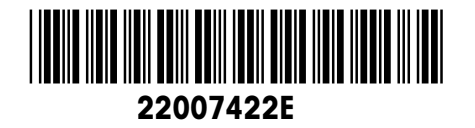

Subject to technical changes © Mettler-Toledo (Albstadt) GmbH 08/03 Printed in Germany 22007422E

**Mettler-Toledo (Albstadt) GmbH** D-72458 Albstadt Tel. ++49-7431-14 0, Fax ++49-7431-14 232 Internet: http://www.mt.com